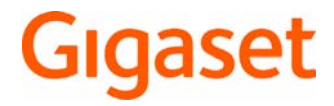

# SL450 A GO

You can find the most up-to-date user guide at [www.gigaset.com/manuals](http://www.gigaset.com/manuals)

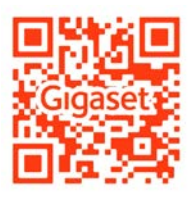

User guide online on your smartphone or tablet: Download the Gigaset Help app

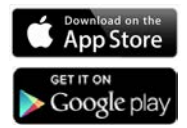

### **Gigaset GO: For the fixed line network with a future**

Make telephony at home flexible with this Gigaset GO phone. There are three connection alternatives, as well as all the GO functions.

#### **Making calls using the analogue fixed line network**

Connect the phone to your analogue fixed line connection (PSTN). Plug the phone cable into the fixed line connection. You can then

- Use the analogue line to make phone calls
- Use the integrated answer machine
- Use the other functions of your Gigaset phone (directory, call lists etc.)

#### **Making calls over the Internet**

Connect the phone to a router . In this case, ignore the phone cable and plug the network cable into a LAN connection on your router. Register the phone with your internet telephony provider (IP). With this connection, you can

- Hold two calls at the same time
- Assign a separate number to each handset
- Make calls using different telephony providers
- Set up three answer machines with individual recording and advisory texts
- Use the other functions of your Gigaset phone (directory, call lists etc.).

#### **Making calls using the analogue fixed line network and over the Internet**

If you have both an analogue fixed line connection and an Internet connection, you can use the functions of both connections, e. g. hold a fixed line call and two Internet calls at the same time.

### **New functions of the Gigaset GO phones**

In addition to the functions of previous analogue or IP phones, Gigaset GO phones also offer further new options:

- Make calls between Gigaset GO phones across the world free of charge via Gigaset.net
- Display online services information, e. g. weather tickers or eBay messages
- Use online directories (not available in all countries)
- Use cloud services and smartphone apps for connecting between fixed line network phones and smartphones: e. g. receive notifications on your smartphone if there is an incoming call or a voice message on the GO phone at home or transfer smartphone contacts to the GO phone

The range of functions is constantly updated.

 Further information about Gigaset GO can be found at [www.gigaset.com/go](http://www.gigaset.com/go)

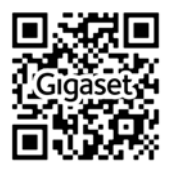

the control of the control of the con-

# **Contents**

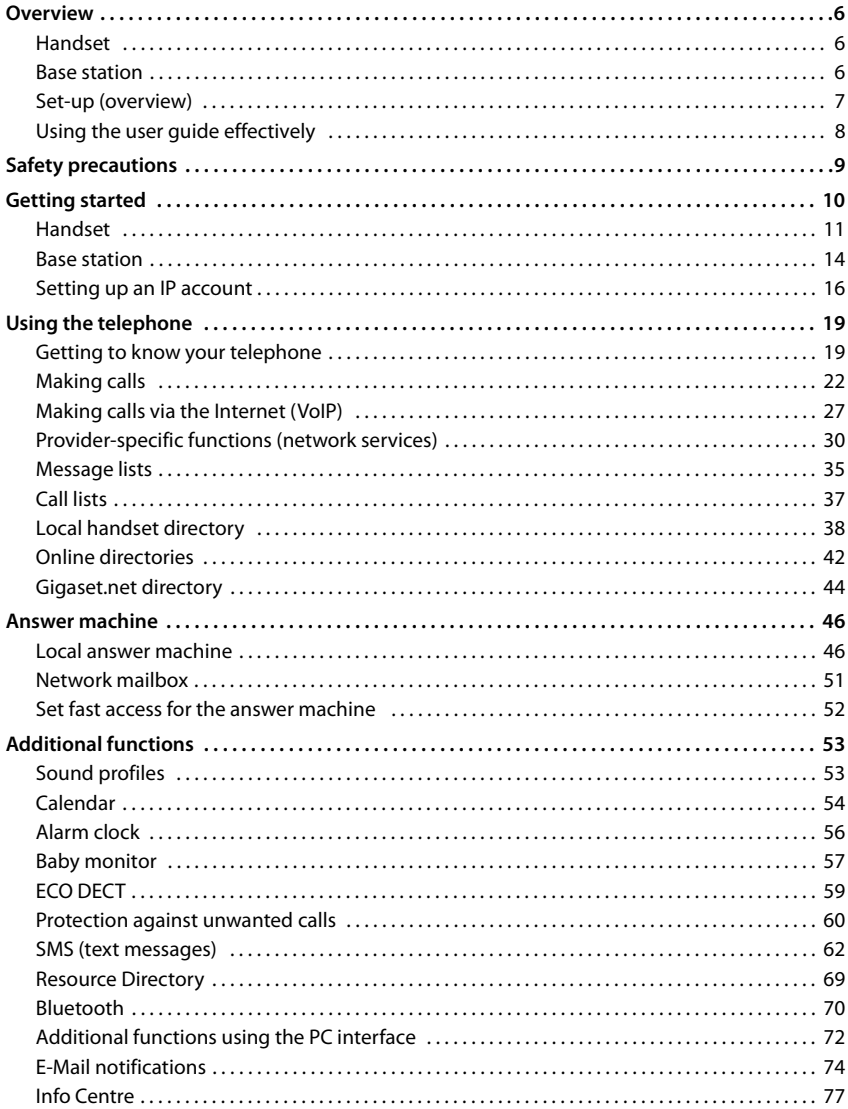

### Contents

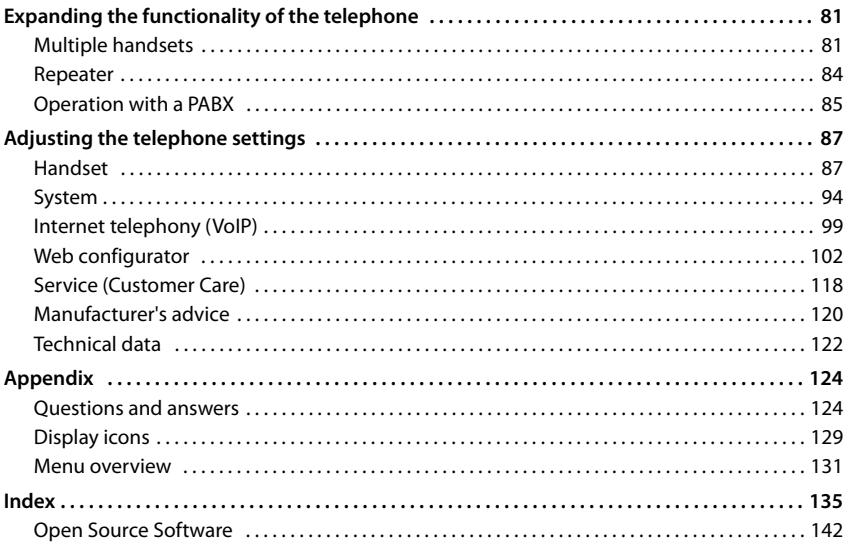

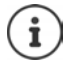

Not all functions described in the user guide are available in all countries or from all network providers.

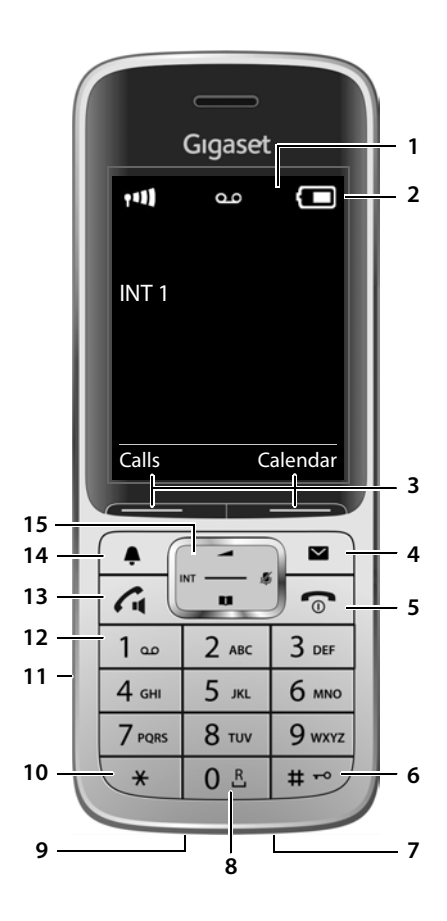

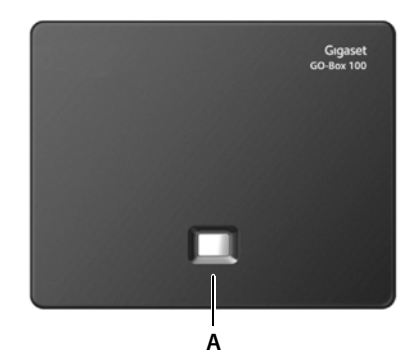

# **Overview**

# <span id="page-5-1"></span><span id="page-5-0"></span>**Handset**

**2** Status bar ( $\rightarrow$  [p. 129](#page-128-1))

**1 Display**

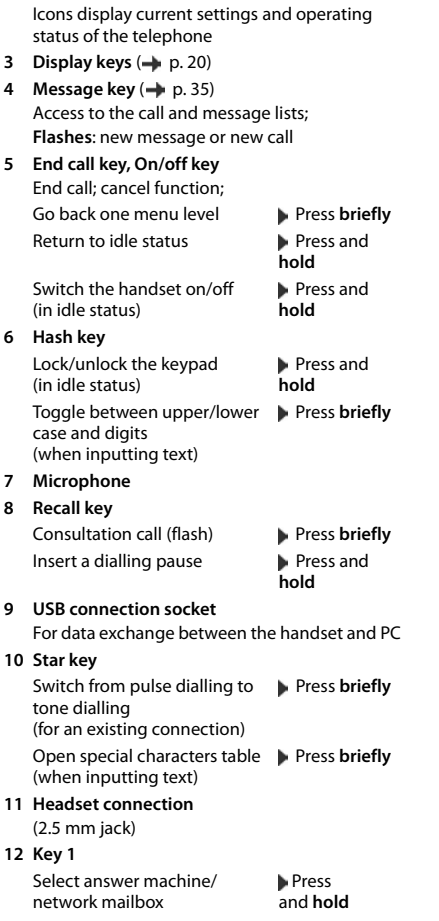

#### **13 Talk key** / **Handsfree key**

Accept call; dial number displayed; switch between receiver and handsfree mode; send SMS (when composing an SMS) Open the redial list **Press briefly** 

Start dialling Press

and **hold**

#### **14 Profile key**

Switch between sound profiles

15 Control key / menu key ( $\rightarrow$  [p. 19\)](#page-18-2)

# <span id="page-5-2"></span>**Base station**

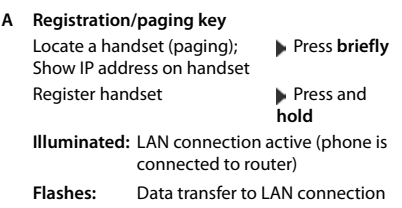

# <span id="page-6-0"></span>**Set-up (overview)**

### **Fixed line network and Internet telephony**

**Setting up the handset for use Connecting the base to the mains power supply** 

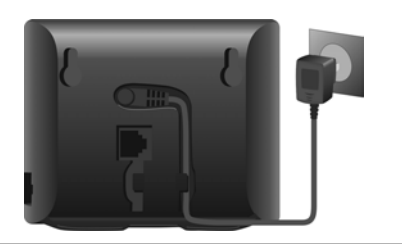

# **Fixed line network telephony Internet telephony (IP) Connecting the base to the analogue Connecting the base to a router telephone network FIGGIO Setting up an IP account** Press the Message key on the handset or  $\blacktriangleright$  use the web configurator on a PC/tablet http://www.gigaset-config.com **Done!**

### **GO functions**

- $\blacktriangleright$  Connect the base to router
- ▶ Download apps onto your smartphone (e.g. Gigaset elements, Gigaset ContactsPush)
- $\blacktriangleright$  Register your phone with Gigaset elements

# <span id="page-7-0"></span>**Using the user guide effectively**

### **Icons**

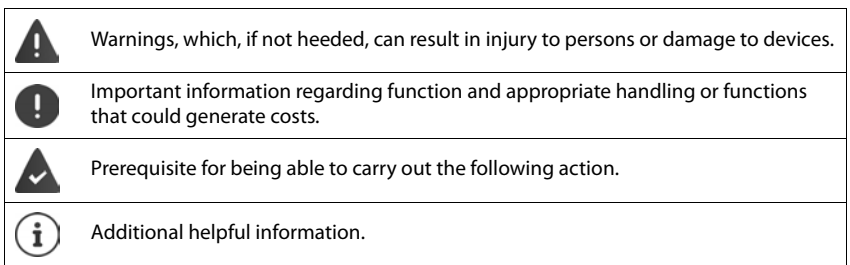

### **Keys**

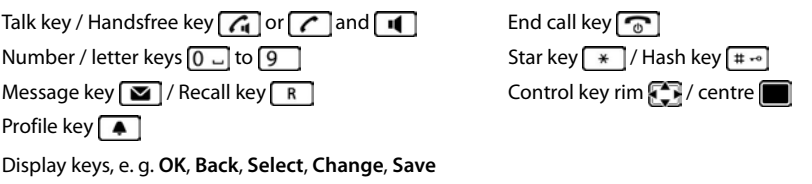

### **Procedures**

**Example:** Switching Auto answer on/off

Illustration in the user guide:

**▶ ■ ▶ ... use**  $\bullet$  **to select**  $\bullet$  Settings ▶ OK ▶ ■ Telephony ▶ OK ▶ Auto Answer ▶ **Change**  $(\overline{\bullet}) = \text{on}$ 

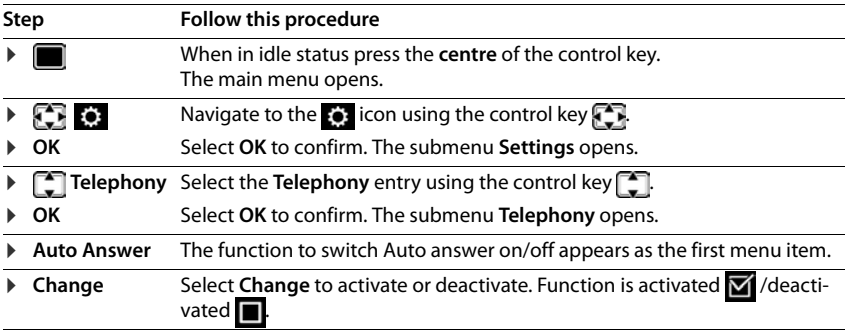

# **Safety precautions**

Read the safety precautions and the user guide before use.

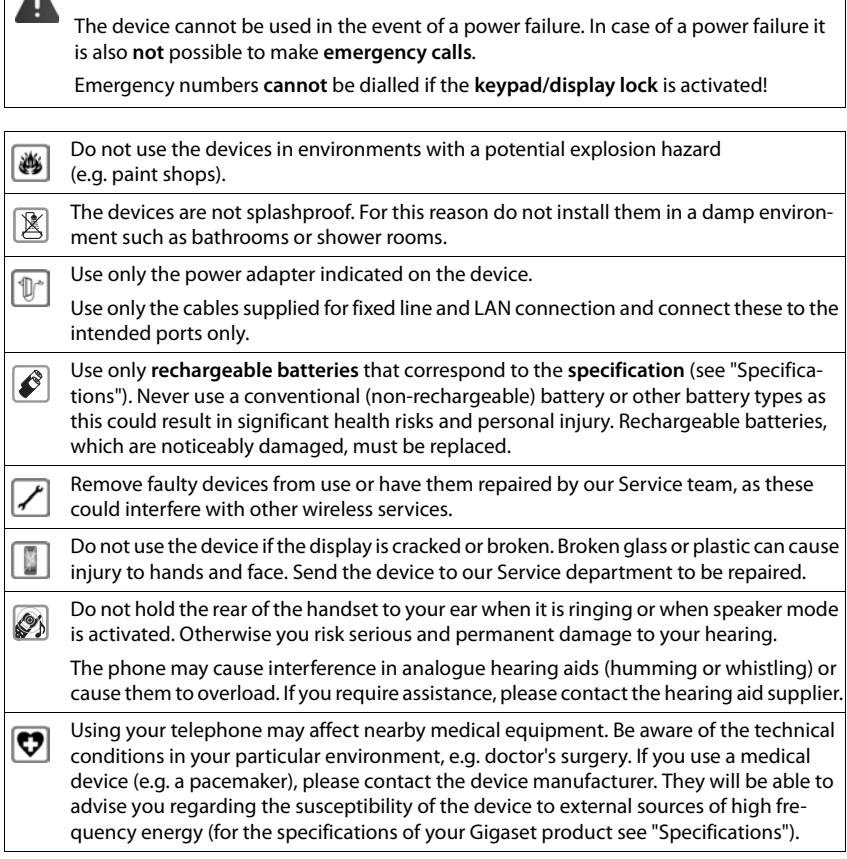

### <span id="page-9-0"></span>**Contents of the package**

- One **base station**,
- One power adapter for the base station,
- One phone cable,
- One LAN cable,
- One **handset**
- One battery cover (rear cover for the handset)
- One battery
- One charging cradle incl. power adapter
- One belt clip
- One user guide

Models with multiple handsets, per handset:

- One handset
- One charging cradle incl. power adapter
- One battery, one battery cover and one belt clip

The base station and charging cradle are designed for use in closed, dry rooms within a temperature range of +5 °C to +45 °C.

The device's feet do not usually leave any marks on surfaces. However, due to the multitude of different varnishes and polishes used on furniture, contact marks on the surfaces cannot be completely ruled out.

Never expose the telephone to heat sources, direct sunlight or other electrical devices.

Protect your telephone from moisture, dust, corrosive liquids and vapours.

# <span id="page-10-0"></span>**Handset**

# **Connecting the charging cradle (if included)**

- $\triangleright$  Connect the flat plug of the power adapter  $\boxed{1}$ .
- $\triangleright$  Plug the mains unit into your power socket  $\boxed{2}$ .

To remove the plug from the charging cradle again:

- $\triangleright$  Disconnect the power adapter from the mains power supply.
- ▶ Press the release button 3.
- $\blacktriangleright$  Pull out the plug  $\boxed{4}$ .

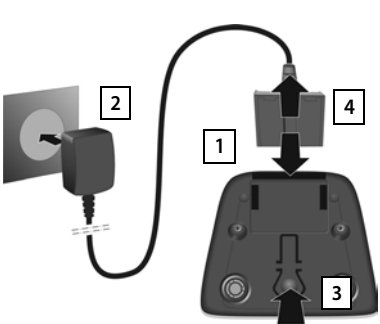

# **Setting up the handset for use**

The display is protected by a plastic film. **Please remove the protective film!** 

### **Inserting the battery**

Only use a rechargeable battery, as this could otherwise result in significant health risks and personal injury. For example, the outer casing of the battery could be destroyed or the battery could explode. The device could also malfunction or be damaged as a result of using batteries that are not of the recommended type.

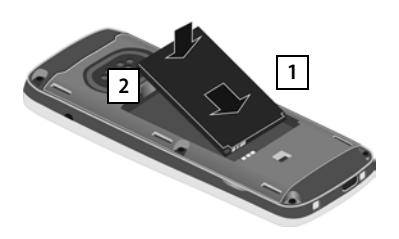

- $\blacktriangleright$  Insert battery with the contact side pointing down 1.
- $\blacktriangleright$  Press the battery down until it clicks into place 2.

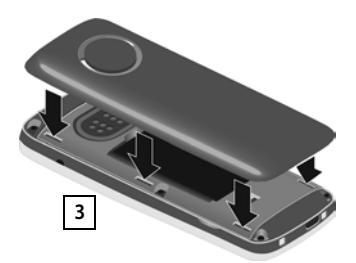

- $\triangleright$  Orientate the battery cover with the side tabs fitting into the slots on the inside of the casing  $3$ .
- $\blacktriangleright$  Press the cover until it clicks into place.

### **Re-opening the battery cover**

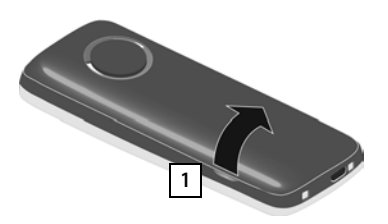

- $\blacktriangleright$  Remove the belt clip (if attached).
- $\blacktriangleright$  Place your fingernail in the notch underneath the battery cover and pull the battery cover up <mark>1</mark>.

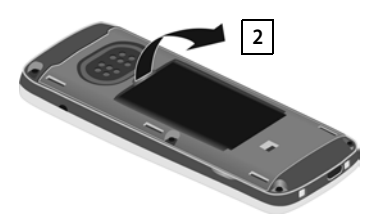

 $\triangleright$  To change the battery, place your fingernail in the recess in the housing and pull the battery up 2.

### **Charge the battery**

 $\triangleright$  Charge the battery fully prior to first use in the charging cradle or using a standard USB mains adapter.

The battery is fully charged when the power icon  $\mathcal F$ disappears from the display.

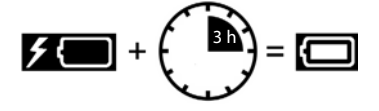

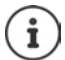

The battery may heat up during charging. This is not dangerous.

After a time, the charge capacity of the battery will decrease for technical reasons.

Handsets contained in the package have already been registered to the base. In the event that a handset is not registered however, (indicated by "**Please register handset**"), register the handset manually  $($   $\rightarrow$   $p. 81)$ .

### **Attaching the belt clip**

The handset has notches on each side for attaching the belt clip.

- Attaching the belt clip:Press the belt clip onto the back of the handset so that the tabs on the belt clip click into place in the notches.
- Removing the belt clip:Press the centre of the belt clip firmly with your right thumb.  $\blacktriangleright$  Push the nail of your left thumb up between the clip and the casing. **I** Slide the clip upwards to remove.

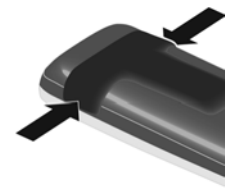

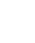

### **Changing the display language**

You can change the display language, if the telephone has been set to an incomprehensible language.

- $\triangleright$  Press the centre of the control key
- **Press the keys**  $\boxed{9}$  **and**  $\boxed{5}$  **slowly and successively ... the** language settings display appears, the set language (e. g. **English**) is highlighted ( $\bigcirc$  = selected).
- $\triangleright$  To select a different language:  $\triangleright$  Press the control key  $\lceil \cdot \rceil$  until the desired language is highlighted on the display, e. g. Francais  $\blacktriangleright$  press the key on the right directly underneath the display to activate the language. Francais
- $\triangleright$  To revert to idle status:  $\triangleright$  Press and **hold** the End call key  $\boxed{\odot}$

# **Connecting the headset**

 $\triangleright$  Connect the headset with 2.5 mm jack to the left side of the handset 1.

For information on recommended headsets, see the relevant product page at  $\rightarrow$  [www.gigaset.com/sl450.](http://www.gigaset.com/sl450)

The headset volume corresponds with the setting for the receiver volume  $(4p. 89)$  $(4p. 89)$ .

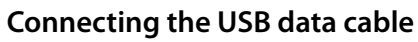

For data exchange between the handset and PC:

▶ Connect the USB data cable with micro-USB plug into the USB socket at the bottom of the handset 1.

> Connect the handset **directly** to the PC, **not** via a USB hub.

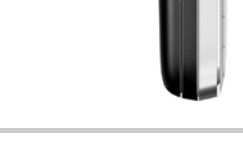

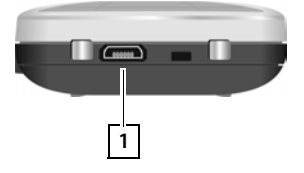

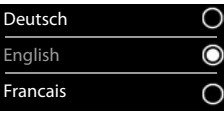

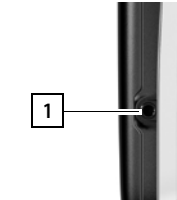

# <span id="page-13-0"></span>**Base station**

### **Connecting to the mains power supply**

- $\blacktriangleright$  Insert the power cable of the power adapter into the upper connection socket at the rear of the base station. **1**
- $\blacktriangleright$  Push both cables into the appropriate cable channels 2.
- $\blacktriangleright$  Insert the power adapter into the power socket 3.

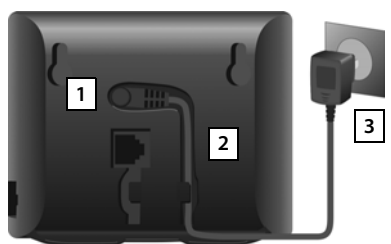

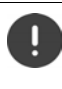

Only use the **supplied** network cable.

The network cable must **always be connected** in order to function, as the phone will not operate without a power supply.

### **Connecting to the analogue fixed line network**

- $\blacktriangleright$  Insert the phone cable into the lower connection socket  $\boxed{1}$  at the rear of the base station.
- $\blacktriangleright$  Push both cables into the appropriate cable channels 2.
- $\blacktriangleright$  Insert the phone cable into the fixed line network connection 3.

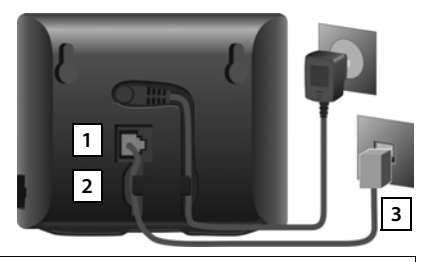

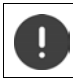

Only use the **supplied** phone cable. The pin connections of phone cables may vary  $($  p. 57).

**You can now use your phone to make calls via the fixed line network and you can be reached on your fixed line network number.** 

**An answer machine in the base station is set with a pre-recorded announcement in answer**  and record mode  $(\rightarrow$  p. [46\)](#page-45-2).

### **Connecting to the Internet**

You will need to connect the phone to the Internet for Internet telephony (IP) and access to the Internet and home network and Gigaset GO functions.

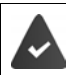

**For connecting to the Internet:** a router connected to the Internet.

**For Internet telephony:** a broadband Internet connection (e.g. DSL) with a flat rate.

### **Connecting the base to a router**

- $\blacktriangleright$  Insert a jack from the Ethernet cable supplied into the LAN connection socket at the side of the base station . **1**
- ▶ Insert the second jack of the Ethernet cable into an LAN connection socket on the router 2.

As soon as the cable between the tele-

phone and the router is plugged in and the router is switched on, the key on the front of the base station lights up (paging key).

#### **The phone is now connected to the Internet.**

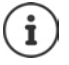

In order to be able to use all Gigaset GO functions, you may need to install apps on your smartphone and apply settings in the phone's web configurator, e.g. registering your phone with Gigaset elements.

Further information about the settings  $\rightarrow$  web configurator

Further information about Gigaset GO can be found at  $\rightarrow$  [www.gigaset.com/go](http://www.gigaset.com/go)

#### **Data protection notice**

When the device is connected to the router, it will automatically contact the Gigaset Support Server. It will send the following device-specific information daily:

- Serial number/item number
- MAC address
- Private IP address for the Gigaset in the LAN/its port numbers
- Device name
- Software version

On the support server, this information is linked to the existing device-specific information:

- Gigaset.net phone number
- System-related/device-specific passwords
- Further information about the data stored in relation to the Gigaset.net Service can be found at:
- <www.gigaset.net/privacy-policy>

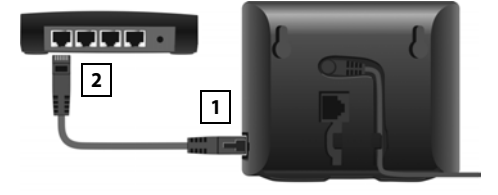

# <span id="page-15-0"></span>**Setting up an IP account**

So that you are able to make calls via the Internet (VoIP), you must have at least one IP account with an Internet telephony provider. You can register using the access data that you receive from your provider (user name, authentication name, password etc.).

To register the phone with your provider, please use:

- The VoIP wizard on the handset
- Or the web configurator on a PC or tablet  $($   $\rightarrow$  [p. 106](#page-105-0))

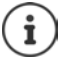

You can configure up to six IP accounts.

### **Registering using the VoIP wizard on the handset**

As soon as the handset battery has sufficient charge, the Message key on the handset will flash.

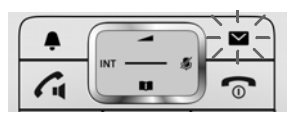

▶ Press the Message key **■ ▶ Yes** . . . the wizard starts ▶ . . . scroll ■ through the displayed text **OK**

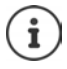

If the wizard does not start properly or you have terminated it: **>>** Start the VoIP wizard using the handset menu

**■ Detail Section** Select **Settings DK DE** Telephony DK DK D VoIP **Wizard**

If "**New firmware available**" is shown on the display, there is a firmware update available for your phone.

To update firmware: **Yes** ... the new firmware is loaded (takes approx. 6 mins.) The Message key  $\boxed{\smash{w}}$  will then flash again.

 $\triangleright$  To start configuration: Press the Message key  $\triangleright$ .

The display shows the possible IP accounts (**IP 1** to **IP 6**). Accounts that are already configured are marked with  $\blacksquare$ .

**▶** ...Use **the** select the required account ▶ OK

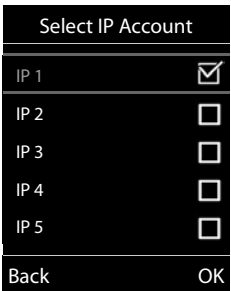

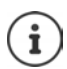

If no Internet connection can be established, a corresponding error message will be generated. For more information, see "Questions and answers" Appendix

▶ Terminate the VoIP wizard: ▶ OK . . . The VoIP wizard will close ▶ Troubleshoot if necessaryOpen the wizard again later via the menu to configure the IP account.

The wizard establishes a connection to the Gigaset configuration server on the Internet. Various profiles with general configuration data for different providers can be downloaded here.

### **Select provider**

A list of countries is loaded.

 $\blacktriangleright$  ... Use  $\lceil \cdot \rceil$  to select the country in which you want to use the phone **OK** . . . a list of providers in this country is displayed ... use **for** to select provider ▶ OK ... the general configuration data for your provider is downloaded and stored in the phone

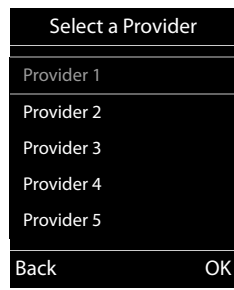

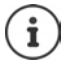

If your provider does not appear in the list:

Terminate the wizard: **Phonomic hold** the End call key  $\boxed{\odot}$  . . . the handset returns to idle status. . . set up the IP account using the web configurator

#### **Entering user data for your IP account**

You are required to enter your personal access data for your IP account, e. g. **User ID**, **Password,** ... (depending on the provider).

**▶** Enter registration data ▶ confirm each entry using OK

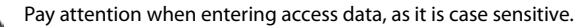

- ▶ To switch between lowercase, uppercase and number entry mode: ▶ Press the  $key$   $\boxed{++}$
- $\triangleright$  To delete incorrectly entered characters:  $\triangleright$  Press the display key  $\lt C$
- $\triangleright$  To navigate within an entry field:  $\triangleright$  Press right/left on the control key  $\triangleright$

#### Message on successful transfer: **Your IP account is registered at your provider.**

The fixed line network connection is assigned to the handsets as a send connection. Please change the send connection to make calls over the Internet.

### **Send and receive connections**

Assign the available phone connections (fixed line network, Gigaset.net and up to six IP connections) to the end devices as receive and, where necessary, send connections. End devices are the registered handsets and the three base answer machines.

- **Receive connection**: Phone numbers you may be called on. Incoming calls are forwarded to the end devices for which the relevant connection is assigned as receive connection.
- **Send connection**: A line that you use for an outgoing call. The corresponding number will be transferred to the recipient. You can assign each end device a number or the associated connection as a send connection.

#### **Setting up an IP account**

Each connection (number) of your phone can be both a send as well as a receive connection and can be assigned to several end devices. It may only be assigned to one answer machine as a receive connection.

#### **Default assignment**

- All configured connections are assigned to the handsets and answer machine 1 as receive connections on delivery.
- The fixed line network connection is assigned to the handsets as a send connection. If you have **no** fixed line network connection, no send connection is assigned.

### **Change send connections**

**▶ ■ ▶ ... Use to select © Settings ▶ OK ▶ C** Telephony ▶ OK ▶ Send **Connections OK**

Select handset:

 $\triangleright$  ... Use  $\blacksquare$  to select the handset on which you wish to change the default assignment **OK** . . . the current connection for outgoing calls assigned to the handset is displayed: **Fixed Line** (if you have a fixed line network connection)

Change assignment:

**▶ ... use to select the desired connection or select Sel. at each call Save**

**Sel. at each call**: For each call, the line on which the call is established can be selected.

You can now change the default assignment one after the other for all registered handsets.

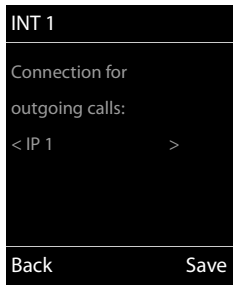

### **Change receive connection**

**▶ ■ ▶ ... Use to select G** Settings ▶ OK ▶ <a> **DE** Telephony ▶ OK ▶ Rec. **Connections**  $\triangleright$  **OK** 

Select handset or answer machine :

 $\blacktriangleright$  ... Use  $\lceil \cdot \rceil$  to select the handset or answer machine on which you wish to change the default assignment **OK** . . . the display shows an entry for each available phone connection (**IP 1**– **IP 6**, Gigaset.net, **Fixed Line**)

Change assignment:

▶ ... Use **the select the desired connection** ▶ ... use to select **Yes** or **No** (**Yes** = calls to this connection will be diverted to the handset/answer machine ) **Save**

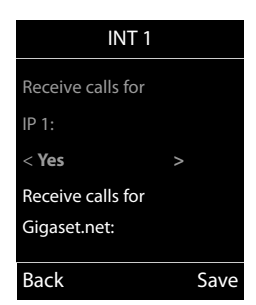

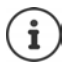

Only one receive connection can be assigned to one answer machine.

One connection can only be assigned to **one** answer machine as a receive connection. If you assign a receive connection to an answer machine and this connection is already assigned to another answer machine, the "old" assignment is deleted.

# **Using the telephone**

# <span id="page-18-1"></span><span id="page-18-0"></span>**Getting to know your telephone**

### **Switch the handset on/off**

- Switch on: **•** When the handset is switched off, press and **hold** the End call key
- Switch off:  $\rightarrow$  When the handset is in idle status, press and **hold** the End call key  $\boxed{\odot}$

### **Lock/unlock the keypad**

The keypad lock prevents any accidental use of the telephone.

Lock/unlock the keypad:  $\mathbb{F}$  **Fig.** Press and **hold** 

Keypad lock activated: the following symbol appears  $\bullet$ .

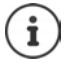

If a call is indicated on the handset, the keypad automatically unlocks and you can accept the call. It then locks again when the call is finished.

It is not possible to call emergency numbers either when keypad lock is activated.

# <span id="page-18-2"></span>**Control key**

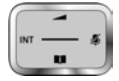

The control key enables you to navigate the menus and input fields, and also to call up certain functions depending on the situation.

In the description below, the side of the control key (up, down, right, left) that you have to press in the different operating situations is marked in black, e. g.  $\Box$  for "press right on the control  $key"$  or  $\blacksquare$  for "press the centre of the control key".

#### **In idle status**

Open the directory **Press briefly** Open the list of available online directories **Press and hold** Press and **hold** Open the main menu Open the list of handsets

### **In submenus, selection and entry fields**

Confirm a function

### **During a conversation**

- Open the directory
- Open the list of available online directories **Press and hold** Press and **hold**
- Mute the microphone
- Initiate an internal consultation call

Adjust the loudspeaker volume for receiver and handsfree mode

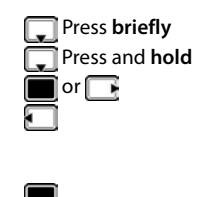

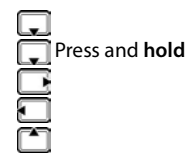

# <span id="page-19-0"></span>**Display keys**

The display keys perform a range of functions depending on the operating situation.

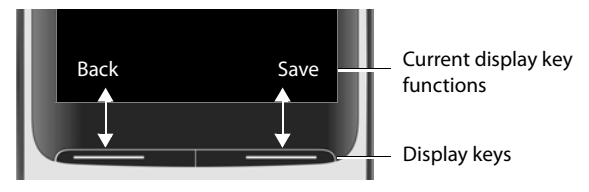

Display key icons  $\rightarrow$  [p. 129](#page-128-2).

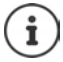

The display keys have a function preset by default in idle status. Change the assignment:  $\rightarrow$  [p. 93](#page-92-0)

# **Menu guidance**

The functions of your telephone are displayed in a menu that consists of several levels. Menu overview  $\rightarrow p$ . 82

### **Selecting/confirming functions**

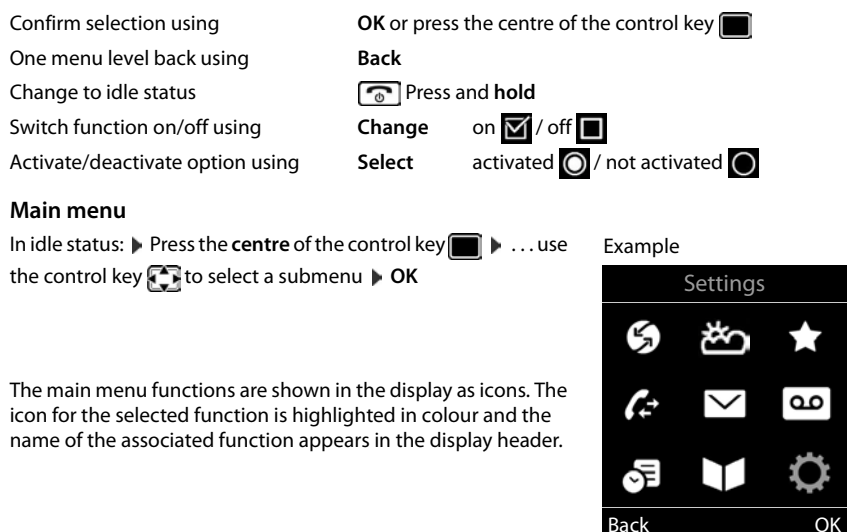

### **Getting to know your telephone**

### **Submenus**

The functions in the submenus are displayed as lists.

To access a function:  $\blacktriangleright$  ... use the control key  $\lceil \widehat{\cdot} \rceil$  to select a function **OK**

Return to the previous menu level:

▶ Press the display key **Back** 

or

**Press the End call key**  $\boxed{\odot}$  **briefly** 

### **Returning to idle status**

**▶** Press and **hold** the End call key

If a key is not pressed, after 2 minutes the display will **automatically** change to idle status.

# **Entering text**

### **Input position**

- $\triangleright$  Use  $\Box$  to select an entry field. A field is activated when the cursor is blinking inside it.
- $\triangleright$  Use **the move the position of the cursor.**

### **Correcting incorrect entries**

- Delete **characters** to the left of the cursor: Press **briefly**
- Delete words to the left of the cursor:  $\triangleright$  **C** Press and **hold**

### **Entering letters/characters**

Multiple letters and numbers are assigned to each key between  $\boxed{2}$  and  $\boxed{9}$  and the  $\boxed{0}$   $\Box$  key. As soon as a key is pressed, the possible characters are displayed at the bottom of the display. The selected character is highlighted.

- Selecting letters/numbers: Press the key **briefly** several times in succession
- Switch between lower case, upper case and number entry mode:  $\blacktriangleright$  Press the hash key  $\sharp \rightarrow$ When editing a directory entry, the first letter and each letter following a space is automatically in upper case.
- Entering special characters:  $\blacktriangleright$  Press the star key  $\blacktriangleright$   $\ldots$  use  $\blacktriangleright$  to navigate to the desired character **Insert**

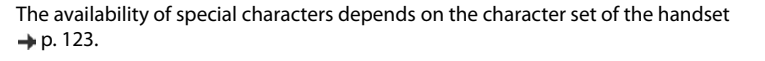

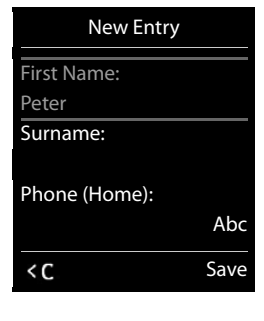

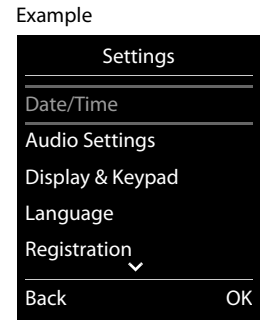

# <span id="page-21-1"></span><span id="page-21-0"></span>**Making calls**

# **Making calls**

 $\triangleright$  ... use  $\mathbb{F}_2$  to enter the number  $\triangleright$  **briefly** press the Talk key  $\curvearrowleft$ 

The connection is selected by the send connection set for the handset (line). To use another line:

**▶** Press and **hold** the Talk key  $\frown$  **▶** ... use  $\frown$  to select the line ▶ Dial ▶ ... use  $\frown$  to enter the number . . . the number is dialled approximately 3 seconds after the last digit is entered

Cancel dialling: **Press the End call key**  $\boxed{\odot}$ 

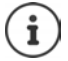

Information for Calling Line Identification:  $\rightarrow$  [p. 30](#page-29-1)

If the display backlight is deactivated, you can reactivate it by pressing any key. **Digit keys** that are pressed appear in the display for pre-dialling, **other keys** have no further function.

### **Dialling from the directory**

 $\blacktriangleright$  ... use  $\Box$  to open the directory  $\blacktriangleright$  ... use  $\Box$  to select an entry  $\blacktriangleright$  press the Talk key  $\Box$ 

If multiple numbers are entered:

 $\triangleright$  ... use the select a number  $\triangleright$  press the Talk key  $\sim$  ... the number is dialled

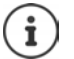

For fast access (quick dial): Assign numbers from the directory to the digit or display keys.

Choose from: a public directory  $\rightarrow$  [p. 42](#page-41-1), the Gigaset.net directory  $\rightarrow$  [p. 44](#page-43-1)

### **Dialling from the redial list**

The redial list contains the 20 numbers last dialled with the handset.

■ **Briefly** press the Talk key  $\boxed{\frown}$  ... the redial list is opened  $\blacktriangleright$  ... use  $\boxed{\frown}$  to select an entry press the Talk key  $\sim$ 

If a name is displayed:

 $\triangleright$  **View** . . . the number is displayed  $\triangleright$  . . . use to browse numbers if necessary  $\triangleright$  . . . when the desired number is reached press the Talk key

### **Managing entries in the redial list**

▶ **Briefly** press the Talk key  $\boxed{\frown}$  ... the redial list is opened ▶ ... use  $\boxed{\frown}$  to select an entry ▶ **Options** . . . possible options:

Copy an entry to the directory: **Copy to Directory OK**

Copy the number to the display:

▶ **COLLET Display number** ▶ OK ▶ ... use < C to amend or add numbers if necessary ...  $use \rightarrow to$  save as a new entry in the directory

Delete the selected entry: **Delete entry OK**

Delete all entries: **Delete List OK**

Set automatic line seizure:

▶ **[**  $\uparrow$  **Automatic Redial** . . . the dialled number is automatically dialled at fixed intervals (at least every 20 secs). The handsfree key flashes, "open listening" is activated. The participant answers: **Phenomic Tella** key  $\sim$  ... the function is terminated The participant does not answer: The call is interrupted after around 30 secs. The function is terminated after pressing any key or after ten unsuccessful attempts.

### **Dialling from the call list**

The call lists  $(4p. 37)$  $(4p. 37)$  $(4p. 37)$  contain the most recent accepted, outgoing and missed calls.

 $\triangleright \blacksquare \triangleright \ldots$  use  $\blacksquare$  to select  $\curvearrowleft$  Call Lists  $\triangleright$  OK  $\triangleright \ldots$  use **to select a list**  $\triangleright$  **OK**  $\triangleright$  ... use **the select an entry**  $\triangleright$ Press the Talk key  $\sim$ 

> The call lists can be displayed directly by pressing the display key **Calls** if the relevant function has been assigned to the display key.

The **Missed calls** list can also be opened by pressing the Message key  $\boxed{\blacksquare}$ .

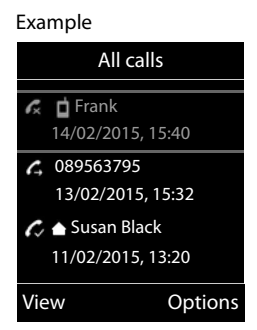

### **One touch call**

A saved number is dialled by pressing **any** key. This allows children who are not yet able to enter a number to call a certain number, for example.

Activate one touch call mode:

▶ **■ ▶ ... use to select Additional Features** ▶ OK ▶  **Cone Touch Call**  $\triangleright$  OK  $\triangleright$  ... use **t** to activate **Activation Call to**  $\blacksquare$  ... use  $\blacksquare$  to enter the number  $\blacktriangleright$  **Save** ... the active one touch mode is shown in the idle display

Make a one touch call:  $\blacktriangleright$  Press any key ... the saved number is dialled

Cancel dialling: **Press the End call key**  $\boxed{\odot}$ 

End one touch call: **P** Press and **hold** the End call key  $\left[\mathbf{F} \cdot \mathbf{e}\right]$ 

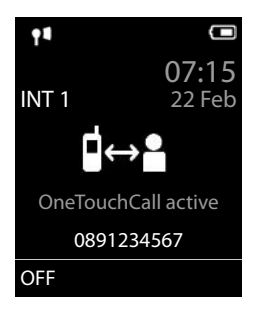

# **Incoming calls**

An incoming call is indicated by ringing, by a display on the screen and by the flashing Talk  $key$  . Accept a call:

- Press the Talk key
- **If Auto Answer** is activated: **P** Remove the handset from the charging cradle
- Forward to the answer machine ( $\rightarrow$  [p. 46](#page-45-2)):  $\rightarrow \infty$  (for calls to the fixed line number)
- Accept a call on the headset

Switch off ringtone: **Silence** ... the call can be accepted for as long as it is shown on the display

### **Information about the caller**

The caller's phone number is displayed. If the caller's number is saved in the directory, the name is displayed.

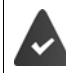

The caller's number will be transferred  $($   $\rightarrow$  [p. 30](#page-29-1)).

### **Accepting/rejecting call waiting**

A call waiting tone indicates a call during an external call. The number or the name of the caller is displayed if the phone number is transferred.

- Reject a call: **Options Reject waiting call OK**
- Accept a call: **Accept**  $\blacksquare$  ... speak to the new caller. The previous call is placed on hold.
- End the call, resume the on-hold call:  $\blacktriangleright$  Press the End call key  $\lceil \frac{1}{\sqrt{2}} \rceil$ .

### **Making internal calls**

**•**  $\blacksquare$  Press **briefly** ... the handset list is opened, this handset is indicated by  $\lt \blacktriangleright$  ... use  $\blacksquare$ to select handset or **Call all** (group call) Press the Talk key

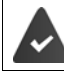

Multiple handsets have been registered to the base station  $($   $\rightarrow$  [p. 81](#page-80-3)).

Fast access for group call:

**a** Press **briefly F** 

or press and **hold**

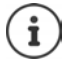

Internal calls to other handsets registered to the same base station are free of charge. You hear the busy tone if:

- there is already an internal connection
- The handset being called is not available (deactivated, outside of range).
- The internal call is not accepted within 3 minutes.

### **Internal consultation call/internal transfer**

Call an **external** participant and transfer the call to an **internal** participant or hold a consultation call with him or her.

**▶ ۞ .** . . . the list of handsets is opened ▶ . . . use **[•**] to select a handset or **Call all ▶ OK**  $\overline{\ldots}$  the internal participant(s) are called  $\ldots$  possible options:

Hold a consultation call:

 $\triangleright$  Speak to the internal participant

Return to the external call:

**▶** Options ▶  $\begin{bmatrix} 2 \\ 1 \end{bmatrix}$  End active call ▶ OK

Transfer the external call when the internal participant has answered:

Announce an external call  $\triangleright$  Press the End call key  $\lceil \cdot \cdot \rceil$ 

Transfer the external call before the internal participant answers:

**• Press the End call key**  $\sqrt{2}$ **... the external call is forwarded immediately. If the** internal participant does not answer or the line is busy, the external call will automatically return to you.

End the internal call if the internal participant does **not** answer or the line is busy:

▶ End . . . You return to the external call

### **Accepting/rejecting call waiting**

An external call arriving during an internal call is indicated with a call waiting tone. If the number is transferred, you will see the number or the name of the caller on the display.

- Rejecting a call: **Reject** The call waiting tone is turned off. The call continues to be indicated on the other registered handsets.
- Accepting a call: **Accept** . . . Speak to the new caller, the previous call is placed on hold.

### **Internal call waiting during an external call**

If an internal participant attempts to call you while you are involved in an external or internal call, this call is shown on the display (**Call Waiting**).

- End display: Press any key
- Accept the internal call: End your current call

The internal call is indicated in the usual way. You can accept the call.

### **During a conversation**

### **Handsfree mode**

Activating/deactivating handsfree mode during a call, when establishing a connection and when listening to the answer machine:

**•** Press the handsfree key  $\blacksquare$ 

Placing the handset in the charging cradle during a call:

Press and hold down the handsfree key  $\blacksquare$  ... Place the handset in the charging cradle  $\mathbb F$  ... hold  $\mathbf \Pi$  for a further 2 seconds

### **Call volume**

Applies to the current mode (handsfree, receiver or headset):

▶ Press<sup>2</sup> ▶ ...use to set the volume ▶ Save

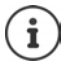

The setting is automatically saved after around 3 seconds, even if **Save** is not pressed.

### **Muting the microphone**

When the microphone is switched off, callers will no longer hear you.

Switch the microphone on/off during a call: Press  $\Box$ .

# <span id="page-26-0"></span>**Making calls via the Internet (VoIP)**

Internet telephony is available via provider IP accounts and Gigaset.net.

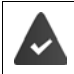

The phone is connected to the Internet.

VoIP via a provider: At least one IP account has been set up  $($   $\rightarrow$  [p. 99\)](#page-98-1). VoIP via Gigaset.net: The phone has been registered to Gigaset.net  $($   $\rightarrow$  [p. 100\)](#page-99-1).

Send and receive connections are assigned  $(4 \cdot p \cdot 100)$ .

Maximum number of IP accounts: 6

Maximum number of concurrent Internet calls: 2

This chapter contains information on requirements for making calls via VoIP.

Standard functions for making calls  $\rightarrow$  p. [22](#page-21-1).

# **Making a call**

### **Permanently assigned send connection**

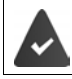

A fixed send connection is assigned to the handset.

Use assigned send connection:

 $\triangleright$  Use  $\mathbb{F}_2$  to enter the number  $\triangleright$  Briefly press the Talk key  $\boxed{\mathcal{G}_1}$ 

Change the send connection:

**•** Press and **hold** the Talk key  $\boxed{G}$  **.** . . Use  $\boxed{G}$  to select the connection **Dial**  $\ldots$  Use  $\ddot{\phantom{a}}$  to enter the number  $\ldots$  The number is dialled approximately 3.5 seconds after the last digit is entered

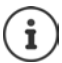

Numbers ending with the suffix #9 are automatically dialled via the Gigaset.net connection  $($   $\rightarrow$  [p. 99](#page-98-2)). The calls are free of charge.

### **Selecting a connection at each call**

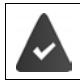

Instead of a send connection, "**Sel. at each call**" is assigned to the handset.

Use  $\begin{bmatrix} \bullet \\ \bullet \end{bmatrix}$  to enter the number  $\blacktriangleright$  Press the Talk key  $\begin{bmatrix} \bullet \\ \bullet \end{bmatrix}$   $\blacktriangleright$  ... Use  $\begin{bmatrix} \bullet \\ \bullet \end{bmatrix}$  to select the connection **Dial** 

### **Using an alternative connection/connection list on the display key**

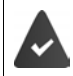

An "alternative connection" or the list of all configured connections is assigned to a display key.

▶ Press the display key Sel. Line ▶ ... Use **the Select the connection ▶ Dial ▶ ... Use H** to enter the number . . . The number is dialled approximately 3.5 seconds after the last digit is entered

Any dialling plan that has been defined for the dialled phone number is ignored. The selected send connection is always used.

### **Calling an IP address (provider-dependent)**

- **Use the star key**  $\rightarrow$  **to separate the sections of the IP address (e.g. 149\*246\*122\*28).**
- **•** Use the hash key  $\boxed{a \cdot a}$  to attach the SIP port number of the call participant to the IP address (e. g. 149\*246\*122\*28#5060).

If the provider does not support the dialling of IP addresses, each part of the address will be interpreted as a normal phone number.

### **Incoming calls**

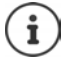

Only calls to the receive connections assigned to the handset are signalled.

If no receive connections have been assigned, all incoming calls are signalled on all registered handsets.

If receive connections are configured but a connection is not assigned to a handset or answer machine, calls for this connection are not signalled.

If the number is only assigned to an answer machine, the call will not be signalled. If the answer machine is switched on, it will accept the call.

Accept a call: **Press the Talk key** .

Reject a call: Press the End call key

Diverting a call to answer machine ( $\rightarrow$  p. [46](#page-45-2)) **Dividends Divert to AM** 

### **Call transfer**

Connecting an external call to a VoIP connection with a second external participant (depending on the provider).

**▶** Use the display key **Ext. Call** to establish an external consultation call ▶ ... Use **H**I to enter the number of the second participant  $\ldots$  The active call is placed on hold  $\ldots$  The second participant is called and picks up  $\blacktriangleright$  Press the  $\lceil R \rceil$  key ... the call is transferred

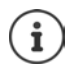

Further settings for call transfer in Web configurator

¤ **Settings Telephony Advanced VoIP Settings** 

### **Call transfer – ECT (Explicit Call Transfer)**

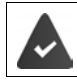

The feature is supported by the network provider.

### **Activate/deactivate ECT**

**▶ ■ ▶ ... Use**  $\Gamma$  **to select**  $\Gamma$  **Select Services ▶ OK ▶**  $\Gamma$  **Transfer (ECT) ▶ Change**  $\left( \frac{1}{2} \right)$  = on)

### **Transferring a call**

You are making an **external** call via a VoIP connection and wish to transfer the call to another external participant. The external call is held in the same way as it is during call transfer.

Press the End call key  $\sqrt{a}$  (during a conversation or before the second participant has answered).

# <span id="page-29-0"></span>**Provider-specific functions (network services)**

Network services depend on the network (analogue fixed line network or IP telephony) and on the network provider (service provider) and must be requested from that provider if required.

You will find a description of the features on your network provider's website or at one of their store branches.

If you require assistance, please contact your network provider.

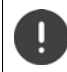

Requesting network services may incur **additional costs**. Please consult your network provider.

Network services fall into two distinct groups:

- Network services that are activated when in idle status for the following call or all subsequent calls (for example, "calling anonymously"). These are activated/deactivated via the  $\mathcal{G}$ **Select Services** menu.
- Network services that are activated during an external call, (for example,"consultation call" and "swapping between two callers"). These are made available during an external call either as an option or by using a display key (e.g. **Ext. Call**).

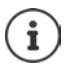

To activate/deactivate the features, a code is sent to the telephone network.

After a confirmation tone from the telephone network, press  $\lceil \cdot \cdot \rceil$ .

It is not possible to reprogram the network services.

# <span id="page-29-1"></span>**Calling Line Identification**

During a call, the caller's number is transferred (CLI = Calling Line Identification) and may be displayed on the recipient's display (CLIP = CLI presentation). If the caller's number is withheld, it will not be displayed to the recipient. The call is made anonymously (CLIR = CLI Restriction).

### **Caller display for incoming calls**

### **Calling Line Identification**

The caller's phone number is displayed. If the caller's number is saved in the directory, the name is displayed.

### **No Calling Line Identification**

Instead of name and number, the following is displayed:

- **External: No number has been transferred.**
- **Withheld**: Caller has withheld Calling Line Identification.
- **Unavailable**: Caller has not authorised Calling Line Identification.

### **Calling Line Identification for outgoing calls**

### **Switching Calling Line Identification on/off for all calls**

These settings apply to all registered handsets.

**▶ ■ ▶ ... use to select** *S* Select Services ▶ OK ▶ ■ All Calls Anonym. ▶ **Change**  $\left( \nabla \right)$  = activated)

### **Deactivating Calling Line Identification for the next call**

▶ **III ▶ ...use T** to select **S** Select Services ▶ OK ▶ T Next Call Anonym. ▶ OK ▶ ... use  $\mathbb{F}_1$  to enter the number **Dial** ... the connection is established without Calling Line Identification

### **Transferring the name from the online directory**

It is also possible to display the name of the caller as stored in the online directory instead of the number.

The provider of the online directory supports this function.

The "Display caller name" function has been activated via the Web configurator.

The caller has authorised Calling Line Identification and has not withheld the function.

The telephone is connected to the Internet.

The caller's number is not saved in the handset's local directory.

# **Call waiting during an external call**

During an **external** call, a call waiting tone indicates another external caller. If the number is being transferred, you will see the number or the name of the caller on the display.

Reject waiting caller:

▶ Options ▶  $\begin{bmatrix} \bullet \\ \bullet \end{bmatrix}$  Reject waiting call ▶ OK ... the waiting caller hears the busy tone

Accept the waiting call:

**▶ Accept** 

Once you have accepted the waiting call, you can switch between the two callers ("**[Call swapping](#page-33-0)"**  $\rightarrow$  p. [34\)](#page-33-0) or speak to both simultaneously.

### **Activating/deactivating call waiting**

**▶ ■ ▶ ... use to select Select Services ▶ OK ▶ Call Waiting ▶ OK ... then** Switch on/off:  $\rightarrow$  **Status:** ... use **the select On** or Off Activate: **B** Send

Call waiting is activated or deactivated for all registered handsets.

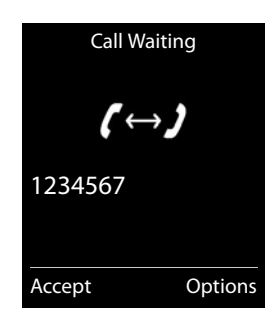

# **Ringback**

### **If busy/no answer**

If a call recipient is unavailable, you can initiate a ringback.

- **If busy:** The ringback takes place as soon as the participant in question terminates the current call.
- **If no answer:** The ringback takes place as soon as the participant in question has made another call.

### **Initiate ringback**

**▶** Options ▶  $\begin{bmatrix} 2 \end{bmatrix}$  Ringback ▶ OK ▶ Press the End call key  $\begin{bmatrix} 2 \end{bmatrix}$ 

### **Cancelling ringback**

**▶ ■ ▶ ...use to select Select Services ▶ OK ▶ ■ Ringback Off ▶ OK ... You will** receive a confirmation from the telephone network  $\blacktriangleright$  Press the End call key  $\lceil \cdot \cdot \cdot \rceil$ 

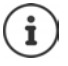

You can only activate one ringback at a time. Activating a ringback will automatically cancel any ringback that is already active.

The ringback can only be received on the handset that activated the ringback. If the ringback is indicated before you are able to cancel it:  $\blacktriangleright$  Press the End call key a

# **Call divert**

When diverting a call, the call is forwarded to another connection.

A distinction is made between

- Diverting calls to an external phone number and
- Diverting calls internally

### **Diverting calls to an external connection**

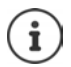

A call divert can be set up for every connection (fixed line number and VoIP connection) that has been assigned to the handset as a receive connection ( $\rightarrow$  [p. 100](#page-99-0)).

**▶ ■ ▶ ...use G** to select **G** Select Services ▶ OK ▶ Call Divert ▶ OK ▶ ...use to select receive connection **OK** . . . then

Switch on/off: **Status:** ... use to select On or Off

Enter the number for call diverting:

- ▶ **To Phone Number** ▶ ... use **To** to enter the number
- ▶ Enter a different Gigaset.net number to divert the Gigaset.net number.

Set the time for call divert:

▶ **I** When ▶ ... use to select the time for call divert **All Calls**: Calls are diverted immediately **No Answer**: Calls are diverted if no one accepts the call within several rings. **When Busy**: Calls are diverted if the line is busy.

Activate: **I** Send

**For call divert with a fixed line connection:** A connection is established to the telephone network ... a confirmation is sent from the telephone network  $\blacktriangleright$  Press the End call key  $\widehat{\mathbb{C}_{\mathbb{C}}^{\blacktriangleright}}$ 

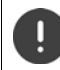

Diverting calls may incur **additional costs**. Please consult your network provider.

### **Internal Call Divert**

Divert external calls that are made to one of the receive connections of the handset (+ p. [100\)](#page-99-0), to a different handset.

**▶ ■ ▶ ... use**  $\begin{bmatrix} 1 \\ 2 \end{bmatrix}$  **to select**  $\begin{bmatrix} 2 \\ 3 \end{bmatrix}$  **Select Services ▶ OK ▶**  $\begin{bmatrix} 2 \\ 3 \end{bmatrix}$  **Call Divert ▶ OK ▶** 

**Internal OK** . . . then

Switch on/off: **Activation** . . . use to select **On** or **Off**

Select the handset:

▶ **To Handset ▶ ... use to select an internal participant No Handset** is displayed if internal Call Divert has not been set previously or if the previously set handset is no longer registered.

Delay time for answering the call:

**▶ ■ Ring Delay ▶ ... use is to select None / 10 sec. / 20 sec. / 30 sec. None**: The call is immediately diverted.

#### Activate: **Save**

Internal calls are diverted once only. If calls to the handset are diverted to another handset (e.g. INT 1) that also has call divert activated (e.g. to INT 2), this second call divert is not initiated. The calls are indicated on handset INT 1.

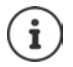

Any call that has been diverted is entered in the call lists.

# **Calls with three participants**

### **Consultation calls**

Make another external call during an external call. The first call is placed on hold.

▶ **Ext. Call** ▶ ... use **H** to enter the number of the second participant . . . the active call is placed on hold and the second participant is called

If the second participant does not answer: **Find** 

### **Ending a consultation call**

- ▶ Options ▶  $\begin{bmatrix} \bullet \\ \bullet \end{bmatrix}$  End active call ▶ OK ... the connection to the first caller is reactivated
- or
- Press the End call key  $\boxed{\odot}$  ... a recall to the first participant is initiated

### <span id="page-33-0"></span>**Call swapping**

Switching between two calls. The other call is placed on hold.

- $\triangleright$  During an external call, dial the number of a second participant (consultation call) or accept a waiting caller ... the display shows the numbers and/or names of both call participants, the current participant is marked with  $\mathcal{L}$ .
- $\triangleright$  Use the control key  $\lceil \cdot \rceil$  to switch back and forth between participants

### **Ending a currently active call**

▶ Options ▶ **External Active call** ▶ OK ... the connection to the other caller is reactivated

or

Press the End call key  $\lceil \cdot \cdot \rceil$ ... a recall to the first participant is initiated

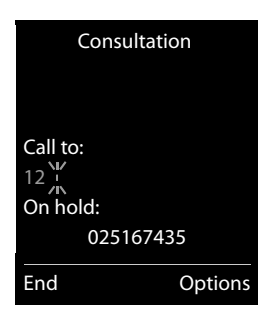

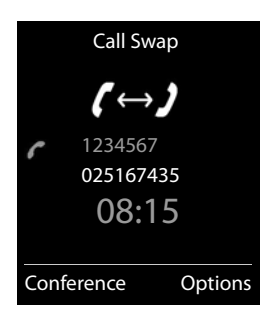

# <span id="page-34-1"></span><span id="page-34-0"></span>**Message lists**

Notifications about missed calls, messages on the answer machine/network mailbox, received SMS messages and missed alarms are saved in the messages list.

As soon as a **new message** arrives, an advisory tone will sound. The Message key  $\blacksquare$  also flashes (if activated  $\rightarrow$  p. [36\)](#page-35-0). Icons for message types and the number of new messages are shown on the idle display.

Notification for the following message types is available:

- on the answer machine/network mailbox
- $\alpha$  in the missed calls list

 $\triangledown$  in the SMS message list

 $\mathbb{F}$  in the missed alarms list

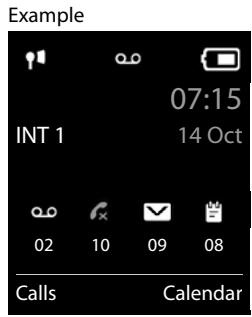

The icon for the network mailbox is always displayed, provided the number is stored in the telephone. The other lists are only displayed if they contain messages.

Display messages:

**Press the Message key**  $\boxed{\bullet}$  ... Messages lists that contain messages are displayed, **Mailbox:** is always displayed

An entry is marked in **bold**: new messages are available. The number of new messages is shown in brackets.

An entry is **not** marked in bold: no new messages. The number of old messages is shown in brackets.

**▶ ... use [** $\bigcap$  **to select a list ▶ OK ... the calls or messages are** listed

Network mailbox: The network mailbox number is dialled  $(\Rightarrow p. 51)$  $(\Rightarrow p. 51)$ .

 The messages list contains an entry for each of the handset's answer machines  $(+ p. 46 / + p. 51).$  $(+ p. 46 / + p. 51).$  $(+ p. 46 / + p. 51).$  $(+ p. 46 / + p. 51).$  $(+ p. 46 / + p. 51).$ 

#### Example

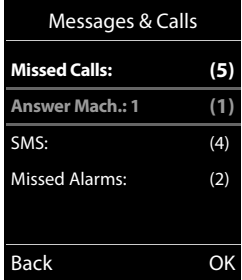

### <span id="page-35-0"></span>**Activating/deactivating Message key flashing**

Receipt of new messages is displayed by a flashing message key on the handset. This type of alert can be activated/deactivated for each message type.

In idle status:

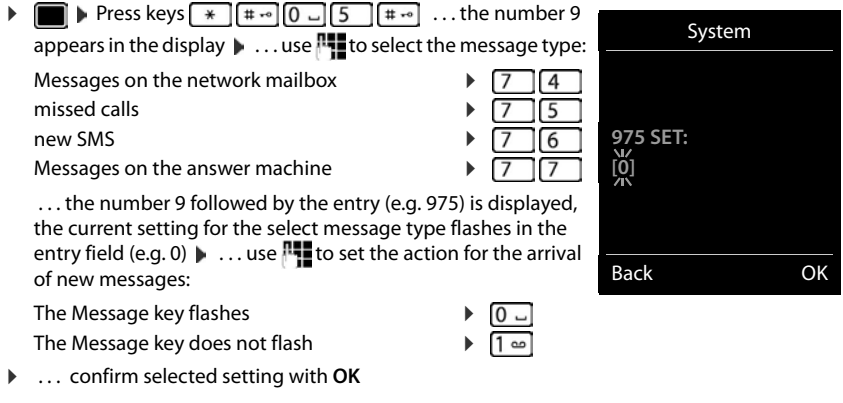

or

**▶ return to idle display without making changes: ▶ Back** 

**Gigaset GO:** The telephone will send a notification of newly received calls to your smartphone.

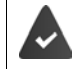

The **Gigaset elements** app has been installed on the smartphone.

The telephone has been registered with **Gigaset elements** ( $\rightarrow$  web configurator).

Further information about Gigaset GO can be found at  $\rightarrow$  www.gigaset.com/go
All calls

**Today, 15:40** [3]

View Options

 **Frank**

Example

**089563795 13/05/15, 18:32 C W** Susan Black **12/05/2015,** 

# **Call lists**

The telephone saves different types of calls (missed, accepted and outgoing calls) in lists.

## **List entry**

The following information is displayed in the list entries:

- The list type (in the header)
- Icon for the type of entry:

**Missed calls**,

**A** Accepted calls,

**Outgoing calls**,

- Call on the answer machine
- Caller's number. If the number is stored in the directory, the name and number type ( **Phone (Home)**, **Phone (Office)**, **Phone (Mobile)**) are shown instead. In the event of missed calls, the number of missed calls from this number is also shown in square brackets.
- Connection by which the call was received/made
- Date and time of call (if set)

## **Opening the call list**

**Calling back a caller from the call list ▶ ■ ▶** ... use to select  $C$  Call Lists  $\triangleright$  OK  $\triangleright$  ... use to select list  $\triangleright$  OK  $\triangleright$  ... use  $\Box$  to select entry  $\Box$  Press the Talk key  $\Box$ **Additional options ▶ ■ ▶** ...use to select & Call Lists **▶** OK ▶ ...use to select list ▶ OK ... possible options: Via the display key:  $\longrightarrow$  **Calls**  $\longrightarrow$  ... use **the select the list**  $\longrightarrow$  **OK** Via the menu: **• • • • • • Executive Select Call Lists**  $\bullet$  **OK**  $\bullet$  ... use the to select the list **OK** Via the Message key (missed calls): **▶** Press the Message key **MI** ▶  $\begin{bmatrix} \bullet \\ \bullet \end{bmatrix}$  Missed Calls: ▶ OK View an entry: **▶ ...use** to select entry ▶ View Copy the number to the directory: **▶** ... use  $\begin{bmatrix} \bullet \\ \bullet \end{bmatrix}$  to select entry  $\blacktriangleright$  Options  $\blacktriangleright$   $\begin{bmatrix} \bullet \\ \bullet \end{bmatrix}$  Copy to Directory Delete an entry:  $\longrightarrow \dots$  use  $\begin{array}{|c|c|c|c|c|c|c|c} \hline \end{array}$  Options  $\blacktriangleright \begin{array}{|c|c|c|c|c|c|c|c} \hline \end{array}$  Delete entry  $\blacktriangleright$  OK **Delete list:** ▶ **Options** ▶ **Q Delete List** ▶ OK ▶ Yes

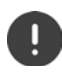

Information relating to unknown telephone numbers is available

free of charge via the reverse search facility in the online directory

# **Local handset directory**

The local directory is unique to the handset. However, it is possible to send entries to other handsets  $(\rightarrow$  p. [40](#page-39-0)).

## <span id="page-37-1"></span>**Opening the directory**

**Briefly** press in idle status

or

 $\triangleright$  **I** ... use **T** to select **T** Directory **i** OK

## **Directory entries**

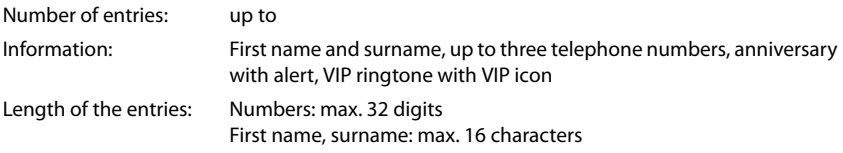

## <span id="page-37-0"></span>**Creating an entry**

▶ **witch**  $\bullet$  T <New Entry>  $\bullet$  OK  $\bullet$  ... use to switch between the entry fields and enter data for an entry:

#### Names/numbers:

 $\blacktriangleright$  ... use  $\blacktriangleright$  to enter first names and/or surnames, at least one number (personal, office, or mobile) and an e-mail address, if applicable

### **Anniversary**:

**▶ ... use to activate/deactivate Anniversary ▶ ... use to enter date and time**  $\blacksquare$  ... use to select type of alert (**Visual only** or a ringtone**)**

### Example

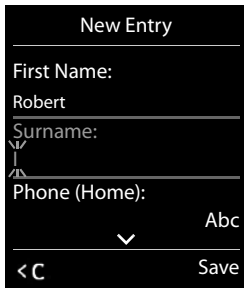

#### **Caller Melody (VIP)**:

▶ ...use **the select the ringtone that will indicate a call from the participant ... if a Caller Melody (VIP)** has been assigned, the entry will appear in the directory with the **VIP** icon.

### **Caller Picture**:

 $\blacktriangleright$  ... use  $\blacktriangleright$  to select a picture that is to be displayed during a call from the participant (→ Resource Directory).

Save entry: **Save** 

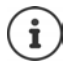

The entry is only valid if it contains at least one number.

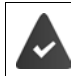

For **Caller Melody (VIP)** and **Caller Picture:** the telephone number of the caller must be supplied.

### **Searching for/selecting a directory entry**

- $\blacktriangleright \Box$   $\blacktriangleright$  ... use  $\Box$  to browse searched names
- $\blacktriangleright \Box \blacktriangleright \ldots$  use  $\blacksquare$  to enter initial letters (max. 8 letters)  $\ldots$  the display jumps to the first name starting with these initial letters  $\blacktriangleright \ldots$  use  $\blacktriangleright$  to continue browsing to the desired entry, if needed

Scroll through directory:  $\mathbf{P}$  **Press and hold** 

### **Displaying/changing an entry**

**▶**  $\Box$  **▶** ... use  $\Box$  to select entry ▶ View ▶ ... use  $\Box$  to select the field to be changed **Edit**

```
or
```
or

**▶**  $\Box$  **▶** ... use  $\Box$  to select an entry ▶ Options ▶ Edit entry ▶ OK

### **Deleting entries**

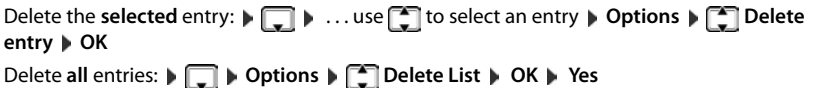

### **Setting the order of the directory entries**

Directory entries can be sorted by first name or surname.

#### **▶ □ ▶ Options ▶ ■ Sort by Surname / Sort by First Name**

If no name was entered, the default telephone number is shown in the surname field. These entries appear at the beginning of the list, regardless of how the entries are sorted.

The sort order is as follows:

Space **|** Digits (0-9) **|** Letters (alphabetically) **|** Other characters.

### **Displaying the number of entries available in the directory**

¤ **Options Available Memory OK**

## **Copying number to the directory**

Copy numbers to the directory:

- From a list e.g. the call list or the redial list
- From the text of an SMS
- From a public online directory or classified directory
- When dialling a number

The number is displayed or highlighted.

▶ Press the display key **OUT OPS** or Options ▶ **COPY** to Directory ▶ OK . . . possible options: Create a new entry:

**▶ <New Entry> ▶ OK ▶ ... use to select number type <b>▶ OK** ▶ complete entry ▶ Save Add number to an existing entry:

**▶** ... use **the select an entry ▶** OK ▶ ... use to select number type ▶ OK ... the number is entered or a prompt to overwrite an existing number is displayed  $\mathbf{F}$ ... if required, answer the prompt with Yes/No  $\blacktriangleright$  Save

## <span id="page-39-1"></span><span id="page-39-0"></span>**Copying an entry/directory**

The sending and receiving handset must both be registered to the same base station. The other handset and the base station are able to send and receive directory entries.

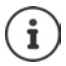

An external call interrupts the transfer.

Caller pictures and sounds are not transferred. Only the date is transferred for an anniversary.

### **Both handsets support vCards:**

- No entry with the name is available: a new entry is created.
- An entry with the name is already available: The entry is expanded to include the new numbers. If the entry contains more numbers than allowed by the recipient handset, a second entry is created with the same name.

#### **The recipient handset does not support vCards:**

A separate entry is created and sent for each number.

#### **The sending handset does not support vCards:**

A new entry is created on the receiving handset and the transferred number is added to the **Phone (Home)** field. If an entry with this number already exists, the copied number is discarded.

## **Copying individual entries**

**▶**  $\Box$  **<b>|** ... use  $\Box$  to select the desired entry **|** Options ▶  $\Box$  Copy Entry ▶ OK ▶  $\Box$  to **Internal DK DEC** ... use **th** to select the receiving handset **DC** ... the entry is copied

Copy the next entry after successful transfer: Press **Yes** or **No**

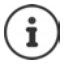

Use **vCard via SMS** to send a directory entry in vCard format by SMS.

### **Copying the entire directory**

**▶ □ ▶ Options ▶ ■ Copy List ▶ OK ▶ ■ to Internal ▶ OK ▶ ... use ■ to select the** receiving handset **OK** . . . the entries are copied one after the other

## **Copying a vCard using Bluetooth**

Copy directory entries in vCard format, e.g. to exchange entries with a mobile phone.

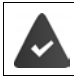

Bluetooth mode is activated

The other handset/mobile phone supports Bluetooth.

**1 1** ... use **the select an entry if needed <b>b** Options **b Copy Entry** / Copy All **b c** vCard via Bluetooth . . . the Known Devices list is displayed  $\blacksquare$  ... use  $\blacksquare$  to select device **OK**

## **Receiving a vCard using Bluetooth**

If a device in the **Known Devices** list sends a vCard to your handset, a directory entry is automatically created and a message is shown in the display.

If the sending device is not in the list:  $\cdot \cdot \cdot$  ... use  $\frac{1}{n}$  to enter the PIN of the **sending** Bluetooth device **OK** . . . the copied vCard is available as a directory entry

## **Copying directory entries from a smartphone (Gigaset GO)**

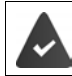

The phone is connected to the Internet.

The **Gigaset ContactsPush** app has been installed on the smartphone.

Further information is available at  $\rightarrow$  [www.gigaset.com/lp/contactspush](http://www.gigaset.com/lp/contactspush)

## **Synchronising the phonebook with the PC address book (Gigaset QuickSync)**

The Gigaset QuickSync programme has been installed on the computer.

The handset is connected via Bluetooth or via a USB data cable to the computer.

Free download and further information at  $\rightarrow$  [www.gigaset.com/quicksync](http://www.gigaset.com/quicksync)

# **Online directories**

Depending on the provider you can use public online directories, e. g. online directory and Yellow Pages.

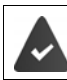

The online directory is configured via the Web configurator.

### **Exclusion of liability**

Gigaset Communications GmbH assumes no guarantee or liability for the availability of this service. The service may be discontinued at any time.

# **Opening an online directory/Yellow Pages**

▶ □ Press and **hold** ... The list of online directories is displayed with provider-specific names  $\blacksquare$  ... Use  $\blacksquare$  to select the online directory or Yellow Pages from the list  $\blacktriangleright$  **OK** 

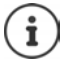

Calls to the online directory are always free of charge.

## **Searching for an entry**

▶ T Press and **hold** ▶ . . . Use to select a directory/Yellow Pages **▶ OK** ▶ . . . Use HI to enter search criteria  $\blacksquare$  ... Use  $\blacksquare$  to switch between the entry fields  $\blacktriangleright$  **Search** ... then

**Searching for a telephone number: Enter name and town/city** 

Town/city details unclear: ... possible town/city names are displayed  $\triangleright$  ... use  $\triangleright$  to select a town/city name **OK** Name/category:  $\longrightarrow \dots$ use  $\mathbb{F}$  to enter the name or the category (max. 30 characters) Town/city: The names of towns/cities most recently entered are displayed (maximum 5). ▶ ... Use  $\mathbb{F}_1$  to enter the name of the town/city in which the participant you are searching for lives (max. 30 characters)  $\triangleright$  or select one of the displayed town/city names using Start search: **Example 3 > Search** . . . the search will be started

**Searching for a name (reverse search):** Finter the number

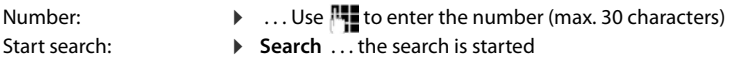

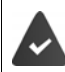

The selected online directory supports the number search.

#### **No entries found to match the search criteria given:**

- Start a new search: **New**
- Change search criteria: **Change**

Too many entries found:

- Start a refined search: **Refine**
- The number of hits appears in the display (depends on the provider). Display hit list: **View**

### <span id="page-42-0"></span>**Start a refined search**

The refined search limits the number of hits returned by a previous search using additional search criteria (first name and/or street).

¤ **Refine**

or

**▶** Options ▶  $\begin{bmatrix} \bullet \\ \bullet \end{bmatrix}$  Refine Search ▶ OK

 . . . The search criteria are transferred from the previous search and are entered into the corresponding fields  $\blacksquare$ ... Edit or add search criteria, e.g. enter first names or street  $\blacksquare$  **Search** 

## **Search result (hit list)**

The first entry found is displayed. The consecutive number of the entry displayed and the hit number is visible at the top right (e.g. 1/50).

Scroll through the list:  $\blacktriangleright$   $\lceil \cdot \rceil$ 

Display the full entry:

**▶** View ... all entry information is displayed in full ▶ ... use  $\Box$  to scroll through the entry

Refine search criteria and restrict hit list:

**▶** Options ▶ **C** Refine Search ▶ OK (→ [p. 43\)](#page-42-0)

Start a new search:

¤ **Options New Search OK**

Copy an entry to the local directory:

▶ Options ▶  $\begin{bmatrix} \bullet \\ \bullet \end{bmatrix}$  Copy to Directory ▶ OK ▶ ... Use  $\begin{bmatrix} \bullet \\ \bullet \end{bmatrix}$  to select **<New Entry>** or an existing entry **DK Save** ... The entry is saved, the complete name is transferred to the **Surname** field of the local directory

### **Calling participants**

 $\blacktriangleright \Box$  Select entry  $\blacktriangleright$  Press the Talk key  $\Box$ 

If the entry only contains one phone number, this is the one that is dialled.

If the entry contains more than one number, a list of numbers is displayed.

▶ **•** Select number **▶ Dial** 

#### Example

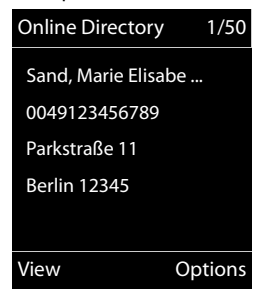

# **Gigaset.net directory**

The Gigaset.net directory contains all participants registered on Gigaset.net.

# **Opening the Gigaset.net directory**

▶ **F** Press and **hold** . . . The list of online directories is opened ▶ **Gigaset.net ▶ OK** . . . The Gigaset.net directory is opened

#### or

▶ ... Use **!!!** to dial the phone number of the Gigaset.net directory (1188#9) ▶ Press the Talk key  $\sim$  ... The Gigaset.net directory is opened

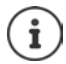

When the Gigaset.net directory is opened for the first time:  $\blacktriangleright$  Register with Gigaset.net  $(4 p. 100)$  $(4 p. 100)$ 

# **Searching for participants on the Gigaset.net directory**

**F** Press and **hold Gigaset.net • OK • ... use the t**o enter a name or part of a name (max. 25 characters) **Options Search OK**

Gigaset.net 1/5 **Saal, Frank** Sailor, Ben Sailor, Anna Sand, Marie Elisabe .... Sand, Otto View Options Example:

**Search successful:** A hit list is displayed containing all the names that begin with the specified character string. The consecutive number of the marked entry and the hit number is visible at the top right (e.g. 1/5).

 $\blacktriangleright$  ... Use  $\begin{array}{|c|} \hline \multimap \\[-4pt] \multicolumn{3}{|c|} \multicolumn{3}{|c|} \multicolumn{3}{|c|} \multicolumn{3}{|c|} \multicolumn{3}{|c|} \multicolumn{3}{|c|} \multicolumn{3}{|c|} \multicolumn{3}{|c|} \multicolumn{3}{|c|} \multicolumn{3}{|c|} \multicolumn{3}{|c|} \multicolumn{3}{|c|} \multicolumn{3}{|c|} \multicolumn{3}{|c|} \multicolumn{3}{|c|} \multicolumn{3}{|c|} \multicolumn{3}{|$ 

### **No matching entry found:**

Start a new search: **New** 

Change search criteria:  $\blacktriangleright$  **Change** . . . the defined name is copied  $\blacktriangleright$ ... Change or extend name  $\blacksquare$ ... Repeat search

#### **Too many matching entries, no hit list:**

Start a refined search: **Refine** ... the defined name is copied **P**  $\ldots$  extend the name using  $\blacksquare$   $\ldots$  Repeat search

### **Hit list too long:**

Start a refined search: **Depending**  $R$  **Refine Search <b>D** OK ... the defined name is copied **D**  $\ldots$  extend the name using  $\blacksquare\blacktriangleright\ldots$  Repeat search

### **Desired participants not found:**

Start a new search: **Deptions**  $\mathbf{R}$  **New Search DOK**  $\mathbf{R}$  ... enter new name using  $\mathbf{R}$   $\mathbf{R}$   $\mathbf{R}$ Repeat search

## **Displaying an entry**

- **▶ ... Use** to select participant from the hit list ▶ View ... The display shows the Gigaset.net number and the participant's name. The name may appear over a number of lines
- $\blacktriangleright$  ... Use  $\lceil \frac{2}{3} \rceil$  to display the name and number of the next/previous participant in the hit list

## **Copying an entry to the local directory**

**▶** ... use to select entry **▶** Options ▶ Copy to Directory ▶ OK ▶ ... use to select **<New Entry>** or an existing entry **DK** Change entry if necessary **Departs** 6. . . The entry is saved, number and name (abbreviated if necessary, max. 16 characters) are copied to the local directory  $(4p 0.38)$ 

## **Calling a Gigaset.net participant**

From the Gigaset.net directory:  $\mathbf{p}$  ... Use  $\begin{bmatrix} 1 \end{bmatrix}$  to select participant in the hit list  $\mathbf{p}$  Press the Talk key  $\boxed{\frown}$ 

or

Enter number directly (in idle status):  $\blacktriangleright$  ... Use  $\blacktriangleright$  to enter a Gigaset.net number (including #9) Press the Talk key

or

**From the local directory:**  $\blacktriangleright \Box$  **Briefly** press  $\blacktriangleright ...$  Use  $\Box$  to select a Gigaset.net phone number  $\blacktriangleright$  Press the Talk key  $\sqrt{\epsilon}$ 

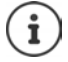

Every number ending with #9 is automatically dialled via Gigaset.net.

Calls to the Gigaset.net directory are always **free of charge**.

## **Editing and deleting your own entry**

▶ **Gigaset.net ▶ OK ▶ Options ▶ GU Own Details ▶ OK ... The** Gigaset.net number and the current name are displayed.

Entering/editing a name:

**Example Alternative CE** to delete the name if necessary **Alternative CE** to change the name or enter a new name (max 25 characters) **Save**

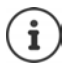

Note the data protection notice  $\rightarrow$  [p. 100](#page-99-1).

If the name is deleted, the entry is deleted from the directory and will not longer be "visible" to other Gigaset.net participants. The Gigaset.net number can still be reached.

Display a number during a call: **Display a number during a call: Options Service Info > OK** 

# **Local answer machine**

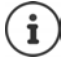

Once the telephone has been set up, an answer machine (AB1) is activated. There are two further answer machines available if, in addition to the fixed line connection, VoIP connections have been configured and one or more receive connections have been assigned to the answer machines.

Each answer machine only accepts calls that are addressed to one of its receive connections and can only be operated using handsets to which at least one of its receive connections has been assigned.

Receive connections can be set up using the web configurator.

#### **Switching the answer machine on/off**

The answer machine can be set to the following modes:

**Answer & record** The caller hears an announcement and is able to leave a message.

**Answer only** The caller hears an announcement but cannot leave a message.

**Alternating** The mode switches between **Answer & record** and **Answer only** at predetermined times.

- **▶ ▶ ... use to select on Answer Machine** ▶ OK ▶ Activation ▶ OK ▶ ... use<sup>2</sup> to select **Answer Machine** (if more than one answer machine is available) **Change** . . . then
	- Switch on/off:  $\rightarrow$  **Activation:** ... use to select **On** or **Off**
	- Set mode:  $\mathbf{R}$  **Mode** ... use **the select mode**

Set the time for **Alternating** mode:

▶ ...use to switch between **Record from** and **Record until** ▶ ... use the start and use the enter hours/minutes in 4-digit format to set the start and end of the period. (The time **must** be set.)

Save settings: **Bave** 

## **Operation using the handset**

### **Playing back messages**

Press and hold the  $\boxed{1 \text{ } \infty}$  key

Key 1 is assigned to the answer machine.

or

▶ Press the Message key **AREA** Answer Mach.: ▶ OK

or

**▶ ■ ▶** ... use ◆ to select on Answer Machine ▶ OK ▶ Play Messages ▶ OK ▶ ... use to select **Answer Machine** (if more than one answer machine is available) **OK**

The answer machine begins immediately with message playback. New messages are played back first.

### **Actions during playback**

- Control playback volume: Press the volume keys  $\boxed{+}/\boxed{-}$
- Stop playback:  $\sqrt{2}$  / $\sqrt{2}$  or use the display key:  $\sqrt{2}$  Options
- Continue playback: Press 2 / **a** again or use the display key:  $\Gamma$  Continue
- Go to the start of the current message: Press key  $\boxed{1 \text{ } \infty}$
- Repeat the last 5 seconds of the message: Press key  $\boxed{4}$
- Skip to the next message: Press  $\Box$  or key  $\Box$
- Skip to previous message during the time stamp playback:
	- Press  $\Box$  or key  $\Box$
- Skip to next message during the time stamp playback:
	- **Press key**  $\sqrt{4}$
- Mark a message as "new":  $\blacktriangleright$  Press key  $\overline{\mathscr{H}}$ or use the display key **Options Mark as new OK**  An "old" message that has already been played back is displayed as a "new" message again. The  $\sqrt{\bullet}$  key on the handset flashes.
- Copying the phone number from a message to the directory: **Department Copy to Directory** ... complete entry using
- To delete a single message: **P** Press Delete or key  $\boxed{0}$
- Delete all old messages: **Options Delete old list OK Yes**

### **Picking up a call from the answer machine**

You can pick up a call while the answer machine is recording or is being operated remotely:

**• Press the Talk key**  $\sim$  **or use display key Accept** ... recording is interrupted ... speak to the caller

If three seconds of the message have already been recorded when you accept the call, the message is saved. The Message key  $\Box$  on the handset flashes.

### **Forwarding an external call to the answer machine**

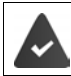

An external call is indicated on the handset.

The answer machine is activated, is not in use and still has enough memory.

**• Press the display key**  $\rightarrow$  **0.0** ... The answer machine starts immediately in answer and record mode and records the call. The set time for ring delay  $($   $\rightarrow$  [p. 48\)](#page-47-0) is ignored

### **Activating/deactivating two-way record**

Pick up an **external** call with the answer machine:

▶ Inform the caller of the two-way recording ▶ Options ▶ <<a>Two-way Record ▶ OK . . . twoway recording is indicated in the display by an advisory text and placed in the answer machine list as a new message

End two-way recording: **Fnd** 

## **Activating/deactivating call screening**

During recording of a message you can screen a call via the handset loudspeaker:

Permanently switching call screening on/off:

**Example 1** ... use **For** to select **Answer Machine Answer Company** Call Screening **Change** ( $\boxed{\blacksquare}$  = on) ... call screening is switched on/off for all registered handsets

Switching off call screening for the current recording:

**▶** Press the display key **Silence** or the End call key  $\boxed{\odot}$  ▶ ... Pick up call using  $\boxed{\bigcap}$ 

# <span id="page-47-0"></span>**Operating when on the move (remote operation)**

Access answer machine or switch answer machine on from another telephone (e.g. hotel, mobile phone).

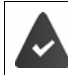

The system PIN is set to something other than 0000 and the other telephone has tone dialling (DTMF).

## **Switching on the answer machine**

▶ Call the telephone connection and let it ring until the announcement "Please enter PIN" (approx. 50 seconds)  $\blacktriangleright$  ... use  $\blacktriangleright$  to enter the telephone's system PIN within 10 seconds ... the answer machine is switched on, the remaining memory is announced, messages are played back

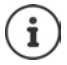

Incorrect PIN is entered or entry takes too long (more than 10 seconds): The connection is interrupted. The answer machine will remain deactivated.

The answer machine cannot be deactivated remotely.

### **Checking the answer machine**

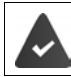

The answer machine is activated.

**• Call the telephone connection**  $\bullet$  ... during the announcement press key  $\boxed{9}$ ... playback of the announcement is interrupted  $\blacktriangleright$  Enter system PIN

You are informed whether any new messages have been recorded. Message playback begins.

The answer machine is operated using the following keys:

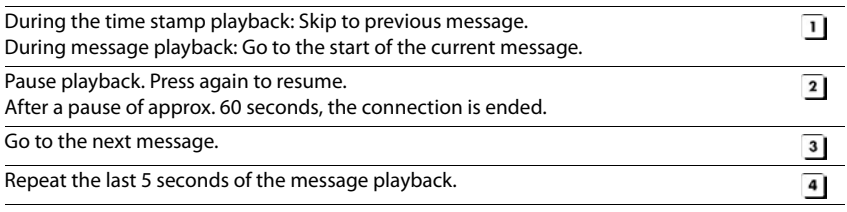

 $\overline{\bullet}$ 

During message playback: Delete current message.

Change the status of a previously played back message to "new".

The next message starts to play. The remaining memory is announced at the end of the last message.

### **Cancelling remote operation**

Press the End call key  $\sqrt{a}$  or replace the receiver

The answer machine will terminate the connection under the following circumstances:

- The entered system PIN is incorrect.
- There are no messages on the answer machine.
- After the remaining memory announcement.

## **Settings**

Ť

### **Recording a personal announcement/advisory message**

The phone is supplied with pre-recorded announcements for announcement and advisory mode. If a personal announcement has not been recorded, the relevant pre-recorded announcement is used.

 $\blacksquare$   $\blacktriangleright$  ... use  $\blacksquare$  **i** to select **Answer Machine**  $\blacktriangleright$  OK  $\blacktriangleright$  **CK**  $\blacktriangleright$  **Announcements**  $\blacktriangleright$  OK  $\blacktriangleright$  ... use  $\begin{bmatrix} 1 \end{bmatrix}$  to switch between **Record Announcem.** and **Rec. Advisory Msg.**  $\triangleright$  **OK**  $\triangleright$  ... use to select Answer Machine (if more than one answer machine is available) **OK > OK DK** . . . record your announcement (at least 3 seconds) . . . possible options

Complete the recording and save:

▶ End . . . the announcement is played back for you to check

Cancel the recording: ▶ Press the End call key <sub>o</sub>o or **Back** Resume the recording:

¤ **OK**

Repeat the recording: ¤ **New**

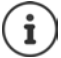

Recording ends automatically if the maximum recording time of 170 seconds is exceeded or there is a break in speech for more than 2 seconds.

If the recording is cancelled, the default announcement is used.

The recording is cancelled or not started if the answer machine memory is full.

▶ Delete old messages . . . the answer machine switches back to **Answer & record** mode  $\blacktriangleright$  ... repeat the recording, if needed

### **Listening to announcements/advisory messages**

**▶ ■ ▶ ...use to select or Answer Machine ▶ OK ▶ [ Announcements ▶ OK ▶ ...** use **th** to switch between **Play Announcement** and **Play Advisory Msg.**  $\triangleright$  **OK**  $\triangleright$  ... use to select **Answer Machine** (if more than one answer machine is available) **OK** . . . the announcement is played back . . . possible options: Cancel playback:  $\rightarrow$  Press the End call key **com** or **Back** Cancel playback and record a new announcement:

¤ **New**

If the answer machine's memory is full, it will switch to **Answer only** mode.

▶ Delete old messages . . . the answer machine switches back to **Answer & record** ▶ . . . repeat any recording

### **Deleting announcements/advisory messages**

**▶ ■ ▶ ...use to select or Answer Machine ▶ OK ▶ 【 】 Announcements ▶ OK ▶ ...** use  $\Box$  to switch between Delete Announcem. and Del. Advisory Msg.  $\Box$  OK  $\Box$ ... use **to select Answer Machine** (if more than one answer machine is available) ▶ OK ▶ Yes

Once the announcement has been deleted, the relevant pre-recorded announcement is used again.

### **Setting recording parameters**

- **▶ ▶ ... use**  $\blacksquare$  **to select or Answer Machine ▶ OK ▶**  $\blacksquare$  **Recordings ▶ OK ... then** Maximum recording time:
	- **Length:** ... use to select timeframe
	- **Recording quality:**  $\bullet$  **Quality**  $\bullet$  ... use to switch between **Long Play** and **Excellent** (at higher quality, the max. recording time will decrease)

When should a call be picked up:

- **F Ring Delay A** ... use **T** to select a time
- Save settings: **B** Save

The following apply when setting is **Automatic**:

- No new messages available: a call will be picked up after 18 seconds.
- New messages available: a call will be picked up after 10 seconds.

When checking messages remotely  $(4)$  p. [48\)](#page-47-0) it is therefore apparent after 15 seconds that there are no new messages waiting. No call costs are incurred if the call is ended immediately.

# **Network mailbox**

Each network mailbox accepts incoming calls made via the corresponding line (fixed line network or corresponding VoIP phone number). In order to record all calls, a network mailbox should be set up for both the fixed line network and the VoIP connection.

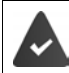

Fixed line network connection: The network mailbox has been **requested** from the network provider.

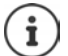

The network mailbox is automatically called via the corresponding connection. An automatic area code specific to the phone is **not** prefixed.

The network mailbox messages can be played back using the phone's keypad (digit codes). For VoIP, you need to use the web configurator to define how the digit codes are to be converted to DTMF signals and transmitted. Ask your VoIP provider which type of DTMF transmission it supports.

## **Activating/deactivating the network mailbox, entering a number**

On the handset, you can manage the network mailboxes that are assigned to one of its receive connections.

**EXECUTE:** 1 ... use **T** to select **OC** Answer Machine **A** OK **A Network Mailbox A** OK **A** ... use **the select connection if applicable**  $\triangleright$  **OK** ... then

### **For a fixed line network/connection**

▶ ... use<sup>n</sup>t to enter or amend the network mailbox number ▶ Save

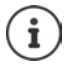

To activate/deactivate the network mailbox for the fixed line network connection use the phone number and a function code of your network provider. Please contact the network provider if you require any further information.

### **For a VoIP connection**

Activate/deactivate network MB:

▶ Status . . . use to select On or Off

Enter number: **1998 1998 1998 1998 1998 1998 1998 1999 1999 1999 1999 1999 1999 1999 1999 1999 1999 1999 1999 1999 1999 1999 1999 1999 1999 1999 1999 1999 1999 1999** mailbox number

> With some VoIP providers, the phone number has already been downloaded together with the general VoIP provider data and saved to the base station.

Save settings: **a** > Save

## **Playing back messages**

**Press and hold**  $\sqrt{1-\omega}$ 

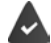

Key 1 has been assigned to the network mailbox.

or

**▶ Press the Message key <b>x P** ... use **for** to select network mailbox (Net AM: Fixed Line / **Mailbox: IP1**) **OK**

or

 $\triangleright$  $\blacksquare$   $\triangleright$  ... use  $\blacksquare$  to select **Answer Machine**  $\triangleright$  **OK**  $\triangleright$  **Play Messages**  $\triangleright$  **OK**  $\triangleright$  ... use to select network mailbox **(Mailbox: Net AM: Fixed Line / Mailbox: IP1**) **OK**

Listen to announcement out loud:  $\blacktriangleright$  Press the handsfree key  $\blacksquare$ 

# **Set fast access for the answer machine**

It is possible to call a network mailbox or the telephone's local answer machine directly by pressing key  $\boxed{1}$   $\approx$ 

## **Assigning key 1, changing assignment**

Settings for the fast access are device-specific. A different answer machine can be assigned to key  $\eta \bullet$  on each registered handset. The answer machine for the handset's receive connections are offered, e.g. **Net AM: Fixed Line**, **Mailbox: IP1**, **Answer Machine**.

 $\blacktriangleright$   $\blacksquare$   $\blacktriangleright$  ... use  $\ulacksquare$  to select  $\blacksquare$  Answer Machine  $\blacktriangleright$  OK  $\blacktriangleright$   $\ulacksquare$  Set Key 1  $\blacktriangleright$  OK  $\blacktriangleright$  ... use  $\ulacksquare$ to select answer machine **Select** (  $\bigcirc$  = selected)

Return to idle status: **Press and hold** the End call key **comes** 

### **Network mailbox**

If no number has yet been saved for the network mailbox:

**▶ ...use** to make a change in the line **Network Mailbox ▶ ...use kee**t to enter the number of the network mailbox **Save** Press and **hold** the End call key  $\boxed{\odot}$  (idle status)

# **Sound profiles**

The telephone has 3 sound profiles for adapting the handset to the environmental conditions: **Profile Loud, Profile Silent, Profile Personal**

 $\triangleright$  Use  $\triangleright$  to switch between the profiles ... the profile is changed straight away without a prompt

The profiles are set as follows by default:

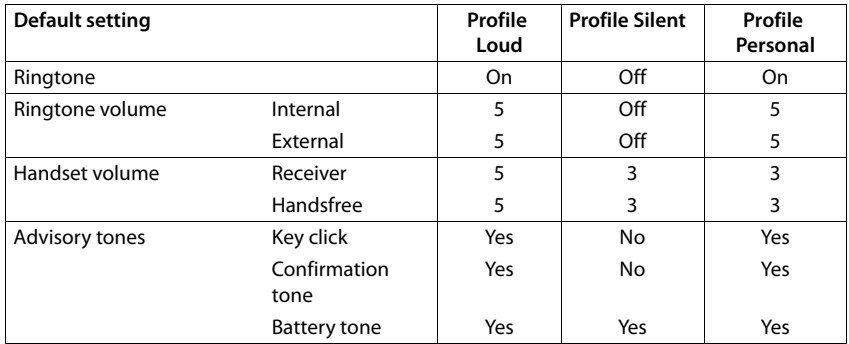

Activate alert tone for an incoming call for **Profile Silent**:  $\triangleright$  after switching to **Profile Silent** press the display key **Beep** ... the icon **A** appears in the status bar

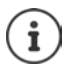

Changes to the settings listed in the table:

- apply in the **Loud** and **Silent** profiles as long as the profile is not changed.
- are permanently saved in **Profile Personal** for this profile.

The set profile remains set when switching the phone off and back on.

# **Calendar**

You can remind yourself of up to **30 appointments**.

In the calendar, the current day is outlined in white; on days with appointments, the numbers are displayed in colour. When a day is selected, it will be outlined in colour.

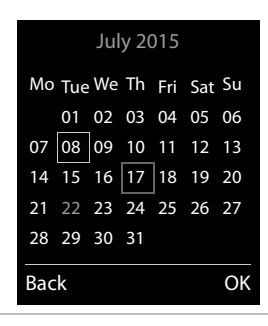

## **Saving appointments to the calendar**

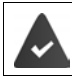

Date and time have been set.

- $\blacksquare$  **b** ... use  $\begin{matrix} \bullet \\ \bullet \end{matrix}$  to select  $\begin{matrix} \bullet \\ \bullet \end{matrix}$  Organizer  $\triangleright$  OK  $\triangleright$  Calendar  $\triangleright$  OK  $\triangleright$  ... use  $\begin{matrix} \bullet \\ \bullet \end{matrix}$  to select desired day **OK** . . . then
	- Switch on/off:  $\rightarrow$  **Activation:** ... use to select **On** or **Off** Enter date: **Date** ... the selected day has been pre-set **All as a set of the select** of  $\blacksquare$  to enter new date **Enter time:**  $\mathbf{F}$  **Time**  $\mathbf{F}$  ... use  $\mathbf{F}$  to enter hours and minutes of the appointment Set name: **If**  $\Box$  **Text**  $\Box$  ... use  $\Box$  to enter a description of the appointment
	- (e.g. evening meal, meeting) Set alarm tone:  $\mathbf{F}$  **Signal**  $\mathbf{F}$ ... use to select the melody of the reminder
	- alarm or deactivate the acoustic signal Save appointment: **Example**

If an appointment has already been entered:  $\blacktriangleright$   $\blacktriangleright$  <New Entry>  $\blacktriangleright$  OK  $\blacktriangleright$  ... Then enter information for the appointment.

## **Notification of appointments/anniversaries**

Anniversaries are transferred from the directory and displayed as an appointment. An appointment/anniversary is displayed in idle status and the selected ringtone plays for 60 seconds as a notification.

- Acknowledge and stop the reminder: **Press the display key OFF**
- Respond with SMS: Press the display key **SMS** . . . the SMS menu is displayed

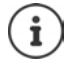

During a call, a reminder is indicated on the handset **once** with an advisory tone on the handset.

### **Displaying missed appointments/anniversaries**

The following appointments and anniversaries are saved in the **Missed Alarms** list:

- The appointment/anniversary call was not acknowledged.
- The appointment/anniversary was notified during a phone call.
- The handset was switched off at the time of the appointment/anniversary.

The last 10 entries are stored. The  $\mathbb{F}$  icon and the number of new entries are shown in the display. The most recent entry appears at the top of the list.

## **Opening the list**

▶ Press the Message key **M** ▶ **| 4** Missed Alarms: ▶ OK ▶ ... use < to browse through the list of any appointments

or

**▶ ■ ▶ ... use to select** E Organizer ▶ OK ▶ [-] Missed Alarms ▶ OK

Each entry is displayed with the number or name, date and time. The most recent entry appears at the top of the list.

- **Delete an appointment/anniversary: ▶ Delete**
- Compose an SMS: **SMS** (only if the list has been opened via the menu) . . . the SMS menu is opened

## **Displaying/changing/deleting stored appointments**

**▶ ■ ▶ ... use to select** E Organizer **▶ OK ▶ Calendar** ▶ OK ▶ ... use to select day **DK** . . . the appointment list is displayed **.** . . . use **the select date .** . . possible options:

Display appointment details:

▶ View . . . The appointment settings are displayed

Change appointment: ▶ View ▶ Edit

or **Options Edit entry OK**

Activate/deactivate appointment:

- ¤ **Options Activate**/**Deactivate OK**
- Delete appointment: ¤ **Options Delete entry OK**

Delete all appointments for a day:

¤ **Options Delete all Appoints. OK Yes**

# **Alarm clock**

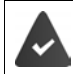

Date and time have been set.

## **Activating/deactivating the alarm clock and setting the wake-up time**

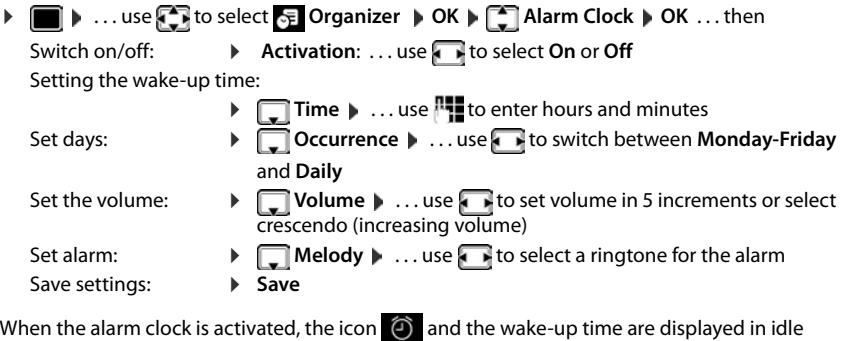

### **Alarm**

display.

An alarm is shown on the display and indicated by the selected ringtone melody. The alarm sounds for 60 seconds. If no key is pressed, the alarm is repeated after 5 minutes. After the second repetition, the alarm call is deactivated for 24 hours.

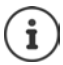

During a call, the alarm is only indicated by a short tone.

## **Switching off /repeating the alarm after an interval (snooze mode)**

Deactivate the alarm: **DEF** 

Repeat the alarm (snooze mode): Press **Snooze** or any key . . . the alarm is switched off and repeated after 5 minutes.

# **Baby monitor**

When the baby monitor is switched on, the stored (internal or external) destination number is called as soon as a defined noise level is exceeded in the vicinity of the handset. The alarm to an external number is cancelled after approximately 90 seconds.

You can answer the alarm using the **Two Way Talk** function. This function is used to switch the loudspeaker of the handset located in the baby's room on or off.

In baby monitor mode, incoming calls are only indicated on the display (**without ringtone**). The display backlight is reduced to 50%. Advisory tones are deactivated. All keys are locked, with the exception of the display keys and the ability to press the centre of the control key.

If you accept an incoming call, the baby monitor mode is suspended for the duration of the call, but the function **remains** activated. The baby monitor mode is not deactivated by switching the handset off and on again.

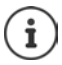

The handset should be positioned 1 to 2 metres away from the baby. The microphone must point towards the baby.

Activating the function reduces the operating time of your handset. For that reason, place the handset in the charging cradle if necessary.

The baby monitor is activated 20 seconds after switching on.

The answer machine for the destination number must be switched off.

After switching on:

- $\blacktriangleright$  Test sensitivity.
- $\blacktriangleright$  Test the connection, if the alarm is being forwarded to an external number.

## <span id="page-56-0"></span>**Activating and setting the baby monitor**

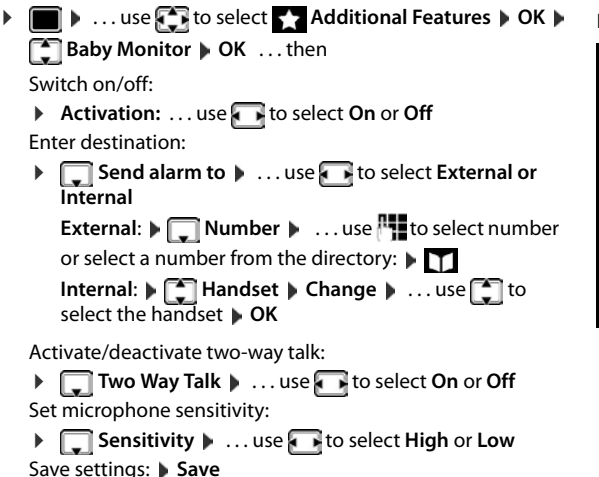

**Baby Monitor activated**

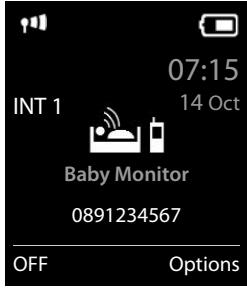

The destination number is displayed in idle display when the baby monitor is activated.

### **Deactivate baby monitor/cancel alarm**

Deactivate the baby monitor:  $\triangleright$  In idle status press the display key OFF

Cancel the alarm: **•** Press the End call key  $\sqrt{\bullet}$  during an alarm

### **Deactivate the baby monitor remotely**

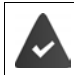

The alarm is forwarded to an external destination number.

The receiving phone supports tone dialling.

Accept alarm call Press keys  $\boxed{9}$  =

The baby monitor is deactivated and the handset is in idle status. The baby monitor settings on the handset (e.g. no ringtone) will remain activated until you press the display key **OFF**.

Reactivate baby monitor with the same number:  $\triangleright$  ... Activation to switch back on ( $\rightarrow$  p. [57\)](#page-56-0)  $\triangleright$ **Save**

# **ECO DECT**

The device range is set to maximum as default. This guarantees the best connection between the handset and the base station. In idle status, the handset will not function (as it is not transmitting). Only the base station will maintain contact with the handset via a low wireless signal. During a call, the transmission power automatically adapts to the distance between the base station and handset. The smaller the distance to the base, the lower the radiation.

To reduce the radiation further:

## **Reducing radiation by up to 80%**

**▶** ■ ▶ ... use  $\begin{bmatrix} 1 \\ 2 \end{bmatrix}$  to select  $\begin{bmatrix} 2 \\ 2 \end{bmatrix}$  Settings ▶ OK ▶  $\begin{bmatrix} 2 \\ 2 \end{bmatrix}$  ECO DECT ▶ OK ▶ Maximum **Range**  $\triangleright$  **Change** ( $\blacksquare$  = off)

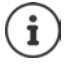

The range is also reduced with this setting.

It is not possible to use a repeater to increase the range.

### **Deactivating radiation in idle status**

  $\bullet$   $\bullet$   $\bullet$  **.** . . use  $\bullet$  **s** to select  $\bullet$  Settings **▶** OK **▶**  $\bullet$  ECO DECT **▶** OK **▶**  $\bullet$  No **Radiation**  $\triangleright$  **Change**  $(\triangleright \cdot \cdot \cdot)$ 

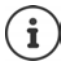

To benefit from the advantages of the setting **No Radiation**, all registered handsets must support this feature.

If the setting **No Radiation** is activated and a handset is registered to the base that does not support this feature, **No Radiation** is automatically deactivated. As soon as this handset is de-registered, **No Radiation** will automatically be re-activated.

The wireless connection will only be established for an incoming or outgoing call and the connection will be delayed by about 2 seconds.

In order that a handset can establish a wireless connection with the base station more quickly for an incoming call, it must "listen" to the base station more often, i.e. scan the environment. This increases power consumption and reduces the standby and talktime of the handset.

When **No Radiation** is activated, there will be no range display/range alarm on the handset. Contactability can be tested by attempting to establish a connection.

▶ Press and **hold** the Talk key **...** the ringing tone will sound.

Further information can be found at [www.gigaset.com.](http://www.gigaset.com)

# **Protection against unwanted calls**

## **Time control for external calls**

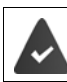

Date and time have been set.

Enter a time period during which the handset should suspend ringing to indicate external calls e.g. during the night.

**▶ ■ ▶ ...use to select** Settings ▶ OK ▶ ■ Audio **Settings**  $\triangleright$  **OK**  $\triangleright$  $\begin{bmatrix} \bullet \\ \bullet \end{bmatrix}$  **Ringtones (Handset)**  $\triangleright$  **OK**  $\triangleright$  $\begin{bmatrix} \bullet \\ \bullet \end{bmatrix}$  **Time Control ▶ OK ▶ ...then** Switch on/off:  $\rightarrow$  use to select **On** or **Off** Enter time: **a** use **the state of state suspend ring. from** and **Suspend ring. until**   $\ldots$  use  $\blacksquare$  to enter start and end in 4-digit format Save: **Bave** 

Example

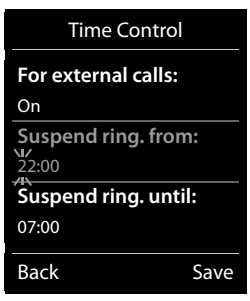

The time control only applies to the handset for which the setting is configured.

The telephone will continue to ring for numbers that have been assigned to a VIP group in the directory.

## **Protection from anonymous callers**

The handset will not ring if callers' numbers are not revealed.

**▶ ■ ▶ ... use to select**  $\bullet$  **Settings ▶ OK ▶ 【 】 Audio Settings ▶ OK ▶ Ringtones (Handset)**  $\triangleright$  **OK**  $\triangleright$  $\begin{bmatrix} \cdot \\ \cdot \end{bmatrix}$  **Anon. Calls Silent**  $\triangleright$  **Edit (** $\blacksquare$  **= on) ... the call is only** signalled on the display

### **Black list**

When the black list function is activated, calls from black list numbers are not indicated or are only indicated in the display. These settings apply to all registered handsets.

### **Transferring a number from a call list to the black list**

**▶ ■ ▶ ... use to select Accepted calls/ Missed calls**  $\triangleright$  OK  $\triangleright$  ... use  $\begin{bmatrix} 1 \end{bmatrix}$  to select entry  $\triangleright$  Options  $\triangleright$  Nr. in Sperrliste  $\triangleright$  OK

### **Displaying/editing the black list**

**▶** ■ ▶ ... use **F** to select **S**: Settings ▶ OK ▶ ■ Telephony ▶ OK ▶ ■ Black List ▶ **Edit De Blocked Numbers DIG K** . . . the list of blocked numbers is displayed . . . possible options:

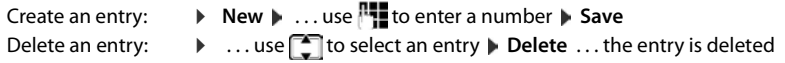

### **Setting the protection mode**

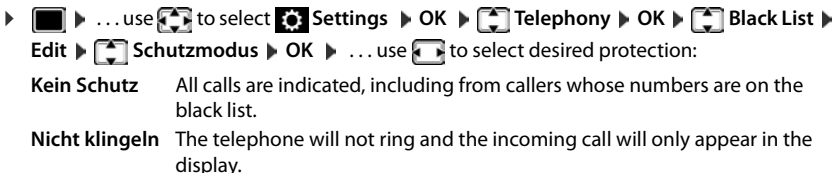

**Anrufsperre** The telephone will not ring and the incoming call will not appear in the display. The caller will hear the busy tone.

Save settings: Save

## **Switch off ringtone when in charging cradle**

The handset will not ring when placed in the charging cradle. The call is only indicated on the display.

**▶ ● ★ ...use**  $\begin{bmatrix} 1 & 0 \\ 0 & 1 \end{bmatrix}$  **to select**  $\begin{bmatrix} 0 & 1 \\ 0 & 1 \end{bmatrix}$  **Settings**  $\blacktriangleright$  **OK**  $\blacktriangleright$  **OK**  $\blacktriangleright$ **Ringtones (Handset) DK D** Silent Charging D Change (**X** = ringtone is switched off when in charging cradle)

# **SMS (text messages)**

It is possible to send SMS messages as soon as the telephone has been connected to the fixed line network.

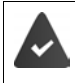

Calling Line Identification is enabled  $($   $\rightarrow$  [p. 30\)](#page-29-0).

The network provider supports the SMS service.

If no SMS service centre is entered, the submenu **SMS** only consists of the entry **Settings**.

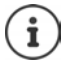

SMS messages can also be sent and received via VoIP. The lines for sending SMS messages must be expressly set. It is not possible to receive SMS messages via Gigaset.net.

# **Writing and sending SMS messages**

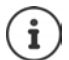

An SMS may be up to 612 characters in length. If the number of characters exceeds 160, the SMS is sent as **linked** SMS messages (up to four individual SMS messages).

The remaining number of characters is shown in the top right corner of the display, followed by an indication in brackets of which part of a linked SMS is currently being written. Example: **405(2)**.

**▶ ■ ▶ ... use to select <br>
<br>
<b>Messaging ▶ OK ▶ < SMS ▶ OK** ... then Write an SMS: **■ New SMS DK M** ... use **the t**o enter SMS text Send an SMS:  $\triangleright$  Press the End call key or **Department OK DEL SMS DOK** Enter number (**Send SMS to**): From the directory:  $\blacktriangleright \Box \blacktriangleright ...$  use  $\Box$  to select number  $\blacktriangleright$  OK or **b** ... use  $\mathbb{F}$  to enter number directly If sending SMS messages to an SMS mailbox: add the mailbox ID to the **end** of the number. Send: **Brand** Send

The number must include the local area code (even if you are in that area).

If an external call comes in, or if you interrupt writing for more than 2 minutes, the text is automatically saved in the draft message list.

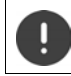

**Sending SMS messages** may incur **additional costs**. Please consult your network provider.

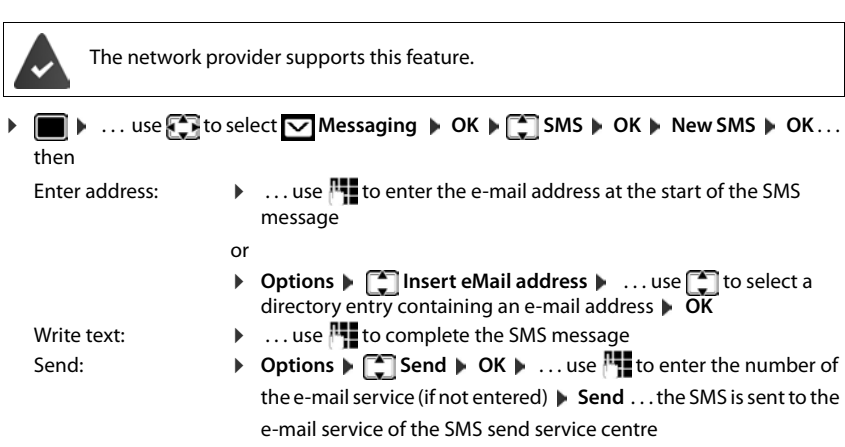

## **Sending SMS messages to an e-mail address**

## **Temporary storing of an SMS (draft message list)**

You can temporarily store, change later and send SMS messages.

### **Saving SMS in the draft message list**

**▶ ● .** . . use to select **Messaging ▶ OK ▶ COMS ▶ OK ▶ New SMS ▶ OK ▶** ... use **the to wirte SMS Dependence of Contains a** Contains a Contains a Contains a Contains a Contains a Contains a Contains a Contains a Contains a Contains a Contains a Contains a Contains a Contains a Contains a Con

### **Opening and editing an SMS from the draft message list**

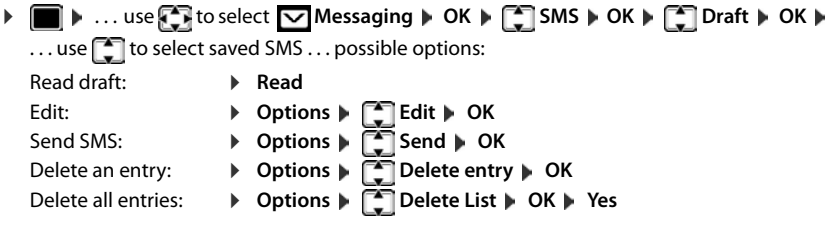

# **Receiving an SMS**

Incoming SMS messages are saved in the incoming message list, linked SMS messages are generally displayed as **one** SMS.

## **SMS message list**

The incoming SMS message list contains all the received SMS messages and those SMS messages that could not be sent due to an error.

New SMS messages are indicated on all Gigaset handsets by the  $\blacksquare$  icon on the display, the flashing Message key  $\boxed{\blacksquare}$  and an advisory tone.

### **Open the SMS message list**

- With the Message key:  $\Box$   $\Box$   $\Box$  ... the messages list is opened The messages list shows the number of SMS messages it contains: **bold** = new messages, **not bold =** read messages Open list: ▶ ... use <sup>1</sup> to select **SMS: ▶ OK**
- Via the SMS menu:  $\triangleright \blacksquare \triangleright ...$  use  $\blacksquare$  to select  $\triangleright \blacksquare$  Messaging  $\triangleright$  OK  $\triangleright \square$  SMS  $\triangleright$ **OK Incoming OK**

Every entry in the list contains:

- the number or name of the sender,
- the send/receive connection to which the SMS is addressed,
- arrival date and time.

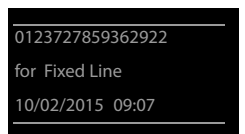

**SMS:** (2)

### **Functions of the incoming message list**

 $\triangleright$  ... use **E** it to select  $\triangleright$  Messaging ▶ OK ▶  $\triangleright$  SMS ▶ OK ▶  $\triangleright$  Incoming ▶ OK . . . possible options: Call the sender of the SMS:  $\triangleright$  ... use  $\lceil \cdot \rceil$  to select an SMS  $\triangleright$  Press the Talk key  $\lceil \cdot \rceil$ Delete an entry: ¤ **Options Delete entry OK** Save the number in the directory: **▶** Options ▶  $\begin{bmatrix} \bullet \\ \bullet \end{bmatrix}$  Copy to Directory ▶ OK ( $\bullet$  [p. 40\)](#page-39-1)

Delete all entries in the SMS message list:

¤ **Options Delete List OK Yes**

### **Reading and managing SMS messages**

- **▶ ▶** ... use **t** to select  $\Box$  Messaging ▶ OK ▶  $\Box$  SMS ▶ OK ▶  $\Box$  Incoming ▶ **OK**  $\blacksquare$  ... use  $\begin{bmatrix} \bullet \\ \bullet \end{bmatrix}$  to select SMS  $\blacktriangleright$   $\begin{bmatrix} \bullet \\ \bullet \end{bmatrix}$  Read ... possible options: Answer SMS: ¤ **Options Reply OK** Edit SMS text and send to recipient of your choice: ▶ Options ▶  $\begin{bmatrix} 2 \end{bmatrix}$  Edit ▶ OK ▶ ... use  $\begin{bmatrix} 1 \end{bmatrix}$  to edit text ▶ Options ▶  **Forward OK** Forward SMS to recipient of your choice: ¤ **Options Forward OK** Display text in a different character set:
	- **D** Options  $\blacktriangleright$  Character Set  $\blacktriangleright$  OK  $\blacktriangleright$  ... use to select character set  $\triangleright$  **Select** ( $\bigcirc$  = selected)

#### **Saving numbers from SMS text to the directory**

If a telephone number in the SMS text is recognised, it is automatically highlighted.

- Save the number in the directory:  $\blacktriangleright$   $\blacktriangleright$   $\blacktriangleright$  ( $\blacktriangleright$  [p. 38](#page-37-1)) If the number is to also be used to send an SMS, save the number including the local area code (dialling code).
- Dial a number: **Press the Talk key**
- Select the next number, if an SMS contains multiple numbers:  $\blacktriangleright$  ... use  $\Box$  to scroll down until the first number has disappeared from the display.

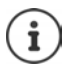

The +-icon is not copied for international area codes.

▶ You should then enter "00" at the start of the number.

### **SMS with vCard**

The vCard is an electronic business card. It is indicated by the  $\Box$  icon in the SMS text. A vCard can contain a name, home number, work number, mobile number and a birthday. Individual entries in a vCard can be saved to the directory one after the other.

When reading an SMS containing the vCard:  $\triangleright$  **View**  $\triangleright$  **Save** 

The directory is opened automatically. The number and name are copied. If a birthday is entered on the vCard, the date is copied to the directory as an anniversary. If necessary, edit the entry in the directory and save it. You will return to the vCard automatically.

# **SMS notification**

Receive notifications of **missed calls** and/or **new messages on the answer machine**.

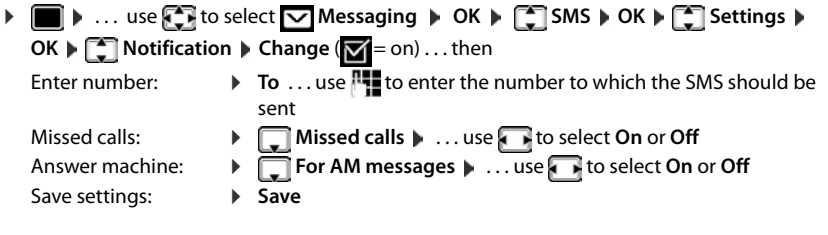

Do not enter your own fixed line network number for notification of missed calls. This can create an endless loop that will incur charges.

**SMS notification** may incur **additional costs**.

## <span id="page-65-0"></span>**SMS service centres**

The number for at least one SMS service centre must be saved in the device to be able to send SMS messages. The SMS service centre number can be obtained from the service provider.

SMS messages are received from **every** entered SMS service centre as long as they are registered with their service provider.

Your SMS messages are sent via the SMS service centre that is entered as the active send centre. Only one SMS service centre can be the active send centre at any one time.

### **Entering/changing the SMS service centre, setting the send service centre**

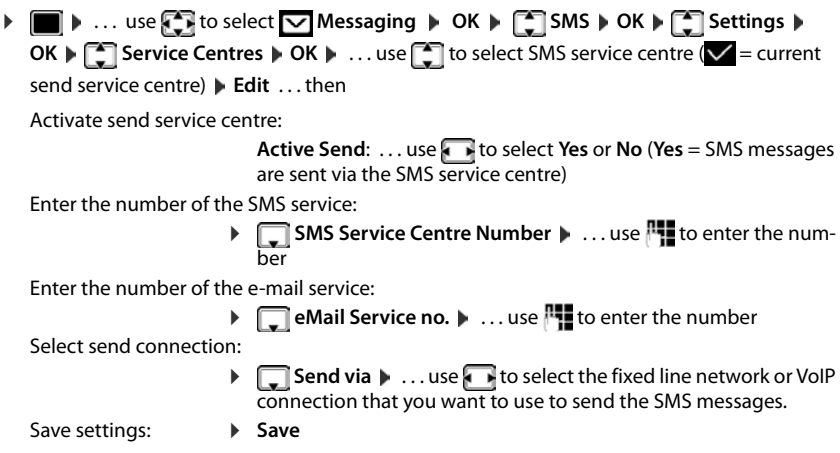

If you have agreed a flat fixed line network rate, the chargeable numbers with dialling code 0900 are often blocked. If, in this case, a 0900 number is entered for the SMS service centre, you will not be able to send text messages from your phone.

If the attempt to send fails, the SMS is saved in the incoming messages list and indicated as failed. VoIP connection: Even if the **Automatic fallback to fixed line** option is activated  $\rightarrow$  web configurator), the telephone will not attempt to send the SMS via the fixed line network.

If the selected send connection is deleted from the configuration, the fixed line network connection is used.

## **SMS to PABXs**

- The **Call Line Identification** must be **forwarded** to the extension of the PABX (CLIP).
- If necessary, the access code/outside line code must be prefixed to the number of the SMS service centre (depending on your PABX). To test: Send an SMS to your own number, once with the access code and once without.
- If the SMS is sent without the extension number, it will not be possible for the recipient to answer directly.

# **Activating/deactivating first ring muting**

Every SMS addressed to your fixed line network connection is indicated by a single ring. If such a "call" is answered, the SMS is lost. To prevent this, mute the first ring for all external calls. In idle status:

 $\triangleright$   $\blacksquare$   $\triangleright$   $\lceil$   $\pm$   $\cdot$   $\lceil$   $\sigma$   $\vert$   $\sigma$   $\vert$   $\lceil$   $\infty$   $\lceil$   $\sigma$   $\rceil$   $\lceil$   $\ldots$  the current setting flashes in the input field

(e.g. **1**) . . . then

**Do not** mute the first ringtone:

Mute the first ringtone (default setting):

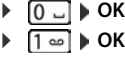

## **Activating/deactivating the SMS function**

The settings you have entered for sending and receiving SMS messages (e.g. the numbers of the SMS service centres) and the entries in the incoming and draft lists are saved even after deactivation.

 $\overline{a}$   $\overline{a}$   $\overline{b}$   $\overline{c}$   $\overline{c}$   $\overline{$ 

(e.g. **1**) . . . then

**Deactivate the SMS function:** 

Activate the SMS function (default setting): ¤ **OK**

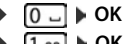

## **SMS troubleshooting**

- E0 Calling Line Identification permanently withheld (CLIR) or Calling Line Identification not activated.
- FE Error occurred while sending SMS.
- FD Connection to SMS service centre failed, see self-help.

### **Self-help with errors**

#### **You cannot send messages**

- You have not requested the CLIP service (Calling Line Identification Presentation).
	- $\blacktriangleright$  Ask your network provider to enable the feature.
- SMS sending was interrupted (e.g. by a call).
	- ▶ Re-send the SMS.
- The network provider does not support this feature.
- No number or an incorrect one has been entered for the send service centre.
	- Enter the number  $(4p 66)$ .

#### **SMS text is incomplete**

- The phone's memory is full.
	- ▶ Delete old SMS messages.
- The network provider has not yet sent the rest of the SMS.

#### **You have stopped receiving SMS messages**

Call divert has been activated for **All calls**.

 $\triangleright$  Change call divert ( $\rightarrow$  [p. 32\)](#page-31-0).

#### **The SMS is played back**

- The "display call number" service is not activated.
	- $\blacktriangleright$  Ask the network provider to enable this feature (subject to a fee).
- Your mobile phone operator and SMS service provider are not working in partnership.
	- ▶ Obtain information from your SMS service provider.
- The phone is not registered with the SMS service provider.
	- ▶ Send an SMS to register the phone for receiving SMS.

# **Resource Directory**

Sounds for ringtones and images that can be used as caller pictures (CLIP pictures) or as a screensaver are saved in the handset's resource directory. A range of monophonic and polyphonic sounds and pictures have been pre-set but further images and sounds can be downloaded using a PC ( $\rightarrow$  Gigaset QuickSync).

#### **Media types:**

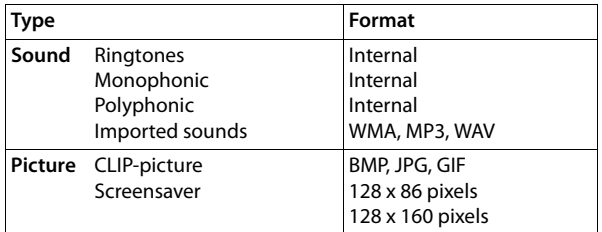

If insufficient memory is available, you must delete one or more pictures or sounds before others can be saved.

## **Manage CLIP pictures/sounds**

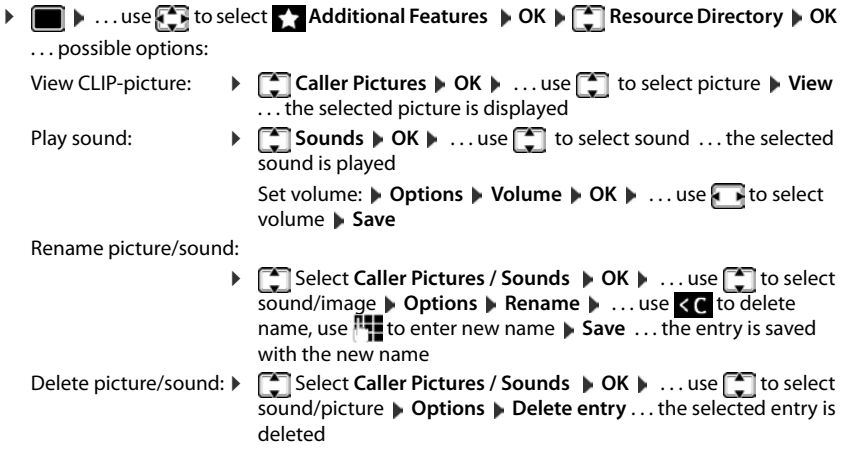

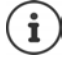

The relevant options are not available if a picture/sound cannot be deleted.

### **Check memory**

Display the available memory for screensavers and CLIP-pictures.

**E**  $\bullet$  ... use **F** to select **Additional Features**  $\bullet$  **OK**  $\bullet$  **E** Resource Directory  $\bullet$ **OK**  $\begin{bmatrix} \begin{bmatrix} \begin{bmatrix} \begin{bmatrix} \end{bmatrix} \end{bmatrix} \end{bmatrix}$  **Capacity**  $\begin{bmatrix} \end{bmatrix}$  **OK** ... the percentage of available memory is displayed

# **Bluetooth**

The handset is able to use Bluetooth™ to communicate wirelessly with other devices that also use this technology e.g. for exchanging directory entries.

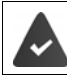

Bluetooth is activated and the devices have been registered to the handset.

The following devices can be connected:

• A Bluetooth headset

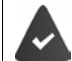

The headset features the **Headset** or **Handsfree Profile**. If both profiles are available, the handsfree profile is used to communicate.

It may take 5 seconds to establish a connection, whether a call is accepted using the headset or transferred to the headset, or a call is made from the headset.

• Up to 5 data devices (PCs, PDAs or mobile telephones) for the transmission of address book entries as a vCard or for the exchange of data with the computer.

In order for telephone numbers to be used further, the area code (international and local area code) must be saved to the telephone.

Operating Bluetooth devices  $\rightarrow$  device user guides

## **Activating/deactivating Bluetooth mode**

**▶ ■ ▶ ... use to select 8 Bluetooth ▶ OK ▶ E Activation ▶ Change** ( $\mathbf{V}$  = activated)

If the local area code is still not saved:  $\mathbf{v}$  ... use  $\mathbf{v}$  to enter local area code  $\mathbf{v}$  OK

When in idle status, the activated Bluetooth mode is indicated on the handset by the  $\frac{1}{2}$  icon.

### **Registering Bluetooth devices**

The distance between the handset in Bluetooth mode and the active Bluetooth device (headset or data device) should not exceed 10 m.

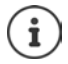

The registration of a headset overwrites a previously registered headset.

If a headset is to be registered that is already registered with a different device, this connection must be deactivated before registering.

**▶ ■ ▶ ... use T** to select **R** Bluetooth ▶ OK ▶ [ Search for Headset / Search Data **Device OK** . . . the search starts (may take up to 30 seconds) . . . the names of found devices are displayed . . . possible options: Register device:  $\rightarrow$  **Options**  $\begin{bmatrix} \cdot \\ \cdot \end{bmatrix}$  Trust Device  $\rightarrow$  OK  $\rightarrow$  ... use  $\begin{bmatrix} \cdot \\ \cdot \end{bmatrix}$  to enter the PIN of the Bluetooth device to be registered **OK** . . . the device is

added to the list of known devices

Display information about a device:

▶ ... use **the select a device**, if applicable ▶ View ... the device name and device address are displayed

Repeat search: ¤ **Options Repeat Search OK**

Cancel search: ¤ **Cancel**

### **Editing the list of known (trusted) devices**

### **Open the list**

**▶ ■ ▶ ... use to** to select **A** Bluetooth **▶ OK** ▶  $\begin{bmatrix} \bullet \\ \bullet \end{bmatrix}$  Known Devices ▶ OK ... the known devices are listed, an icon indicates the type of device

**Bluetooth headset** 

Bluetooth data device

If a device is connected, the relevant icon is shown in the display header instead of  $\mathcal{B}$ .

### **Edit an entry**

- $\triangleright$  **a**  $\blacksquare$  **.** . . use **f**  $\cdot$  to select **8** Bluetooth **b** OK **b**  $\cdot$  **C** Known Devices **b** OK **b** . . . use  $\cdot$ to select entry . . . possible options:
	- View an entry: ¤ **View** . . . the device name and device address are displayed Press **OK** to go back

De-register a Bluetooth device:

**▶** Options ▶ Delete entry ▶ OK

Edit name: **• Detions I Edit Name | OK | ...** use  $\mathbb{F}_2$  to edit name | Save

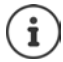

If an active Bluetooth device is de-registered, it may try to re-connect as a "nonregistered device".

### **Rejecting/accepting a non-registered Bluetooth device**

If a Bluetooth device that is not registered in the list of known devices tries to connect to the handset, a prompt will appear asking you to enter the PIN of the Bluetooth device (Bonding).

- 
- Reject: ¤ **Briefly** press the End call key .
- Accept: ¤ . . . use to enter the PIN of the Bluetooth device to be accepted **DK DK** ... Wait for PIN confirmation ... then

Add the device to the list of known devices: **Yes** 

Use the device temporarily: **No** . . . the Bluetooth connection can be used, as long as the device is located within transmission range or until it is switched off

## **Changing the Bluetooth name of the handset**

The handset is shown by this name on another Bluetooth device.

**▶ ■ ▶ ...use T** to select **B** Bluetooth **▶ OK** ▶ ■ Own Device ▶ OK ...the name and the device address are shown **Change E**... use **The to change the name <b>Save** the device address are shown **Change C** 

# **Additional functions using the PC interface**

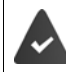

The **Gigaset QuickSync** program has been installed on the computer.

Free to download at  $\rightarrow$  [www.gigaset.com/quicksync](http://www.gigaset.com/quicksync)

QuickSync functions:

- Sync the handset's directory with Microsoft® Outlook®
- Upload CLIP-pictures (.bmp) from the computer to the handset
- Upload pictures (.bmp) as screensavers from the computer to the handset
- Upload sounds (ringtone melodies) from the computer to the handset
- Update firmware
- Cloud synchronisation with Google™
- $\triangleright$  Connecting the handset to the computer via Bluetooth or via a USB data cable..

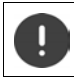

Connect the handset **directly** to the PC, **not** via a USB hub.

## **Transferring data**

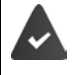

- Data transfer using Bluetooth:
- The computer has Bluetooth capability.
- A USB data cable is not plugged in. If a USB data cable is plugged in during an existing Bluetooth connection, the Bluetooth connection is interrupted.
- **Example 3 Launch the Gigaset QuickSync** program on the computer.

The message **Data transfer in progress** is shown on the display during data transfer between the handset and PC. During this time, it is not possible to enter any data using the keypad and incoming calls are ignored.
## **Carrying out a firmware update**

- **▶ Connect the telephone and the PC using a USB data cable ▶ Launch Gigaset QuickSync ▶** Establish connection to the handset
- ▶ Start firmware update in Gigaset QuickSync . . . Information about this can be found in **Gigaset QuickSync** help feature

The update process may take up to 10 minutes (not including download time).

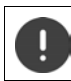

Do not interrupt the process and do not remove the USB data cable.

The data are first downloaded from the online update server. The time required for this depends on Internet connection speed.

The display on your telephone is switched off and the Message key  $\sim$  and the Talk key  $\sim$ will flash.

Once the update is complete, your telephone will automatically restart.

### **Procedure in the event of an error**

If the update procedure fails or the telephone no longer functions properly after the update, repeat the update procedure:

- **Example 3 End the Gigaset QuickSync** program on the PC **P** Remove the USB data cable from the telephone  $\blacktriangleright$  Remove the battery  $\blacktriangleright$  Replace the battery
- $\blacktriangleright$  Carry out the firmware update again as described above

If the update procedure fails more than once or it is no longer possible to connect to the PC, carry out the **Emergency Update**:

- **▶ End the Gigaset QuickSync** program on the PC ▶ Remove the USB data cable from the telephone  $\blacktriangleright$  Remove the battery
- Press and hold keys  $\sqrt{4}$  and  $\sqrt{6}$  at the same time with the forefinger and middle finger  $\blacktriangleright$  Replace the battery
- Release keys  $\boxed{4}$  and  $\boxed{6}$  ... the Message key  $\boxed{2}$  and the Talk key  $\sqrt{\phantom{a}}$  will flash alternately
- $\triangleright$  Carry out the firmware update as described above

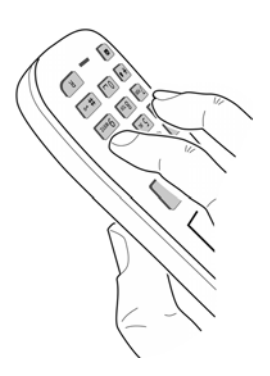

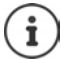

Always save pictures and sounds uploaded onto the handset on the PC, as they are deleted during an **Emergency Update**.

# **E-Mail notifications**

The phone periodically connects to the incoming e-mail server and checks for new messages.

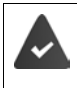

An e-mail account is set up with an Internet provider.

The incoming e-mail server uses the POP3 protocol.

The name of the incoming e-mail server and your personal access data (account name, password) are stored in the phone  $($  Web configurator).

The receipt of new e-mail messages is displayed on the handset: An advisory tone sounds, the Message key  $\boxed{\bullet}$  flashes and the  $\boxed{\bullet}$  icon is displayed in idle status.

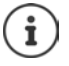

The  $\overline{\nabla}$  icon is also displayed when you have new SMS messages.

If authentication of the telephone is carried out by the incoming e-mail server via a secure connection (TLS authentication) and this fails, the e-mail messages are not downloaded to the telephone.

Notification when pressing the Message key : **Certificate error - Please check your certificates in the Web configurator.**

▶ Confirm notification using **OK** . . . On the **Security** page in the Web configurator, you will find information on the possible causes and measures.

# **Opening the incoming e-mail list**

 $\triangleright$  **i**  $\blacksquare$   $\triangleright$  ... use  $\blacksquare$  to select  $\blacksquare$  Messaging  $\triangleright$  OK  $\triangleright$   $\blacksquare$  **eMail**  $\triangleright$  OK

or: There are new e-mail messages (the Message key  $\blacksquare$  flashes)

¤ press **eMail OK**

The phone establishes a connection to the incoming e-mail server. A list of e-mail messages that are stored there is displayed.

- New unread messages appear above old read messages.
- The following details are displayed for each e-mail: name or e-mail address of the sender (on one line, abbreviated if necessary) and date and time (date and time will only display correct values if sender and recipient are located in the same time zone).
- **Bold**: New message. E-mail messages that were not present in the incoming e-mail server when the inbox was last opened are identified as "new", regardless of whether or not they have been read.

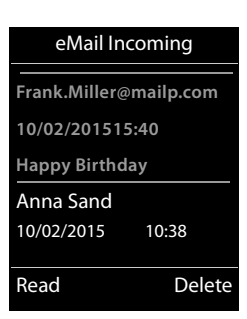

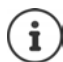

E-mail messages classified as spam by the provider are stored in a separate folder and are not shown in the incoming e-mail list.

Some e-mail providers allow you to change this setting:  $\blacktriangleright$  Deactivate spam protection or display spam e-mails in the incoming email list.

Other e-mail providers may send a message to the inbox when a new spam e-mail is received. The date and sender of this mail are repeatedly updated, so that it is always displayed as a new message.

#### **Messages when establishing a connection**

The following problems may occur when connecting to the incoming e-mail server. The messages are displayed in the display for a few seconds.

#### **Server not accessible**

- The connection to the incoming e-mail server could not be established:
	- Incorrect entry for the name of the incoming e-mail server.
	- Temporary problems with the incoming e-mail server (server is down or is not connected to the Internet).
	- $\blacktriangleright$  Check settings in the Web configurator.
	- ▶ Try again later.

#### **Currently not possible**

- The resources your phone requires to make the connection are busy, e.g.:
	- The permitted number of VoIP connections has already been reached.
	- One of the registered handsets is currently connected to the incoming e-mail server.
	- $\blacktriangleright$  Try again later.

#### **Login failed**

- Error when logging in to the incoming e-mail server.
	- Incorrect entries for name of incoming e-mail server, user name and/or password.
	- $\blacktriangleright$  Check settings in the Web configurator.

#### **Mailbox settings incomplete**

- Entries for name of incoming e-mail server, user name and/or password are incomplete.
	- $\blacktriangleright$  Check/add to settings.

# **Reading e-mails**

 $\triangleright$  **i**  $\blacksquare$   $\triangleright$  ... Use  $\blacksquare$  to select  $\blacksquare$  Messaging  $\triangleright$  OK  $\triangleright$   $\blacksquare$  eMail  $\triangleright$  OK  $\triangleright$  ... Use  $\blacksquare$  to select an e-mail **Read** 

The subject of the e-mail (maximum 120 characters) and the first few characters of the text (maximum 560 characters) are displayed.

Scroll through the message:

Return to inbox: **Back** 

If the e-mail does not contain any standard text, the message **eMail can't be displayed** will briefly appear.

View sender's address:

Ĭ

¤ **Options From OK** . . . The sender's e-mail address is displayed, over several lines if necessary (maximum 60 characters).

Return to inbox: **Back**

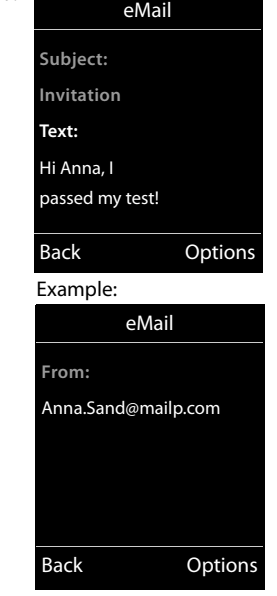

Example:

# **Deleting an e-mail**

**▶ ■ ▶ ... Use to select <br>
Messaging ▶ OK ▶ B eMail ▶ OK ▶ ... Use to select** an e-mail in the incoming e-mail list **Delete** . . . The e-mail is deleted from the incoming e-mail server

or

**▶** Open message ▶ Options ▶  $\begin{bmatrix} \bullet \\ \bullet \end{bmatrix}$  Delete ▶ OK ▶ Yes . . . The e-mail is deleted from the incoming e-mail server

# **Info Centre**

The Info Centre makes information from the Internet (e. g. messages or the weather forecast) available for display on a Gigaset telephone. A default selection has already been defined for the telephone.

#### **Data protection notice**

The inventory data corresponds to that of the VoIP service.

When you use the service for the first time, a standard profile is created with configuration data for the device. You can then change and store the configuration data specific to your device, for example, the city for the weather forecast or the date of birth for the biorhythm. You can delete this configuration data again at any time.

The information services use the HTTP protocol.

Further information about the data stored in relation to the Gigaset.net service:

<www.gigaset.net/privacy-policy>

Information on gigaset.net info services:  $\rightarrow$  <www.gigaset.com/nextg/apps>

# <span id="page-76-1"></span><span id="page-76-0"></span>**Customising info services**

Change the default setting for the Info Centre (standard profile) on the Gigaset.net website [www.gigaset.net:](www.gigaset.net)

Via the Web configurator:  $\triangleright$  Open the page **Settings**  $\triangleright$  Info Services  $\triangleright$  ... Click on the link [gigaset.net/myaccount](http://www.gigaset.net/myaccount) . . . You are automatically logged in with the username and password that have been assigned to your phone by default.

or

Via a computer web browser:  $\triangleright$  Enter the address <www.gigaset.net>  $\triangleright$  ... Enter the user ID and password on the Gigaset.net website. You can find both on the web configurator page **Settings Info Services**.

The Gigaset.net website is displayed.

"Info Centre" tab

The page has an icon for every info service provided by Gigaset.net (e.g. weather, horoscope), and an icon for personal applications that you wish to add to your Info Centre.

"Screensaver" tab

Info services for the screensaver **Info Services**

## **Activating/deactivating a service**

An info service is offered in the Info Centre of the registered handset if the relevant icon is orange and the option at the top right of the icon is activated.

Activating/deactivating a service:  $\blacktriangleright$  Click option  $\vec{r}$  = activated)

Example:

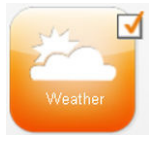

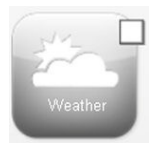

active inactive

## **Customising info services**

Customising information for an info service:

 $\blacktriangleright$  Click the icon that belongs to an info service (e. g. weather) ... This will open another web page to customise the RSS feeds.

The web pages for the individual info services describe which settings can be made.

## **Example "Weather information"**

 $\blacktriangleright$  Click on the weather information icon ... A web page for configuring the weather information for the Info Centre is opened

The world weather is already set. In addition, you can select up to nine further cities (worldwide).

- Enter the name of the desired city  $\blacktriangleright$  Click on the magnifying glass icon  $\blacktriangleright$  ... The cities that start with the specified name are listed  $\blacktriangleright$  Click the list  $\blacktriangleright$  Select the desired city
- $\triangleright$  Add Info Centre location:  $\triangleright$  Right-click the arrow icon  $\triangleright$  ... The web page lists all the locations for which the Info Centre provides weather information.
- Example 2 Remove city from the list:  $\triangleright$  Click on the indication behind the city name

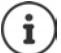

Configuring weather information on handset:

**in**  $\mathbb{R}$  ... Use **T** is to select **I** is info Centre  $\mathbb{R}$  **I** Weather **DOK**  $\mathbb{R}$  **T** Add location **DK DEC** ... Use  $\mathbb{F}_{\bullet}$  to enter location name **DK** ... A list of locations with the specified name is displayed  $\blacktriangleright$  Select location  $\blacktriangleright$  OK  $\blacktriangleright$  Save

# **Starting Info Centre, selecting info services**

**▶ ■ ▶ ... Use to select <b>I**nfo Centre ▶ OK ... A list of available info services is displayed **.** . . . Use **the select** info service **\btd** 

To access certain info services (personalised services), you have to log in with a user name and password.

## <span id="page-77-0"></span>**Messages when loading requested information**

The information is loaded from the Internet. If the information for an info service cannot be displayed, one of the following messages appears:

#### **Requested page can't be reached.**

• Time limit exceeded (timeout) when loading the information or Internet server for the info services cannot be accessed. Check Internet connection and try again later.

#### **Coding error on requested page**

The content of the requested info service is coded in a format that the handset cannot display.

#### **Can't display requested page**

• General error when loading the info service.

### **Login failed.**

- Registration data has not been correctly entered. I Reselect the info service and repeat the login process. Please remember that data is case sensitive.
- You are not authorised to access this info service.

# **Logging in for personalised info services**

If a special login process with user name and password is required to access an info service:

**▶** ... Use  $\frac{1}{2}$  to enter Authent. Name ▶ Save ▶ ... Use  $\frac{1}{2}$  to enter Password ▶ Save ... If login was successful, the requested info service is displayed

If login failed, a message to this effect is displayed  $\rightarrow$  Messages when loading requested [information,](#page-77-0) p. [78.](#page-77-0)

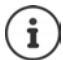

Pay attention when entering registration data, as it is case sensitive.

# **Operating Info Centre**

Depending on the requested info service:

- Scroll through an info service:  $\blacktriangleright$  Press the control key  $\lceil \cdot \rceil$
- Return to the previous page:  $\blacktriangleright$  Press the left display key.
- Return to the Info Centre menu: **Briefly** press the End call key  $\sqrt{2}$ .
- Go offline: **Press and hold** the End call key  $\boxed{\odot}$  ... The handset returns to idle status
- Enter text:  $\cdot \cdot \cdot$  Use  $\begin{bmatrix} \cdot \\ \cdot \end{bmatrix}$  to select a line . . . The cursor flashes in the text field  $\cdot \cdot \cdot$  . . . Use  $\begin{bmatrix} \cdot \\ \cdot \end{bmatrix}$  to enter text  $\blacktriangleright$  ... Close the entries using the right display key ... The data is sent
- **Make a selection:**  $\cdot \cdot \cdot$  Use  $\begin{bmatrix} \cdot \\ \cdot \end{bmatrix}$  to select a line in which a selection is possible  $\cdot \cdot \cdot$  Use to make a selection  $\blacktriangleright$  ... Complete the selection using the left display key ... The data is sent
- Set option:  $\blacktriangleright$  ... use  $\lceil \widehat{\cdot} \rceil$  to select a line that offers the options ... The line is marked ... then Activate/deactivate option:
	-
- $\triangleright \blacksquare$  or press the left display key (e.g. **OK**)
- Complete entry:  $\longrightarrow$  Press the left display key ... The data is sent

## **Hyperlink to further information**

A hyperlink to further information is displayed by the  $\blacktriangleright$  icon.

If a page with hyperlinks is opened, the first hyperlink is highlighted.

▶ Use  $\Box$  to select another hyperlink if required ▶ Link . . . The corresponding page is opened

## **Hyperlink to a phone number**

A hyperlink to a phone number offers the **Call** function on the right display key.

Select the phone number (Click-2-Call): **Call** . . . The number is dialled directly depending on the provider or it appears first in the display **Deta Confirm using Yes** if necessary

Copy an entry to the local directory:  $\blacktriangleright$  ... Use  $\lceil \cdot \rceil$  to select hyperlink  $\blacktriangleright$   $\blacktriangleright$   $\blacktriangleright$ 

# **Accessing info services using quick dial**

Every info service available on Gigaset.net is assigned a quick dial. Examples:

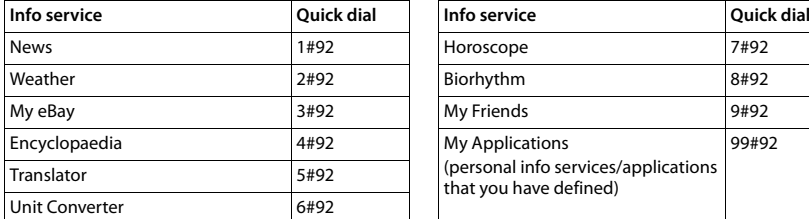

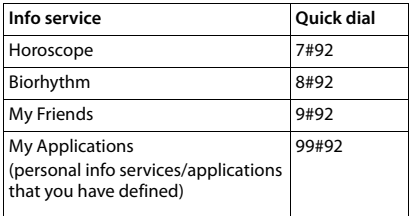

The list of info services is one example. Each info service is provider-dependent.

The numbers 11 to 98 are reserved for info services/applications that are provided via Gigaset.net.

Open up a service:  $\cdot$  ... Use  $\cdot$  to enter the quick dial for a service  $\cdot$  Press the Talk key  $\alpha$ . . . The Info Centre page with this service/this application is loaded and displayed

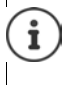

Open up an info service using digit key:  $\blacktriangleright$  Enter the quick dial for an info service in the directory **Assign directory entry to a digit key on the handset Almers and hold the** digit key

# **Displaying information from the Internet as a screensaver**

The **Info Services** screensaver is activated on the handset.

The info services display is activated via the Web configurator.

Info services appear on the display approximately ten seconds after the handset returns to idle status. Depending on the information feed selected, a display key appears on the right of the screensaver.

To open further information:  $\blacktriangleright$  Press the right display key.

To revert to idle status:  $\triangleright$  Press and **hold** the End call key  $\boxed{\odot}$ 

### **Selecting information for the screensaver**

The default setting for the screensaver **Info Services** is the weather forecast.

Changing default setting:

- On the PC using your account on the Gigaset.net server  $($   $\rightarrow$  [p. 77\)](#page-76-0)
- On the handset using the Info Centre
- **▶**  $\blacksquare$  $\blacktriangleright$  ... Use  $\blacksquare$  to select  $\blacksquare$  Info Centre  $\blacktriangleright$   $\blacksquare$  Screensaver  $\blacktriangleright$  OK  $\blacktriangleright$  ... Use  $\blacksquare$  to select the info service  $\triangleright$  **OK**  $\triangleright$  Enter additional settings for the selected info service if required  $\triangleright$ **Save**

# **Expanding the functionality of the telephone**

# **Multiple handsets**

Up to six handsets can be registered to the base station.

Each registered device is assigned an internal number (1-6) and an internal name (**INT 1** – **INT 6**). The number or name assigned can be changed.

If all internal numbers have already been assigned at the base station:  $\blacktriangleright$  de-register a handset that is no longer needed

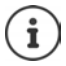

When a Gigaset handset is registered, the base station transfers entries for the following online directories to the local directory on the handset to enable the online directories to be used on the new handset as well.

- The currently set online directory with a provider-specific name (e. g. **kT Phonebook**).
- The currently set classified directory with a provider-specific name (e. g. **kT Y.Pages**).
- The Gigaset.net directory with the name **Gigaset.net**.

Successful registration is acknowledged with the message **Data Transfer x entries received**.

# **Registering the handset**

A handset can be registered on up to four base stations.

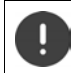

Registration must be initiated on the base station **and** on the handset. Both must be carried out **within 60 secs**.

### **On the base station**

**• Press and hold** the Registration/Paging key on the base station (approx. 3 secs).

#### **On the handset**

**▶ ■ ▶ ... use to select © Settings ▶ OK ▶ ■ Registration ▶ OK ▶ Register Handset OK b** ... use **th** to select the base station (if the handset has already been registered to four base stations) **OK** . . . an available base station is sought . . . Enter system PIN (default setting: **0000**) **OK**

Once registration is complete, the handset returns to idle status. The internal number of the handset appears in the display, e.g. **INT 1**. If not, repeat the procedure.

#### **Multiple handsets**

# Ť

Maximum possible number of handsets registered to the base station (all internal numbers assigned): The handset with the highest internal number is replaced by the new one. If this is not possible, because a conversation is being held on this handset, for example, the message **No available internal number** is given. **De-register a** handset that is no longer required and repeat the registration procedure.

All base station connections are assigned to a handset as receive connections as soon as registration is complete. The fixed line connection is assigned as the send connection. Change assignment  $\rightarrow$  [p. 100.](#page-99-0)

# **Registering a handset to multiple base stations**

Your handset can be registered to up to four base stations. The active base station is the base station to which the handset was last registered. The other base stations remain saved in the list of available base stations.

 $\blacktriangleright$  $\blacksquare$   $\blacktriangleright$  ... use  $\blacksquare$  to select  $\lozenge$  Settings  $\blacktriangleright$  OK  $\blacktriangleright$  Equistration  $\blacktriangleright$  OK  $\blacktriangleright$  Select Base  $\blacktriangleright$ **OK** . . . possible options:

Change active base station:

**▶** ... use **ि** or Best Base to select base station ▶ Select  $\overline{()}$  = select)

**Best Base:** The handset chooses the base station with the best reception as soon as it loses connection to the current base station.

Change name of a base station:

 $\triangleright$  ... use **the select a base station**  $\triangleright$  **Select** (  $\bigcirc$  = selected)  $\triangleright$ **Name** change name Save

## **De-registering the handset**

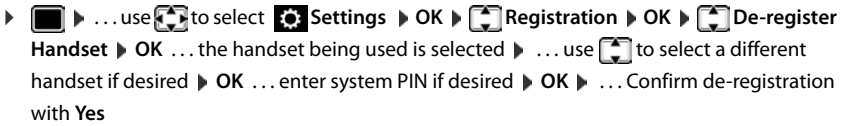

If the handset is still registered to other bases, it switches to the base with the best reception (**Best Base**).

# **Locating a handset (Paging), finding the telephone's IP address**

**Briefly** press the Registration/paging key on the base station.

All handsets will ring at the same time ("paging"), even if ringtones are switched off. **Exception:** handsets on which the baby monitor is activated.

The current (local) **IP address** for the base station appears in the handset displays.

# **Ending the search**

- **EXECTE:** Briefly press the registration/paging key on the base station
- or Press the End call key  $\sim$  on the handset
- or Press the display key **Silence** on the handset
- or  $\blacktriangleright$  No action. After approx. 30 seconds, the paging call will end automatically.

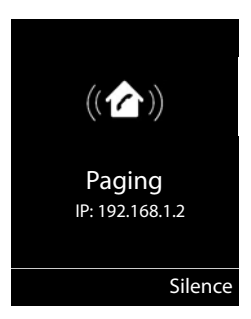

# **Changing the handset name and internal number**

When registering multiple handsets, they will automatically be assigned the names "**INT 1**", "**INT 2**" etc. Each handset will automatically be assigned the lowest unassigned internal number. The internal number is shown as the name of the handset on the display e.g. **INT 2**. You can change the names and the numbers of handsets. The name must not exceed 10 characters in length.

**▶** . . . the list of handsets is opened, the current handset is highlighted with < ▶ ... use  $\exists$  to select a handset  $\ldots$  possible options:

Edit name: ¤ **Options Rename OK** . . . use to delete the current name  $\blacktriangleright$  ... use  $\blacktriangleright$  to enter a new name  $\blacktriangleright$  OK Edit number: **• Options**  $\mathbb{E}$  Edit Handset No.  $\mathbb{P}$  OK  $\mathbb{P}$  ... use the to select a

number **Save**

# **Repeater**

A repeater increases the receiving range between the Gigaset handset and the base station.

The registration procedure for a repeater depends on the version of the repeater being used.

- Repeater without encryption, e.g. Gigaset repeater prior to Version 2.0
- Repeater with encryption, e.g. Gigaset repeater later than Version 2.0

Further information about the Gigaset repeater can be found in the repeater user guide and at [www.gigaset.com/gigasetrepeater.](http://www.gigaset.com/gigasetrepeater)

## **Repeater without encryption**

### **Activate Maximum Range/deactivate No Radiation**

**▶** ■ ▶ ... use  $\begin{bmatrix} 1 \\ 2 \end{bmatrix}$  to select  $\begin{bmatrix} 2 \\ 2 \end{bmatrix}$  Settings ▶ OK ▶  $\begin{bmatrix} 2 \\ 2 \end{bmatrix}$  ECO DECT ▶ OK ▶ Maximum **Range Change** ( $\sqrt{2}$  = on) **Dependent in Analytic Change** ( $\sqrt{2}$  = off)

### **Deactivate encryption**

**▶ ■ ▶ use to select**  $\bullet$  **Settings**  $\bullet$  OK  $\bullet$   $\bullet$  System  $\bullet$  OK  $\bullet$   $\bullet$  Encryption  $\bullet$ **Change (** = deactivated**)**

### **Registering a repeater**

▶ Connect the repeater to the mains power supply ▶ Press and **hold** the Registration/paging key on the telephone base station (min. 3 secs) . . . the repeater is automatically registered

It is possible to register more than one Gigaset repeater.

## **Repeater with encryption**

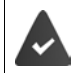

Encryption is activated (default setting).

### **Registering a repeater**

▶ Connect the repeater to the mains power supply ▶ Press and **hold** the Registration/paging key on the telephone base station (min. 3 secs) . . . the repeater is automatically registered

Up to 2 repeaters may be registered.

The ECO DECT function **Maximum Range** is activated and the **No Radiation** function is deactivated. The settings cannot be changed whilst the repeater is registered.

As soon as a repeater is registered, it will appear in the repeater list under

**Settings System Repeater**

### **De-registering a repeater**

 $\triangleright$   $\blacksquare$   $\triangleright$  ... use  $\blacksquare$  to select  $\blacksquare$  Settings  $\triangleright$  OK  $\triangleright$   $\blacksquare$  System  $\triangleright$  OK  $\triangleright$   $\blacksquare$  Repeater  $\triangleright$ **OK**  $\mathbf{D}$  ... use **the select repeater De-reg. Yes** 

# **Operation with a PABX**

To find out which settings are required for a PABX, please refer to the PABX user guide.

You cannot send or receive SMS messages on PABXs that do not support Calling Line Identification.

# **Setting Tone or Pulse dialling mode ▶ ■ ▶ ... use to select Settings ▶ OK ▶ ■ Telephony ▶ OK ▶ ■ Dialling Mode**  $\triangleright$  **OK**  $\triangleright$  ... use **the select Tone** or **Pulse**  $\triangleright$  **Select** ( $\bigcirc$  = selected) **Setting the flash time ▶ ■ ▶ ... use to select**  $\bullet$  **Settings ▶ OK ▶ ■ Telephony ▶ OK ▶ ■ Recall ▶ OK** ... possible flash times are listed  $\mathbf{v}$  ... use  $\mathbf{f}$  to select flash time  $\mathbf{v}$  Select ( $\mathbf{O}$  = selected) **Saving an access code (outside line code)** Setting the access code (e.g. "0") for dialling using the fixed line network and using VoIP. **▶ ■ ▶ ... use**  $\begin{bmatrix} 1 \\ 2 \end{bmatrix}$  **to select**  $\begin{bmatrix} 2 \\ 2 \end{bmatrix}$  Settings  $\uparrow$  OK  $\uparrow$   $\begin{bmatrix} 2 \\ 3 \end{bmatrix}$  Telephony  $\uparrow$  OK  $\uparrow$   $\begin{bmatrix} 2 \\ 3 \end{bmatrix}$  Access **Code OK** . . . then Fixed line network:  $\rightarrow$  **Access external line with:** ... use  $\mathbb{F}_{\bullet}$  to enter or change access code, max. 3 digits VoIP: **Access external line with:**  $\mathbf{P} \dots$  use  $\mathbf{P} \blacksquare$  to enter or change access code, max. 4 digits. Rule: **For For**  $\blacksquare$  **For**  $\blacksquare$  **For to select when the access code should be** dialled **Call Lists:** The access code will only prefix numbers from a list (list of answered calls, list of missed calls, SMS list, answer machine list). **All calls:** The access code prefixes all numbers dialled.

**Off:** The access code is deactivated and does not prefix any telephone number.

Save: **Brack** Save

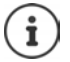

The access code never prefixes any emergency numbers or SMS service centre numbers.

The access code never prefixes any SMS service centre numbers.

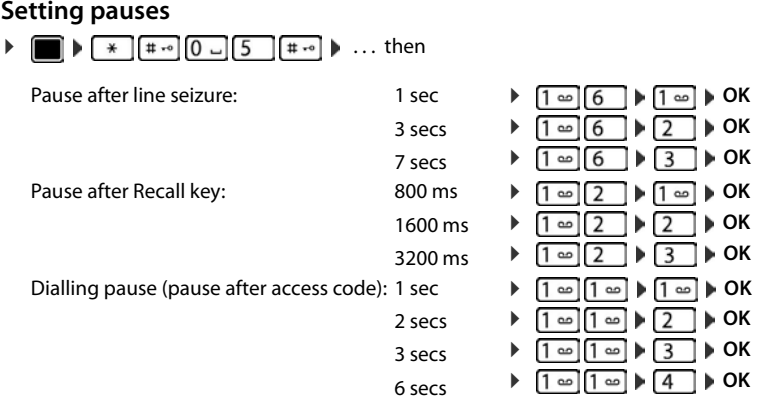

### **To enter dialling pause when dialling:**

**Press and hold** the hash key  $\boxed{***}$ ... a **P** appears in the display.

## **Switching temporarily to tone dialling (Tone)**

After dialling the external number or after establishing the connection:

**•** Press the Star key  $\rightarrow$  briefly.

After the call ends, pulse dialling is automatically reactivated.

# **Adjusting the telephone settings**

# **Handset**

# **Changing the language**

**▶ ■ ▶ ... use**  $\Box$  **to select**  $\odot$  Settings ▶ OK ▶  $\Box$  Language ▶ OK ▶ ... use  $\Box$  to select language **>** Select ( $\bigcirc$  = selected)

If the handset has been set to an incomprehensible language:

**▶** ■ ▶ Press the keys **9** 5 slowly one after the other ▶ ... use to to select the correct languagepress the right display key

# **Display and keypad**

### **Screensaver**

A digital or analogue clock, Info Services and a range of pictures can be selected to be displayed as a screensaver when in idle status.

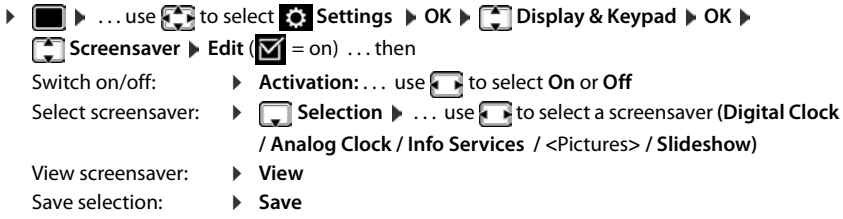

The screensaver is activated approx. 10 seconds after the display has changed to idle status.

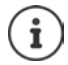

All pictures from the **Screensaver** folder of the **Resource Directory** are available for selection.

## **End screensaver**

**Press the End call key**  $\boxed{\bullet}$  **briefly** ... the display changes to idle status

### **Notes on displaying Info Services**

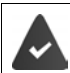

**Info Services** are activated via the web configurator.

The telephone is connected to the Internet.

#### **Handset**

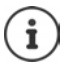

The type of info service available to your phone is set on the Internet on the Gigaset.net server. Changing the setting  $\rightarrow$  [p. 77](#page-76-1).

If no information is currently available, the digital time (**Digital Clock**) is displayed instead until information is available again.

# **Switching the information ticker on/off**

The text information from the Internet that is set for the screensaver **Info Services** can be displayed as a scrolling message in idle status.

**▶ ■ ▶ ... use to select Settings ▶ OK ▶ CDisplay & Keypad ▶ OK ▶ T** Info Ticker **Edit** (**T** = on)

The ticker starts as soon as the telephone changes to idle status. If a message is shown in the display, the information ticker is not displayed.

# **Large font**

Show text and icons in call lists and in the directory in a larger size in order to improve legibility. Only one entry is shown in the display and names are abbreviated if necessary.

 $\triangleright$   $\blacksquare$   $\triangleright$  ... use  $\blacksquare$  to select  $\blacksquare$  Settings  $\triangleright$  OK  $\triangleright$   $\blacksquare$  Display & Keypad  $\triangleright$  OK  $\triangleright$   $\blacksquare$  Large **Font**  $\triangleright$  **Change**  $(\triangleright \square = \text{on})$ 

## **Colour scheme**

The display may appear in a range of colour combinations.

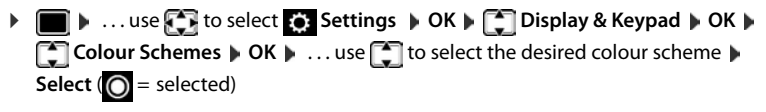

# **Display backlight**

The display backlight always illuminates when the handset is taken out of the base station/ charging cradle or when a key is pressed. Any **digit keys** that are pressed appear on the display for pre-dialling.

Switch the display backlight on/off when in idle status:

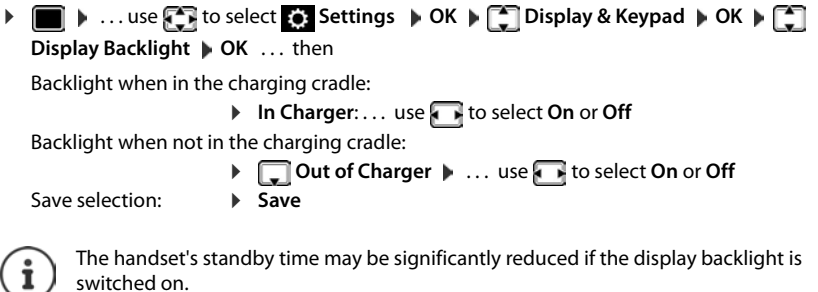

## **Keypad illumination**

You can set the brightness of keypad illumination in 5 increments.

 $\triangleright$   $\blacksquare$   $\triangleright$  ... use  $\blacksquare$  it o select  $\blacksquare$  Settings  $\triangleright$  OK  $\triangleright$   $\blacksquare$  Display & Keypad  $\triangleright$  OK  $\triangleright$   $\blacksquare$  Key **Illumination DK b** ... use to select Brightness (1 - 5) **b** Save

## **Activating/deactivating automatic keypad lock**

Automatically lock the keypad when the handset has been in idle status for around 15 seconds.

 $\triangleright$  **■**  $\triangleright$  ... use  $\blacksquare$  **i** to select  $\blacksquare$  Settings  $\triangleright$  OK  $\triangleright$   $\blacksquare$  Display & Keypad  $\triangleright$  OK  $\triangleright$   $\blacksquare$  Auto **Keypadlock Change** ( $\sqrt{2}$  = on)

# **Activating/deactivating Auto Answer**

When set to Auto Answer, the handset accepts an incoming call as soon as it is removed from the charging cradle.

**▶ ■ ▶ ... use**  $\begin{bmatrix} \bullet \\ \bullet \end{bmatrix}$  **to select**  $\begin{bmatrix} \bullet \\ \bullet \end{bmatrix}$  **Settings**  $\blacktriangleright$  **OK**  $\blacktriangleright$  **Telephony**  $\blacktriangleright$  **OK**  $\blacktriangleright$  **Auto Answer**  $\blacktriangleright$ **Change (** $\overline{M}$  **= on)** 

Regardless of the **Auto Answer** setting, the connection ends as soon as you place the handset back in the charging cradle. Exception: Press and hold the handsfree key  $\mathbf{f}$  for a further 2 seconds while placing the handset in the charging cradle.

# **Changing the earpiece and handsfree volume**

You can set the volume of the earpiece and speaker at 5 levels independently of each other.

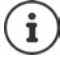

Changes are only saved permanently in **Profile Personal**.

### **During a conversation**

**T** Handset Volume  $\blacksquare$  ... use **T** to select volume  $\blacksquare$  Save ... the setting is saved

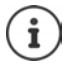

Without saving, the setting is automatically saved after around 3 seconds.

### **In idle status**

**▶ ■ ▶ ... use T** to select **Settings AUGINE** Audio Settings **▶ OK** ▶ Handset **Volume OK** . . . then

- For the earpiece:  $\longrightarrow$  **Earpiece**: ... use the volume
- 
- 
- 
- 

- For the speaker:  $\qquad \qquad \blacktriangleright \ \Box$  Speaker  $\blacktriangleright \ \ldots$  use the volume
- Save settings: **Bave**

**89**

# **Earpiece and handsfree profile**

Select a profile for the **earpiece** and **handsfree mode** in order to adapt the telephone as much as possible to the surroundings. Check which is the most comfortable profile for you and your caller.

 $\triangleright$   $\blacksquare$   $\triangleright$  ... use  $\blacksquare$  to select  $\blacksquare$  Settings  $\triangleright$  OK  $\triangleright$  OK  $\triangleright$  Audio Settings  $\triangleright$  OK  $\triangleright$ **Acoustic Profiles**  $\begin{bmatrix} \bullet \\ \bullet \end{bmatrix}$  **Earpiece Profiles / Handsfree Profiles**  $\begin{bmatrix} \bullet \\ \bullet \end{bmatrix}$  **OK**  $\begin{bmatrix} \bullet \\ \bullet \end{bmatrix}$  **to** select profile **Select** (**O** = selected)

**Earpiece Profiles**: **High** or **Low** (default setting)

**Handsfree Profiles**: **Profile 1** (default setting) . . . **Profile 4**

# **Ringtones**

## **Ringtone volume**

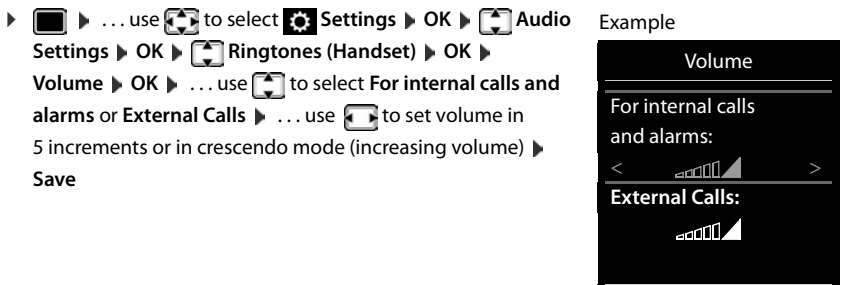

Back Save

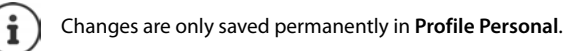

## **Ringtone melody**

Set a variety of ringtones for internal and external calls for every available send/receive connection of the telephone (**Landline**, **IP1**, **Gigaset.net**) or set the same ringtone for **All calls**.

**▶ ■ ▶ ... use to select Settings ▶ OK ▶ C Audio Settings ▶ OK ▶ Ringtones (Handset)**  $\triangleright$  **OK**  $\triangleright$  $\begin{bmatrix} \cdot \\ \cdot \end{bmatrix}$  **Melodies**  $\triangleright$  **OK**  $\triangleright$  **... use**  $\begin{bmatrix} \cdot \\ \cdot \end{bmatrix}$  **to select the** connection **b** ... use **t** is to select the ringtone/melody in each case **b** Save

## **Switching the ringtone on/off**

## **Switching the ringtone off permanently**

**▶** Use the  $\bigcap$  key to set **Profile Silent** . . . the following icon appears in the status bar  $\mathbb{X}$ 

### **Switching the ringtone on permanently**

**▶** Use the  $\boxed{\bullet}$  key to set **Profile Loud** or **Profile Personal** 

### **Switching the ringtone off for the current call**

**▶ Silence** or press the End call key

## **Switching the alert tone (beep) on/off**

Switch on an alert tone (beep) instead of the ringtone:

▶ ... Press the Profile key **4** to select Profile Silent ▶ press Beep within 3 seconds ... the following icon appears in the status bar

Switching off the alert tone:  $\blacktriangleright$  ... Press the Profile key **4** to change profile

## **Switching the silent alert on/off**

Incoming calls and other messages are indicated by a silent alert.

**▶ ■ ▶ ... use Co** to select  $\bullet$  Settings ▶ OK ▶ Co Audio Settings ▶ OK ▶ Co Silent **Alert Change** ( $\overline{M}$  = on)

# **Switching advisory tones on/off**

The handset notifies acoustically about different activities and statuses. These advisory tones can be switched on/off independently of each other.

**▶ ■ ▶ ...use T** to select **G** Settings ▶ OK ▶ T Audio Settings ▶ OK ▶ T Advisory

**Tones ▶ OK ...then** 

Tone when keys are pressed:

▶ **Key Tones:** . . . use to select On or Off

Confirmation/error tone after making entries, advisory tone when a new message has been received:

▶ **Confirmation ▶ ... use to select On** or Off

Warning tone when there are fewer than 10 minutes of talktime remaining (every 60 seconds):

- **Battery**  $\blacksquare$  ... use **T** to select **On** or **Off**
- ▶ **Out of Range:** . . . use to select On or Off

Save settings: **B** Save

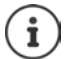

There is no battery warning when the baby monitor is switched on.

# **Fast access to numbers and functions**

**Number keys:** It is possible to assign a **number from the directory** to the keys  $\boxed{0}$  and  $\boxed{2}$ to  $\sqrt{9}$ 

**Display keys:** The left and right display keys have a **function** preset by default, but the keys can be re-assigned.

You can then dial the number or start the function by simply pressing a key.

## **Assigning a number to digit keys (quick dial)**

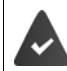

You must assign a number to the digit key.

▶ Press and **hold** the digit key

or

**▶ Briefly** press the digit key ▶ Press the display key **QuickDial** 

The directory opens.

**▶ ...use**  $\begin{bmatrix} \bullet \end{bmatrix}$  **to select an entry ▶ OK ▶ ...use to select a number if necessary ▶ OK ...** the entry is saved to the digit key

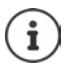

If the entry in the directory is deleted later, this will not affect the assignment of the digit key.

### **Dialling a number**

▶ Press and **hold** the digit key . . . the number is dialled immediately

or

▶ **Briefly** press the digit key . . . the number/name (possibly in abbreviated form) is shown on the left display key. . . press the display key . . . the number is dialled

## **Changing the digit key assignment**

- **Briefly** press the digit key **Change** ... the directory is opened ... possible options: Change the assignment:
	- ▶ ...use <sup>1</sup> to select an entry ▶ OK ▶ ...select a number if required **OK**

Delete the assignment:

**▶ Clear Kev** 

## **Assigning display keys, changing assignments**

▶ Press and **hold** the left or right display key in idle status . . . the list of possible key assignments is opened  $\blacksquare$ ... use  $\blacksquare$  to select function  $\blacksquare$  **OK** ... possible options:

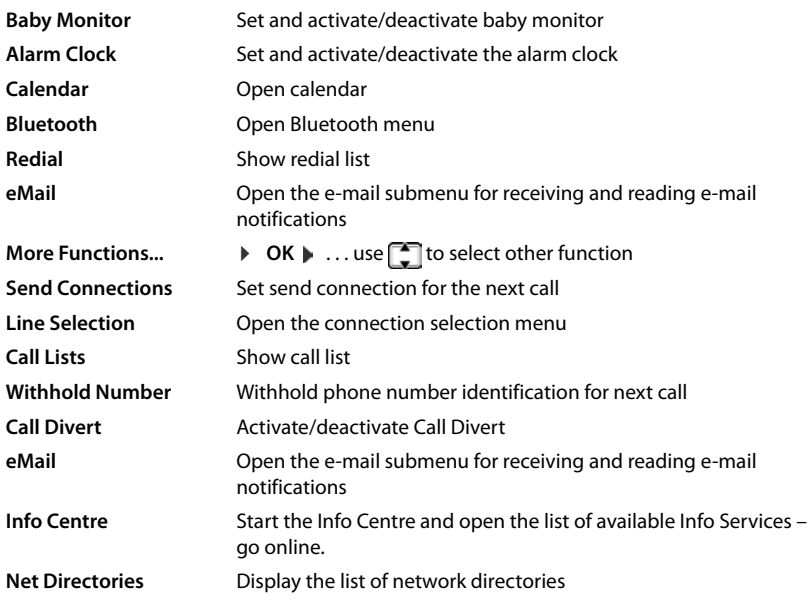

### **Starting a function**

With the telephone in idle status: **Briefly** press ... the assigned function is executed

# **Resetting the handset to the default settings**

Reset any individual settings and changes that you have made.

**▶ ■ ▶ ... use to select 3 Settings ▶ OK ▶ System ▶ OK ▶ 【1] Handset Reset I OK I** Yes ... the handset's settings are reset

The following settings are **not** affected by a reset

- Registration of the handset to the base station
- Date and time
- Directory entries and call lists
- SMS lists

# **System**

The following can be set via the menu on a registered handset or using the telephone's web configurator.

# **Setting the date and time manually**

To ensure you have the correct time for incoming calls and to use the alarm clock and calendar, for example, the date and time must be set.

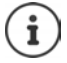

The address of a time server on the Internet is stored on your phone. The date and time are taken from this time server provided that the phone is connected to the Internet and synchronisation with the time server is activated. Manual settings are overwritten in this case.

If the date and time have not yet been set on the handset, the display key **Time** appears.

▶ Press the display key **Time** 

or

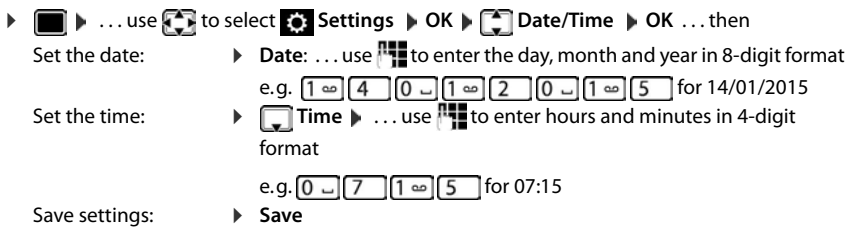

# **Own area code**

Your area code (international and local area code) must be saved on the phone before you can transfer phone numbers (e.g. in vCards).

Some of these numbers are already preset.

**▶** ■ ▶ ... use **T** to select **S**: Settings ▶ OK ▶ **Telephony**  $\triangleright$  **OK**  $\triangleright$  **<b>Telephony**  $\triangleright$  OK  $\triangleright$  **Teleck** (pre-)set area code

Edit the number:

¤ . . . use to select/switch entry field . . . use to change entry position  $\mathcal{L} \subset \ldots$  delete digit if desired  $\mathcal{L} \ldots$ use **the to enter digit <b>Save** 

Example

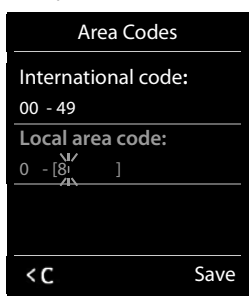

# **Activating/deactivating music on hold**

**▶ ■ ▶ ...use to select G:** Settings ▶ OK ▶ ■ Audio Settings ▶ OK ▶ ■ Music on **hold ▶ Change (** = on)

# <span id="page-94-0"></span>**Setting the IP address of the base station in LAN**

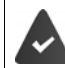

Your base station is connected to a router or a PC.

An IP address is required in order for the LAN to "recognise" your phone. The IP address can be assigned to the phone automatically (by the router) or manually.

- If the address is assigned **dynamically** the router's DHCP server automatically assigns an IP address to the phone. The IP address can be changed according to router settings.
- In the case of manual/**static** assignment, you assign a static IP address to the phone. This may be necessary depending on your network configuration (e.g. if your phone is connected directly to a PC).

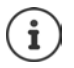

To assign the IP address dynamically, the DHCP server on the router must be activated. Please also read the user guide for your router.

 $\blacksquare$   $\blacksquare$  ... use  $\blacksquare$  **T** to select  $\blacksquare$  Settings  $\blacktriangleright$  OK  $\blacktriangleright$   $\blacksquare$  System  $\blacktriangleright$  OK  $\blacktriangleright$   $\blacksquare$  Local **Network ▶ OK ▶ ... use Factor of the system PIN (if the system PIN differs from 0000) ▶ OK** . . . then

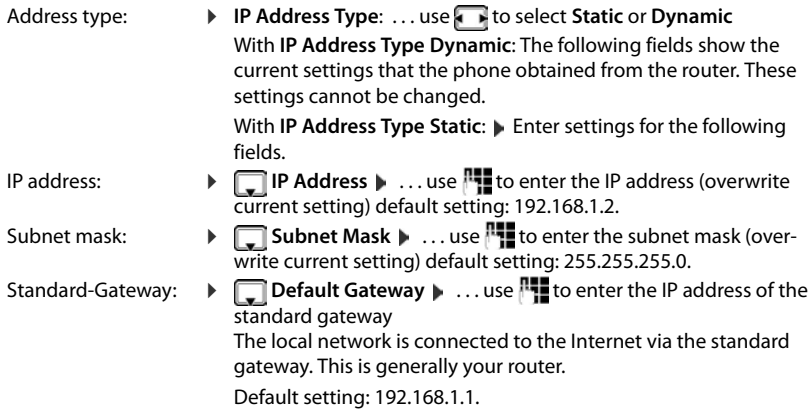

#### **System**

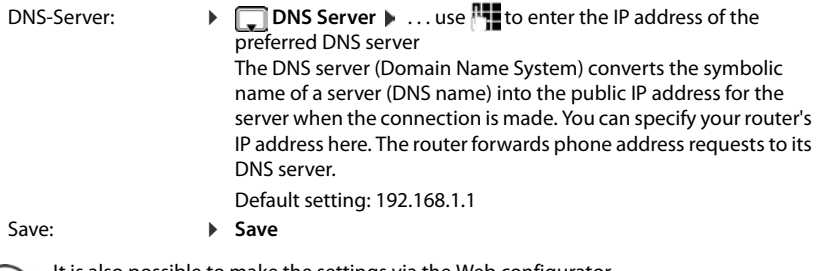

It is also possible to make the settings via the Web configurator.

## Display current IP address:Press the Paging key on the base station

# **Updating the phone firmware**

If necessary, you can update your phone's firmware.

The firmware update is downloaded directly from the Internet by default. The relevant web page is preconfigured in your phone.

The phone is connected to the Internet (i.e. connected to a router).

The phone is in idle status i.e. no calls are being made, there is no internal connection between the registered handsets, the base station menu is not open on any of the handsets.

## **Starting the firmware update manually**

**▶ ■ ▶ ... use TE** to select **Settings ▶ OK ▶ CE** System ▶ CE Update Firmware ▶ **OK**  $\mathbf{P}$ ... use  $\mathbf{P}$  to enter the system PIN  $\mathbf{P}$  OK ... the telephone establishes an Internet connection to the configuration server **Yes**

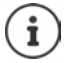

The firmware update can take up to 6 minutes, depending on the quality of your DSL connection.

When updating from the Internet, checks are made to ensure that no newer version of the firmware exists. If this is not the case, the operation is terminated and a message is issued to that effect.

## **Updating firmware automatically**

The phone will check daily whether a newer firmware version is available on the Internet configuration server. If so, the message **New firmware available** is displayed on the handset.

▶ Confirm prompt with Yes . . . the firmware is downloaded to the telephone

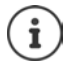

If the telephone is not connected to the Internet at the time when the check for new firmware is due to be performed (e.g. because the router is deactivated), the check is performed as soon as the phone is reconnected to the Internet.

You can deactivate the automatic version check via the Web configurator.

# **Checking the base station's MAC address**

Depending on the network configuration, you may require the MAC address of the base station, e.g. in order to enter it in the router's access control list.

Check the MAC address on the handset:  $\mathbb{R}$   $\mathbb{R}$   $\math$ MAC address is displayed

Return to idle status: **Back**

# **Changing the system PIN**

Secure the telephone's system settings with a system PIN. You have to enter the system PIN when you register or de-register a handset, change local network settings, perform a firmware update or reset the phone to default settings.

For the purpose of remotely operating the answer machine  $($   $\rightarrow$  p. [48](#page-47-0)) the system PIN must be something other than 0000.

Change the telephone's 4-digit system PIN (default setting: **0000**):

**▶ ■ ▶ ... use**  $\bullet$  **to select**  $\bullet$  Settings  $\bullet$  OK  $\bullet$  System  $\bullet$  OK  $\bullet$  System PIN  $\bullet$ **OK**  $\triangleright$  ... use  $\mathbb{R}$  to enter the current PIN (if other than 0000)  $\triangleright$  **OK**  $\triangleright$  ... use  $\mathbb{R}$  to enter new system PIN **Save**

# **Resetting system PIN**

Resetting the base station to the original PIN **0000**:

▶ Unplug the network cable from the base station ▶ Press and hold the Registration/Paging key on the base stationAt the same time reconnect the network cable to the base stationPress and hold the key for at least 5 secs . . . the base station is reset and the system PIN is set to **0000**

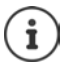

All handsets are de-registered and must be re-registered. All settings are returned to default settings.

# **Restarting the base station**

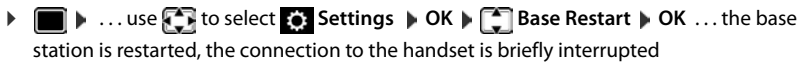

# **Restoring the phone to default settings**

When the settings are reset

- the date and time are retained,
- handsets are still registered,
- the system PIN is retained,
- **Maximum Range** is activated and **No Radiation** is deactivated.
- **▶ ▶ ... use < to select**  $\bullet$  **Settings**  $\bullet$  **OK**  $\bullet$  **System**  $\bullet$  **OK**  $\bullet$  $\bullet$  **Base Reset OK ▶ ...use <b>i** To enter system PIN ▶ OK ▶ Yes ... the base station is restarted. The restart takes around 10 seconds.

# **Internet telephony (VoIP)**

# **Setting up an IP account**

To make calls over the Internet, you need an IP account from a provider. You can configure up to six IP accounts.

To set up an IP account, you will need access data from your provider.

Enter access data on the phone:

Using the VoIP wizard for initial installation (**+** see Set-up)

or

- Using the web configurator on a PC/tablet:
	- **Quick Start Wizard (** $\rightarrow$  **see Web configurator)**

#### **Setting up further IP accounts**

Using the web configurator on a PC/tablet:

#### **Page • Settings • Telephony • Connections (** $\rightarrow$  **see Web configurator)**

or

- Using the VoIP wizard on the handset:
	- ▶  $\blacksquare$   $\blacktriangleright$  ... Use  $\blacksquare$  it o select  $\blacksquare$  settings  $\blacktriangleright$  OK  $\blacktriangleright$   $\blacksquare$  Telephony  $\blacktriangleright$  OK  $\blacktriangleright$   $\blacksquare$  VoIP Wiz**ard**

The process is the same as for the installation wizard (**+** see **Set-up**).

# **Gigaset.net**

**Gigaset.net** is a VoIP service offered by Gigaset Communications GmbH. All users of a Gigaset VoIP device can make calls over the Internet **directly** and **free of charge** to other Gigaset.net users – without setting up an account with a phone provider (provider) and without making any further settings. Connections to/from other networks are not possible.

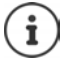

Gigaset.net is a voluntary service provided by Gigaset Communications GmbH without guarantee or liability for the availability of the network and service provision.

If you do not use your Gigaset.net connection for six months, it is automatically disabled.

Re-activating your connection:

- ▶ Start search in Gigaset.net directory
- ▶ Make a call via Gigaset.net (dial a number with #9 at the end)
- $\blacktriangleright$  Activate the connection via the web configurator.

## **Register with Gigaset.net**

Every Gigaset IP device is assigned a Gigaset.net phone number by default. When you open the Gigaset.net directory for the first time, you are asked to enter a name for your connection.

**Press and hold** ... the list of online directories is opened  $\blacksquare$  **Gigaset.net**  $\blacksquare$  **OK** ... the Gigaset.net directory is opened  $\blacksquare$  ... use  $\blacksquare$  to enter **nickname** (max. 25 characters) **Save** . . . the name is assigned to the phone number and recorded in the Gigaset.net directory

> You can also enter/change the Gigaset.net name via the web configurator:

▶ Settings ▶ Telephony ▶ Connections

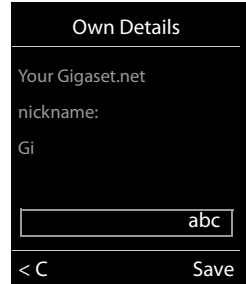

#### **Data protection notice**

The nickname is saved on a central Gigaset server. The nickname appears in the Gigaset.net directory and other users of the Gigaset.net service can call you using this name.

**By entering your information, you agree for this data to be saved.**

If you do not wish this to happen, you can cancel the operation at this point:

- Cancel without leaving the Gigaset.net directory: Do not enter a name **Save** . . . You can use the directory to search for other Gigaset.net participants and call them, but no nickname will be recorded.
- **Leave Gigaset.net directory without search:** Press and **hold** the End call key
- Further information about the data stored in relation to the Gigaset.net service can be found at
- <www.gigaset.net/privacy-policy>

# <span id="page-99-0"></span>**Assign send and receive connections**

If multiple connections are configured for the phone (fixed line network, Gigaset.net and IP), you must specify

- Which connection is used for an outgoing call (send connection)
- To which internal participant a call is to be diverted from a certain connection (receive connection)

Internal participants are the registered handsets and the three base answer machines.

Each connection (number) of your phone can be both a send as well as a receive connection. Multiple internal participants can be assigned to each connection as send and/or receive connections. It may only be assigned to one answer machine as a receive connection.

#### **Default assignment**

- All configured connections are assigned to the handsets and answer machine 1 as receive connections on delivery.
- The fixed line network connection is assigned to the handsets as a send connection. If you have **no** fixed line network connection, no send connection is assigned.

## **Change default assignment**

• Using the installation wizard for initial installation ( $\rightarrow$  see **Set-up**)

or

• Using the web configurator on a PC: Page **Figure 3 Felephony Figure Assignment** ( $\rightarrow$  see **Web configurator**)

or

- Via the handset menu
	- **▶ ▶ ... Use**  $\begin{bmatrix} 5 \\ 1 \end{bmatrix}$  **to select**  $\begin{bmatrix} 6 \\ 2 \end{bmatrix}$  **Settings ▶ OK ▶**  $\begin{bmatrix} 5 \\ 1 \end{bmatrix}$  **Telephony ▶ OK ▶**  $\begin{bmatrix} 5 \\ 1 \end{bmatrix}$  **Send Connections/Rec. Connections ▶ OK**

The process is the same as for the installation wizard ( $\rightarrow$  see **Set-up**).

# **Internet call settings in web configurator**

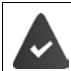

Register with web configurator (**+** see Web configurator)

- When making fixed line network calls, you must always dial the area code, even for local calls (depending on your provider):
	- **▶** Settings ▶ Management ▶ Local Settings ▶ activate Use Area Code Numbers for Calls **via VoIP** option
- Establish a connection automatically via the fixed line network if a call attempt via an IP connection fails:
	- ¤ **Settings Telephony Number Assignment** . . . in **Alternative Connection** activate the **Automatic fallback to fixed line** option if a fixed line connection is available
- Define a dialling plan:

¤ **Settings Telephony Dialling Plans**

If a dialling plan has been defined for the dialled number, then the connection specified in the dialling plan will be used instead of the send connection. If the number is blocked by a dialling plan, **Not possible** is displayed.

- Further settings: DTMF signalling, call transfer, assignment of the Recall key, communication ports
	- ¤ **Settings Telephony Advanced VoIP Settings**

# **Web configurator**

You can use the web configurator to make settings for the phone on a PC or tablet.

- You can make settings that can also be made on your phone handset, e. g. set date and time or perform a firmware update
- You can make additional settings that are not possible via the handset, meet particular prerequisites for connecting the phone to a company network or adjust the voice quality on IP connections
- You can save data on the base where this is required for access to certain Internet services, e. g. public online directories, the incoming e-mail server for your e-mail account and the synchronisation of the date/time with a time server
- You can connect the phone to the Gigaset cloud in order to receive call notifications on your smartphone
- You can save data for your phone (base and handsets) in files on the PC and, in the event of an error, you can download them onto your phone again.

See the online help for the web configurator for a detailed description of the web pages and the required entries  $($   $\rightarrow$  p. [103](#page-102-0)).

# **Start web configurator**

## **Connecting to the web configurator**

Your phone is connected to the local network.

In most cases, this connection is established automatically as soon as the device is connected to the network. If this is not the case, connect to the local network via the handset  $($   $\rightarrow$  [p. 95](#page-94-0)).

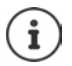

You may not be able to change some settings in the web configurator, depending on the provider.

The web configurator cannot be accessed by more than one user at any one time. You can still make phone calls while working on the web configurator.

## **Establishing a connection via the phone's IP address**

**▶** Finding out the current IP address of the phone: ▶ Briefly press the registration/paging key on the base . . . the IP address is displayed on the handset

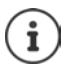

The IP address can sometimes change, depending on the settings of the DHCP server in your network.

¤ Start your web browser on the PC/tabletEnter IP-address of phone in the browser address field (example: 192.168.2.2) . . . A connection is established to the phone's web configurator

## **Establishing a connection via the phone's domain name**

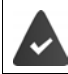

PC/tablet and phone are connected to the Internet.

▶ Start your web browser on the PC/tablet ▶ In the web browser address field, enter <http://www.gigaset-config.com>

If you can contact multiple Gigaset devices via your Internet connection: Select device

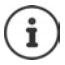

The connection between the PC and the web configurator is a local connection (LAN connection). The Internet is only accessed to establish the connection.

## **Registering/de-registering with the web configurator**

#### **Registering, setting the interface language**

Once you have successfully established the connection, the website **Welcome** is displayed in the web browser.

¤ Select the desired language Enter PIN (default setting: 0000) **OK**

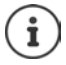

For your security, you should change the default PIN  $($   $\rightarrow$  [p. 114](#page-113-0)).

### **De-registering**

▶ Click on **Log off** at the top right in the menu bar.

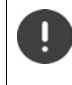

Always end the web configurator with the command **Log off**. If the web browser is closed without de-registering first, access to the web configurator may be blocked for a few minutes.

### <span id="page-102-0"></span>**Help**

 $\triangleright$  Click on the question mark  $\triangleright$  on the top right of a web page ... Online help opens in a separate window

Searching in help:  $\triangleright$  Click inside the Help window  $\triangleright$  Press Ctrl and F. A search dialog opens.

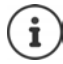

The help pages are downloaded directly from the configuration server.

You may need to change your browser settings to display the help pages correctly. Internet Explorer and Firefox require the following settings, for example:

- ▶ You must allow blocked active content for help (right-click the information bar at the top of the browser window).
- $\blacktriangleright$  Allow the pages to use their own fonts or set Arial as the standard font (general option).

# **Carry out initial configuration**

A wizard is available for initial configuration when no VoIP connection (IP account) has been set up. The wizard will help you configure an IP account.

The phone offers a range of provider profiles that make it easier to configure an IP account. Each profile contains the most important configuration settings for the provider concerned.

- **▶ Home ▶ Ouick Start Wizard ▶ Next**
- ▶ Country Select from list ▶ Next If the phone is connected to a PABX that provides IP accounts, you can select the PABX here.
- ▶ **Provider** Select from list ▶ Next If the provider does not appear in the list: ▶ Select Other provider . . . You must now enter the provider data yourself

**→** For help, see page **Settings** ▶ Telephony ▶ Connections

- ▶ Enter the provider's access data **Mext** . . . The phone is registered with the provider
- If the provider has a network mailbox:  $\blacktriangleright$  Enter the phone number ... The mailbox will be activated once you close the wizard
- ▶ If all outgoing calls from the registered handset are to be made via this VoIP connection as standard: Mark **Yes** Default setting: **No** . . . Outgoing calls are made via fixed line network connection Detailed assignments for multiple handsets, multiple VoIP connections and incoming calls **→ Number Assignment** (→ [p. 107\)](#page-106-0)
- $\triangleright$  **Finish** ... The connection is recorded in the phone connection list ( $\rightarrow$  [p. 106\)](#page-105-0)

Change settings for this connection and/or set up further VoIP connections:

**Settings** ▶ Telephony ▶ Connections (→ [p. 106](#page-105-0)).

# **Network**

## **IP Configuration**

Connect phone to local network (LAN)/router.

#### **▶ Settings ▶ Network ▶ IP Configuration**

In most cases, special settings are not required to connect the phone to the router/a local network. Your phone is preconfigured for dynamic assignment of the IP address by default (DHCP). In order for your router to "recognise" the phone, dynamic IP address assignment must also be activated on the router, i.e. the router's DHCP server must be activated.

If the DHCP server cannot or should not be activated, you must assign a fixed/static IP address to the phone. A fixed IP address is useful, for example, if port forwarding or a DMZ is set up on the router for the phone.

You can use the web configurator to make further settings that are required if you connect your phone to a large (company-wide or organisation-wide) network, or if you want to manage the phone remotely.

- **VLAN identifier** / **VLAN priority** Store for access to a tagged VLAN.
- Allow PCs outside your LAN to connect to the web configurator.

Authorising access from other networks increases the risk of unauthorised access. It is therefore recommended that you disable remote access if you no longer require it.

The web configurator can only be accessed from other networks if your router passes on the service requests from "outside" to port 80 (the default port) of the phone. Make sure you read the user guide for your router.

## **Security**

The phone supports the establishment of secure data connections on the Internet with the TLS security protocol (Transport Layer Security). With TLS, the client (the phone) uses certificates to identify the server. These certificates must be stored on the base.

#### ▶ Settings ▶ Network ▶ Security

On this page, you will find the **Server certificates / CA certificates** lists with the certificates saved on the base.

The **Invalid certificates** list contains the certificates received from servers that have not passed the certificate check when establishing a connection, and certificates from the **Server certificates / CA certificates** lists that have become invalid (e. g. because they have expired).

You can remove certificates and download new certificates to the base, and you can also accept or reject invalid certificates.

If the connection to a data server on the Internet is not made because the phone does not accept the certificate received from the server (e. g. when downloading your e-mail messages from the POP3 server), you will be prompted to open the **Security** settings web page.

The **Invalid certificates** list contains the certificate used to make the connection. Click on **[Details]** to display information about who issued the certificate (certification authority) and for whom, as well as its validity period.

#### **Web configurator**

If you accept the certificate, depending on its type, it is transferred to one of the **Server certificates / CA certificates** lists (even if it has already expired). If a server responds again with this certificate, this connection is accepted immediately.

If you decline the certificate, it is transferred to the **Server certificates** list with the label **(rejected)**. If a server responds again with this certificate, this connection is rejected immediately.

# **Telephony**

### <span id="page-105-0"></span>**Connections to base**

Manage connections to base:

#### ▶ Settings ▶ Telephony ▶ Connections

This web page displays a list with all possible connections and their status (e.g. **Connected**, **Registered**, **Not configured**):

#### **Fixed line**

You do not have to configure the fixed line network connection. You can make or receive calls on the fixed line network connection once your phone is connected to the fixed line network connection.

Making changes via **[Edit]**:

- Name of the fixed line network connection. The name entered is shown, e. g. for calls to your fixed line network connection, in the displays of the registered handsets and in the call list.
- Setting **Dialling Mode** and **Flash time**. The flash time is set by default for operating the phone on the main connection. You must change it if necessary if you connect the phone to a PABX (see the user guide for your PABX).

#### **Gigaset.net**

The Gigaset.net connection is preconfigured in your phone. Your phone is preassigned a Gigaset.net number. You can activate and deactivate the Gigaset.net connection. If the connection is deactivated, the phone will not register with the Gigaset.net service. You are then not available via the Gigaset.net connection.

Making changes via **[Edit]**:

- Name of Gigaset.net connection
- Deactivate STUN. The Gigaset.net connection uses a STUN server as standard. In the sent data packets, Gigaset.net replaces the private IP address of your phone with its public IP- address. If you operate your phone behind a router with symmetric NAT, STUN cannot be used. You must deactivate it. Otherwise, when making Gigaset.net calls you will not be able to hear the caller.

#### **IP1 - IP6**

You can assign up to six VoIP connections (VoIP phone numbers) to your phone. You need an IP account from a provider for each VoIP phone number. Save the access data in your phone.

Set up/change VoIP connections via **[Edit]**

### <span id="page-106-0"></span>**Send and receive connections**

For the number assignment, open the web page:

#### ▶ Settings ▶ Telephony ▶ Number Assignment

Assign send and receive connections to the registered handsets and answer machine on the base :

- The fixed line network connection is assigned to each handset automatically when they are registered.
- You can assign each handset either a fixed phone number or a line selection. With line selection, you choose the connection to be used for each call.
- The Gigaset.net number is assigned as the fixed send connection for each registered handset. Numbers that end in #9 are automatically dialled via Gigaset.net.
- Once the new entry is made, each connection is assigned to integrated answer machine 1 as a connection.
- Answer machines 2 and 3 are only activated if you have assigned each one at least one connection. If an answer machine is not activated, it does not appear on the answer machine list and you cannot activate it.
- Each connection can only be assigned to one answer machine.

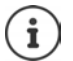

П

You can avoid having to assign connections to certain phone numbers by using a dialling plan for these phone numbers.

### **Activating a fixed line network connection as a fallback send connection**

You can activate the fixed line network connection on your phone as a fallback connection. If a call attempt fails via VoIP (IP connection or Gigaset.net), an attempt is automatically made (without prompting) to establish a connection via the fixed line network.

¤ . . . In **Alternative Connection**, activate the **Automatic fallback to fixed line** option

A fallback is used in the following situations:

- The IP connections are busy (you can make calls on a maximum of two IP lines at the same time)
- The SIP server for the VoIP connection cannot be accessed
- The VoIP connection has not yet been configured or has not been configured correctly (e. g. incorrect password)
- The phone does not have a connection to the Internet, e.g. because your router is deactivated or not connected to the Internet.

SMS messages that are to be sent via a VoIP connection are **not** sent via the fallback connection.

**Deactivate** option if you are not connected to a fixed line network (default setting).

Otherwise, you will be switched automatically to the fixed line network if no IP connection can be established temporarily, e. g. if the phone starts faster than the router. The phone would therefore not be functional.

## **Voice quality for VoIP connections**

Functions to improve the voice quality on VoIP connections (IP or Gigaset.net) are available on the web page:

#### **▶ Settings ▶ Telephony ▶ Audio**

The voice quality for VoIP connections is mainly determined by the **voice codec** used for transferring the data and the available **bandwidth** of your DSL connection.

In the case of the voice codec, the voice data is digitised (coded/decoded) and compressed. A "better" codec (better voice quality) means more data needs to be transferred, i.e. it requires a DSL connection with a larger bandwidth. You can change the voice quality by selecting (bearing in mind the bandwidth of your DSL connection) the voice codecs your phone is to use, and specifying the order in which the codecs are to be suggested when a VoIP connection is established. Default settings for the codecs used are stored in your phone; one setting optimised for low bandwidths and one for high bandwidths. The following voice codecs are supported:

#### **G.722**

Excellent voice quality. The **broadband** voice codec **G.722** works at the same bit rate as G.711 (64 kbit/s per speech connection) but with a higher sampling rate. You can use this to play back higher frequencies. The speech tone is therefore clearer and better than with the other codecs (High Definition Sound Performance).

#### **G.711 a law / G.711 μ law**

Excellent voice quality (comparable with ISDN). The required bandwidth is 64 kbit/s per voice connection.

#### **G.726**

Good voice quality (inferior to that with G.711 but better than with G.729). Your phone supports G.726 with a transmission rate of 32 kbit/s per voice connection.

#### **G.729**

Average voice quality. The necessary bandwidth is less than or equal to 8 kbit/s per voice connection.

To save additional bandwidth and transmission capacity on VoIP connections that use the **G.729** codec you can suppress the transmission of voice packets in pauses ("silence suppression"). Instead of the background noises in your environment, your caller then hears a synthetic noise generated in the receiver (option: **Enable Annex B for codec G.729**).

### **Network mailbox**

If the provider (fixed line network and/or Internet telephony) has a network mailbox, this is displayed on the following web page:

#### ▶ Settings ▶ Telephony ▶ Network mailboxes

You can enter the phone numbers for the network mailbox here and switch the network mailbox for the configured VoIP connections on and off.
## <span id="page-108-0"></span>**User-defined dialling plans**

You can define your own dialling plans on the web page:

#### ▶ Settings ▶ Telephony ▶ Dialling Plans

You can specify the following dialling plans:

• Specify a connection for phone numbers (**Fixed line**, **Gigaset.net** or **IP1 - IP6**), which should always be used to dial these phone numbers and therefore also for billing.

If you enter just a few digits (e. g. local area, national or mobile network code) any call to a number beginning with these digits will be made via the selected connection.

• If you block phone numbers, your phone will not establish a connection to these numbers (e. g. 0190 or 0900 numbers).

These dialling plans apply to all registered handsets. The send connection settings are inactive when you dial numbers that are governed by a dialling plan.

You can activate and deactivate the dialling plans as required.

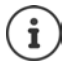

Dialling plans, with the exception of a block, are not effective if you have assigned the line selection to a display key on the handset and you explicitly choose a send connection from the list of available connections before dialling.

#### <span id="page-108-3"></span>**Emergency numbers**

Dialling plans for emergency numbers (e.g. the **local** police emergency number) are preset for certain countries. The fixed line network is set as the **Connection**.

You should only change these dialling plans if the phone is not connected to the fixed line network. If you choose an IP connection, please make sure the provider supports calls to emergency numbers. If the VoIP connection is deleted from the configuration, the emergency call can no longer be made.

If no emergency numbers are set by default, you should define dialling plans for emergency numbers yourself and assign them to a connection that you know supports emergency calls.

## **Access codes – dialling plans when connecting to a PABX**

<span id="page-108-2"></span>If your phone is connected to a PABX, you may have to enter an access code for external calls (outside line code, e.g. "0").

Save one access code each for fixed line network and VoIP calls and specify when the phone numbers should be automatically prefixed with the digits.

These settings are available in the **Access Code** area on the web page:

▶ Settings ▶ Telephony ▶ Dialling Plans

## <span id="page-108-1"></span>**Local area codes – dialling plans for local calls using VoIP**

<span id="page-108-4"></span>If you use VoIP to make a call to the fixed line network, you may also have to dial the area code for local calls (depending on the provider). You can avoid having to enter your own local area code by entering the full area code (with the international code) for the location where you are using the phone in the phone configuration and activating the **Predial area code for local calls via VoIP** option.

These settings are available in the **Area Codes** area on the web page:

**▶ Settings ▶ Management ▶ Local Settings** 

## <span id="page-109-1"></span>**Special settings for Internet telephony**

### <span id="page-109-0"></span>**Activating Call Forwarding for VoIP connections**

<span id="page-109-2"></span>The settings for Call Forwarding are on the web page:

#### **▶ Settings ▶ Telephony ▶ Call Divert**

<span id="page-109-3"></span>You can divert calls to your VoIP connections and to your Gigaset.net number.

You can divert calls to your VoIP connections to any external number (VoIP, fixed line network or mobile number). Call Forwarding takes place via VoIP.

You can divert calls to your Gigaset.net number within the Gigaset.net, i.e. to another Gigaset.net number.

### <span id="page-109-4"></span>**Setting DTMF signalling for VoIP**

You can change the settings for DTMF signalling in the **DTMF over VoIP Connections** area on the web page:

#### **▶ Settings ▶ Telephony ▶ Advanced VoIP Settings**

DTMF signalling is required, for example, for querying and controlling certain network mailboxes via digit codes or for remote operation of a local answer machine.

To send DTMF signals via VoIP you must first define how key codes should be converted into and sent as DTMF signals: as audible information via the speech channel or as an "SIP Info" message. Ask your provider which type of DTMF transmission it supports.

You can configure your phone in such a way that it attempts with each call to set the most suitable DTMF signalling for the current codec (**Automatic)**.

<span id="page-109-5"></span>Or you can explicitly define the type of DTMF signalling:

- **Audio** or **RFC 2833**, if DTMF signals are to be transmitted acoustically (in voice packets).
- **SIP info**, if DTMF signals are to be transmitted as code.

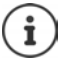

DTMF signals cannot be transmitted in the audio path (**Audio**) on broadband connections (the G.722 codec is used).

### **Configuring call transfer via VoIP**

You can change the settings for call transfer in the **Call Transfer** area on the web page:

#### ▶ Settings ▶ Telephony ▶ Advanced VoIP Settings

You can transfer an external call to a VoIP connection to a second external participant by pressing the Recall key (depending on the provider).

Add/change settings for call transfer:

- Activate call transfer by ending the call. The two external participants will be connected when you press the End call key  $\lceil \cdot \cdot \rceil$ .
- Activate direct call transfer. The call can be transferred before the second participant has answered.
- Press the Recall key to deactivate call transfer if you want to assign a different feature to the Recall key ( $\rightarrow$  ["Defining Recall key functions for VoIP \(hook flash\)"](#page-110-0)).

### <span id="page-110-5"></span><span id="page-110-0"></span>**Defining Recall key functions for VoIP (hook flash)**

You can specify the function for the Recall key on the web page:

#### ▶ Settings ▶ Telephony ▶ Advanced VoIP Settings

Your provider may support special performance features. To make use of these features, your phone needs to send a specific signal (data packet) to the SIP server. You can assign this "signal" as the Recall function to the Recall key on the handsets. **Prerequisite:** The Recall key is not used for call transfer (default setting).

If you press this key during a VoIP call, the signal is sent. This requires that DTMF signalling via SIP info messages is activated on the phone (see above).

#### <span id="page-110-2"></span>**Defining local communication ports for VoIP**

The settings for the communication ports are on the web page:

#### ▶ Settings ▶ Telephony ▶ Advanced VoIP Settings

The following communication ports are used for Internet telephony:

- **SIP port:** The communication port via which the phone receives (SIP) signalling data. The default standard port number is set to 5060 for SIP signalling.
- **RTP port:** Two consecutive RTP ports (consecutive port numbers) are required for each VoIP connection. Voice data is received via one port and control data via the other. The default standard port number is set to 5004 - 5020.

This setting only has to be changed if the port numbers are already being used by other participants in the LAN. You can then specify other fixed port numbers or port number ranges for the SIP and RTP port.

If several VoIP phones are operated on the same router with NAT, it makes sense to use randomly selected ports. The phones must then use different ports so that the router's NAT is only able to forward incoming calls and voice data to one (the intended) phone. Use the web configurator to specify a port number range for the SIP and RTP port that the ports are chosen from.

## **Messaging**

#### <span id="page-110-3"></span>**E-mail notifications**

Save the address of the incoming e-mail server and personal access data for your mailbox in the base. Specify the time interval at which the phone should check whether the incoming e-mail server has received new e-mail messages. Specify whether authentication on the incoming e-mail server should be carried out via a secure connection.

<span id="page-110-4"></span>▶ Settings ▶ Messaging ▶ Email

#### <span id="page-110-1"></span>**Message Notification**

The LED in the message key on the base connected with the handset indicates when a new message, e. g. a new e-mail, has been received. You can specify for each individual handset what kind of new message should be displayed.

▶ Settings ▶ Messaging ▶ Message Notification

#### **Web configurator**

### <span id="page-111-1"></span>**Call notifications on mobile devices**

<span id="page-111-4"></span>To receive notifications about newly received calls/messages on your phone on a mobile device (e. g. your smartphone), you need to register the phone with Gigaset elements.

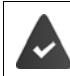

<span id="page-111-5"></span>You have a mobile device with an iOS or Android operating system.

The **Gigaset elements** app has been installed on the mobile device.

<span id="page-111-6"></span>The registration must be carried out on both the phone and the mobile device:

On the phone's web configurator:

**▶ Settings ▶ Messaging ▶ Call Notification ▶** Click on **Register now** ... An activation code is displayed

<span id="page-111-3"></span>On mobile device:

**▶ Open Gigaset elements ▶ System overview <b>H** ▶ Add + ▶ Tap on GO-Box ▶ Enter activation code from the web configurator **Next** ... The mobile device is now ready to display incoming calls/messages on your phone

On the phone's web configurator:

If registration was successful, **Registered at Gigaset elements** will be displayed. The available phone connections are listed.

▶ Mark the connections for which you want to receive notifications on your mobile device  **Set**

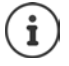

If answer machines have been assigned to the connections  $(4)$  [p. 107\)](#page-106-0), you will also receive notifications for newly received messages on these answer machines to your smartphone.

Further information about Gigaset GO can be found at  $\rightarrow$  [www.gigaset.com/go](http://www.gigaset.com/go)

## <span id="page-111-0"></span>**Info Services**

Customise personal services on the Gigaset.net server for the Info Center and screensaver **Info Services**. Activate info services for handsets.

#### **▶ Settings ▶ Info Services**

On this page, you will be able to access the Gigaset.net server and view your personal access data.

## **Directories**

### <span id="page-111-7"></span><span id="page-111-2"></span>**Online Directory**

Select provider for online directory. You can set the **Display of caller's name** option, depending on the provider selected**.** This means that the name of the caller is read from the online directory for incoming calls and shown on the display (where the handset's local directory does not contain an entry for the caller's number).

▶ Settings ▶ Directories ▶ Online Directory

## <span id="page-112-3"></span><span id="page-112-0"></span>**Directory Transfer**

Deleting handset directories and downloading to/from the PC.

- <span id="page-112-1"></span>**▶ Settings ▶ Directory Transfer**
- Save directories on a PC. Entries are stored in vCard format in a vcf file on the PC. You can download these files onto every registered handset. You can also copy directory entries to your PC address book.
- Copy contact details from your PC address book to handset directories. Export contacts in vcf files (vCards) and transfer to handset directories.
- Delete a directory on the handset. If you have edited the directory file (vcf file) on the PC and would like to load this modified directory to the handset, you can delete the current directory on the handset before the transfer.

**Tip:** Back up the current directory on your PC before deleting it. You can then reload it if the modified directory is affected by formatting errors and some, or all, of it cannot be loaded onto the handset.

You can find information on vCard format (vcf) on the Internet, e.g. at: <www.en.wikipedia.org/wiki/VCard>(English) <www.de.wikipedia.org/wiki/VCard>(German)

> (You can set the display language at the bottom left side in the navigation area of the web page)

• If you wish to copy a directory (vcf file) with multiple entries stored on the PC to the Microsoft Outlook™ address book, please note the following:

Microsoft Outlook™ only ever transfers the first (directory) entry from the vcf file to its address book.

### **Transfer rules**

The directory entries from a vcf file that are loaded onto the handset will be added to the directory. If an entry already exists for a name, it will either be supplemented or a new entry for the name will be created. The process will not overwrite or delete any phone numbers.

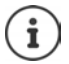

Depending on your device type, up to three entries with the same name are created in the directory for each vCard – one entry per entered number.

### <span id="page-112-2"></span>**Contents of directory file (vcf-file)**

The following data (if available) is written into the vcf file for entry into the directory or transferred from a vcf file into the handset directory:

- Name
- First name
- Number
- Number (office)
- Number (mobile)
- E-mail address
- Anniversary date (YYYY-MM-DD) and the time of the reminder call (HH:MM) separated by a "**T**" (example: 2008-12-24T11:00).

Other information that a vCard may contain is not entered into the handset directory.

#### **Web configurator**

#### <span id="page-113-7"></span>**Example of an entry in vCard format:**

BEGIN:VCARD VERSION<sup>-21</sup> N:Smith;Anna TEL;HOME:1234567890 TEL;WORK:0299123456 TEL;CELL:0175987654321 E-MAIL:anna@musterfrau.de BDAY:2008-12-24T11:00 END:VCARD

## **Management**

## <span id="page-113-0"></span>**Date and Time**

<span id="page-113-6"></span>Managing the synchronisation of the base with a time server. By default, your phone is configured so that the date/time is transferred from a time server on the Internet. Changes to time server settings via web page:

**▶ Settings ▶ Management ▶ Date and Time** 

## <span id="page-113-3"></span><span id="page-113-1"></span>**Changing the base settings, registering handsets**

- Switch the base to registration mode to register more handsets to the base. This setting corresponds to pressing and holding the registration/paging key on the front of the base.
- Activate or deactivate Eco Mode or Eco Mode+.
- Change the system PIN for your phone.
- Activate and deactivate the LED for the registration/paging key on the front of the base.
- Activate or deactivate the display of VoIP status messages on your handset.

The base settings are on the web page

▶ Settings ▶ Management ▶ Miscellaneous

### <span id="page-113-5"></span><span id="page-113-2"></span>**Rebooting the device or restoring the factory settings**

If your phone suddenly does not work as expected, you can reboot it. This frequently resolves problems.

<span id="page-113-4"></span>You can also reset all of the settings on the phone to the default settings e.g. if you want to give your phone to a third participant. This deletes all settings, lists and directory entries!

#### **▶ Settings ▶ Management ▶ Reboot & Reset**

### <span id="page-114-5"></span><span id="page-114-0"></span>**Saving and restoring system settings**

Once you have configured your base and after each configuration change, you can save the current base settings in a file on the PC (suffix .cfg). You can reload the file onto the phone again when necessary.

#### ▶ Settings ▶ Management ▶ Save and Restore

The contents of the .cfg file include:

- The settings for the local network (IP configuration)
- The data for the (VoIP) connections established
- The assignment of send and receive connections
- Your own local area code and access code
- The network mailbox number
- The Internet services settings
- The ECO DECT settings

### <span id="page-114-1"></span>**Firmware Update**

Regular updates to the base firmware and the provider profile for VoIP connections (general provider data) are made available on an Internet configuration server. You can download these updates onto your base as required. The URL for this server is stored in the base.

#### <span id="page-114-4"></span>▶ Settings ▶ Management ▶ Firmware Update

#### **Starting firmware update**

If a **new** version of the firmware is available, this is downloaded to the base and the base is restarted. A firmware update lasts approx. six minutes. The duration also depends on the bandwidth of your DSL connection.

#### <span id="page-114-2"></span>**Enabling/disabling the automatic version check**

When the version check is enabled, the phone checks on a daily basis whether the Gigaset configuration server has a new version of the phone firmware.

If the phone is not connected to the Internet at the time when the check is to be performed (e.g. because the router is disabled), the check is performed as soon as the phone is reconnected to the Internet.

If a new version is available, a message to this effect is shown on the display of the registered handsets. You can start the update of the firmware on one of the handsets.

#### <span id="page-114-3"></span>**Downgrading firmware**

▶ You can reload the firmware version that was loaded before the last update on the base. or

 $\blacktriangleright$  You can reload the firmware version that was loaded by default onto the phone.

The selected firmware is reloaded onto the phone and the current firmware is overwritten.

## <span id="page-115-0"></span>**Status of the phone**

### ▶ Status ▶ Device

Information about the phone is displayed:

- IP and MAC address for the base
- Version of the firmware currently loaded, format: aa.bbb (aabbbxxyyyzz)

aa Phone product variant

bbb Firmware version

xx Sub-version

yyyzz only significant for the service

Example: 42.020 (420200000000 / V42.00) means that version 20 of the firmware is currently loaded on your base.

• A list of the registered handsets

#### <span id="page-115-1"></span>▶ Status ▶ Connections

The page displays the currently available connections and their status.

## **Menu overview**

<span id="page-116-0"></span>í.

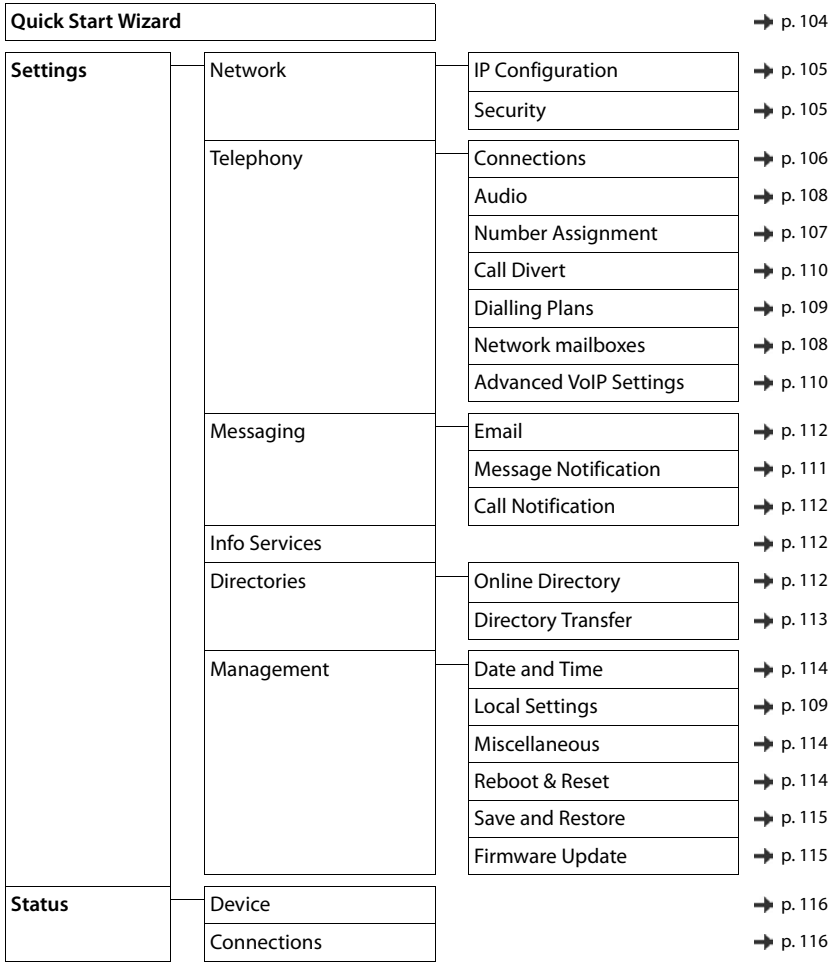

## <span id="page-117-0"></span>**Service (Customer Care)**

[Step by step towards your solution with Gigaset Customer Care](http://www.gigaset.com/service) [w](http://www.gigaset.com/service)ww.gigaset.com/service

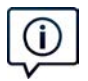

#### **Visit our Customer Care pages:**

- www.gigaset.com/service
- Here you will find:
- Frequently asked questions
- Free software and user manual downloads
- Compatibility checks

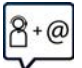

#### **Contact our Customer Care team:**

Couldn't find a solution in the FAQs section? We are happy to help...

**... by eMail:** [www.gigaset.com/contact](http://www.gigaset.com/contact)

**... by telephone: United Kingdom**  [www.gigaset.com/uk/service](http://www.gigaset.com/uk/service) **Service Hotline: 020 36953111** (local call cost charge) **Ireland** [www.gigaset.com/ie/service](http://www.gigaset.com/ie/service) **Service Hotline: 0818 200 033** (6.6561 Ct./Call)

Please have your proof of purchase ready when calling.

Please note that if the Gigaset product is not sold by authorised dealers in the national territory the product may not be fully compatible with the national telephone network. It is clearly specified on the box near the CE mark for which country/countries the equipment has been developed. If the equipment is used in a manner inconsistent with this advice or with the instructions of the manual and on the product itself, this may have implications on the conditions for warranty or guarantee claims (repair or exchange of product).

In order to make use of the warranty, the product purchaser is asked to submit a receipt which proves the date of purchase (date from which the warranty period starts) and the type of goods that have been purchased.

For questions about VoIP access, please contact the respective service provider.

## <span id="page-117-1"></span>**Guarantee Certificate - United Kingdom**

Without prejudice to any claim the user (customer) may have in relation to the dealer or retailer, the customer shall be granted a manufacturer's Guarantee under the conditions set out below:

- In the case of new devices and their components exhibiting defects resulting from manufacturing and/or material faults within 24 months of purchase, Gigaset Communications shall, at its own option and free of charge, either replace the device with another device reflecting the current state of the art, or repair the said device. In respect of parts subject to wear and tear (including but not limited to, batteries, keypads, casing), this warranty shall be valid for six months from the date of purchase.
- This Guarantee shall be invalid if the device defect is attributable to improper treatment and/or failure to comply with information contained in the user guides.
- This Guarantee shall not apply to or extend to services performed by the authorised dealer or the customer themselves (e. g. installation, configuration, software downloads). User guides and any software supplied on a separate data medium shall be excluded from the Guarantee.
- The purchase receipt, together with the date of purchase, shall be required as evidence for invoking the Guarantee. Claims under the Guarantee must be submitted within two months of the Guarantee default becoming evident.
- Ownership of devices or components replaced by and returned to Gigaset Communications shall vest in Gigaset Communications.
- This Guarantee shall apply to new devices purchased in the European Union. For Products sold in the United Kingdom the Guarantee is issued by: Gigaset Communications UK Limited, 2 White Friars, Chester, CH1 1NZ.
- Any other claims resulting out of or in connection with the device shall be excluded from this Guarantee. Nothing in this Guarantee shall attempt to limit or exclude a Customers Statutory Rights, nor the manufacturer's liability for death or personal injury resulting from its negligence.
- The duration of the Guarantee shall not be extended by services rendered under the terms of the Guarantee.
- Insofar as no Guarantee default exists, Gigaset Communications reserves the right to charge the customer for replacement or repair.
- The above provisions does not imply a change in the burden of proof to the detriment of the customer.

To invoke this Guarantee, please contact the Gigaset Communications telephone service. The relevant number is to be found in the accompanying user guide.

## **Guarantee Certificate - Ireland**

Without prejudice to any claim the user (customer) may have in relation to the dealer or retailer, the customer shall be granted a manufacturer's Guarantee under the conditions set out below:

- In the case of new devices and their components exhibiting defects resulting from manufacturing and/or material faults within 24 months of purchase, Gigaset Communications shall, at its own option and free of charge, either replace the device with another device reflecting the current state of the art, or repair the said device. In respect of parts subject to wear and tear (including but not limited to, batteries, keypads, casing), this warranty shall be valid for six months from the date of purchase.
- This Guarantee shall be invalid if the device defect is attributable to improper care or use and/or failure to comply with information contained in the user manuals. In particular claims under the Guarantee cannot be made if:
- The device is opened (this is classed as third party intervention)
- Repairs or other work done by persons not authorised by Gigaset Communications.
- Components on the printed circuit board are manipulated
- The software is manipulated
- Defects or damage caused by dropping, breaking, lightning or ingress of moisture. This also applies if defects or damage was caused by mechanical, chemical, radio interference or thermal factors (e.g.: microwave, sauna etc.)
- Devices fitted with accessories not authorised by Gigaset Communications
- This Guarantee shall not apply to or extend to services performed by the authorised dealer or the customer themselves (e.g. installation, configuration, software downloads). User manuals and any software supplied on a separate data medium shall be excluded from the Guarantee.
- The purchase receipt, together with the date of purchase, shall be required as evidence for invoking the Guarantee. Claims under the Guarantee must be submitted within two months of the Guarantee default becoming evident.
- Ownership of devices or components replaced by and returned to Gigaset Communications shall vest in Gigaset Communications.
- This Guarantee shall apply to new devices purchased in the European Union. For Products sold in the Republic of Ireland the Guarantee is issued by Gigaset Communications UK Limited, 2 White Friars, Chester, CH1 1NZ.
- Any other claims resulting out of or in connection with the device shall be excluded from this Guarantee. Nothing in this Guarantee shall attempt to limit or exclude a Customers Statutory Rights, nor the manufacturer's liability for death or personal injury resulting from its negligence.
- The duration of the Guarantee shall not be extended by services rendered under the terms of the Guarantee.
- Insofar as no Guarantee default exists, Gigaset Communications reserves the right to charge the customer for replacement or repair.
- The above provisions does not imply a change in the burden of proof to the detriment of the customer.

To invoke this Guarantee, please contact the Gigaset Communications helpdesk. This number is also to be found in the accompanying user guide.

## <span id="page-119-1"></span>**Exclusion of liability**

Your handset's display consists of pixels. Each pixel consists of three sub-pixels (red, green, blue). It may be the case that a sub-pixel is missing or has a colour deviation.

A warranty claim is only valid if the maximum number of permitted pixel errors is exceeded.

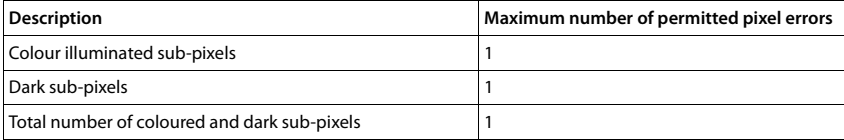

Signs of wear on the display and casing are excluded from the warranty.

## **Manufacturer's advice**

## <span id="page-119-0"></span>**Authorisation**

This device is intended for analogue phone lines in the UK and on the Irish network.

Voice over IP telephony is possible via the LAN interface (IEEE 802.3).

Depending on your telecommunication network interface, an additional modem could be necessary.

For further information please contact your Internet provider.

Country-specific requirements have been taken into consideration.

We, Gigaset Communications GmbH, declare that this device meets the essential requirements and other relevant regulations laid down in Directive 1999/5/EC.

The EC declaration of your country according to 1999/5/EC can be found at: [www.gigaset.com/docs.](http://www.gigaset.com/docs)

This declaration could also be available in the "International Declarations of Conformity" or "European Declarations of Conformity" files.

Therefore please check all of these files.

## $\epsilon$ - 0682

## <span id="page-120-3"></span>**Environment**

#### **Our environmental statement**

We at Gigaset Communications GmbH are aware of our social responsibility. That is why we actively take steps to create a better world. In all areas of our business – from product planning and production to sales and waste of disposal – following our environmental conscience in everything we do is of utmost importance to us. Learn more about our earth-friendly products and processes online at [www.gigaset.com](http://www.gigaset.com).

#### **Environmental management system**

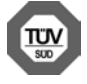

Gigaset Communications GmbH is certified pursuant to the international standards ISO 14001 and ISO 9001.

**ISO 14001 (Environment):** Certified since September 2007 by TÜV SÜD Management Service GmbH.

**ISO 9001 (Quality):** Certified since 17/02/1994 by TÜV SÜD Management Service GmbH.

## <span id="page-120-2"></span>**Disposal**

Batteries should not be disposed of in general household waste. Observe the local waste disposal regulations, details of which can be obtained from your local authority.

All electrical and electronic products should be disposed of separately from the municipal waste stream via designated collection facilities appointed by the government or the local authorities.

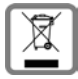

This crossed-out wheeled bin symbol on the product means the product is covered by the European Directive 2002/96/EC.

The correct disposal and separate collection of your old appliance will help prevent potential negative consequences for the environment and human health. It is a precondition for reuse and recycling of used electrical and electronic equipment.

For more detailed information about disposal of your old appliance, please contact your local council refuse centre or the original supplier of the product.

## <span id="page-120-0"></span>**Care**

Wipe the device with a **damp** cloth or an antistatic cloth. Do not use solvents or microfibre cloths. **Never** use a dry cloth; this can cause static.

In rare cases, contact with chemical substances can cause changes to the device's exterior. Due to the wide variety of chemical products available on the market, it was not possible to test all substances.

Impairments in high-gloss finishes can be carefully removed using display polishes for mobile phones.

## <span id="page-120-1"></span>**Contact with liquid**

If the device comes into contact with liquid:

- 1 **Disconnect the power supply.**
- 2 **Remove the batteries and leave the battery compartment open.**
- 3 Allow the liquid to drain from the device.
- 4 Pat all parts dry.

5 Place the device in a dry, warm place **for at least 72 hours** (**not** in a microwave, oven etc.) with the battery compartment open and the keypad facing down (if applicable).

6 **Do not switch on the device again until it is completely dry.**

When it has fully dried out, you will normally be able to use it again.

## <span id="page-121-2"></span>**Technical data**

## **Battery**

Technology: lithium ion (Li-Ion) Voltage: 3.7 V Capacity: 750 mAh

### <span id="page-121-0"></span>**Handset operating times/charging times**

The operating time of your Gigaset depends on the capacity of the battery, its age and the way it is used. (All times are maximum possible times.)

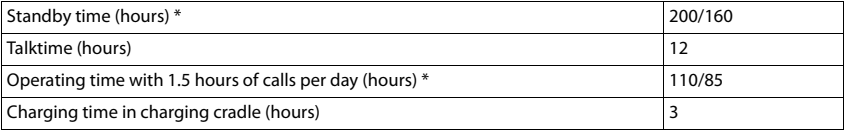

\* No Radiation deactivated/activated, without display backlight in idle status (Setting the display backlight  $\rightarrow$  [p. 88\)](#page-87-0)

The telephone operating times will increase if a more efficient battery is used.

#### <span id="page-121-1"></span>**Base station power consumption**

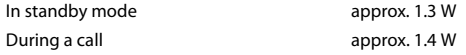

## **General specifications**

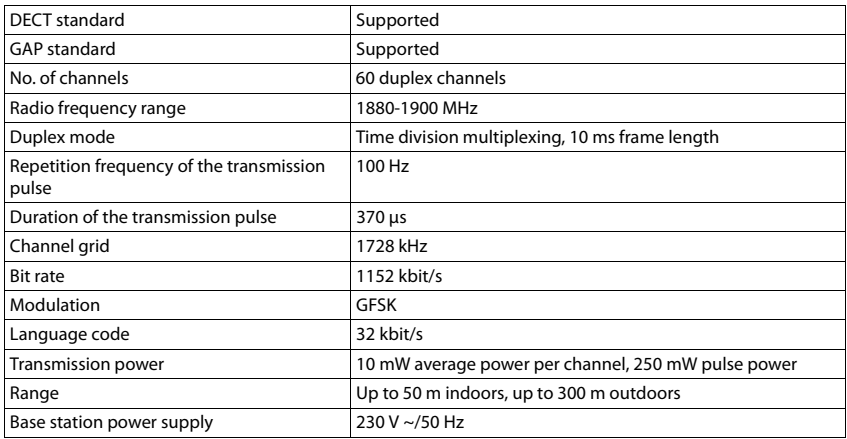

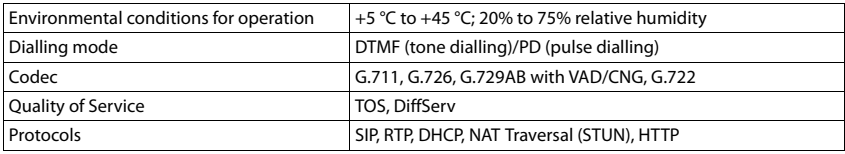

#### **Bluetooth**

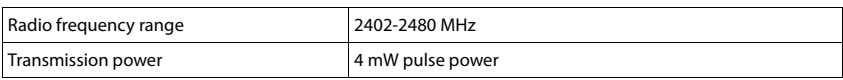

## <span id="page-122-1"></span>**Pin connections on the telephone jack**

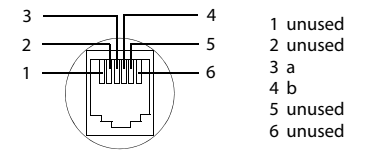

## <span id="page-122-0"></span>**Character charts**

### **Standard characters**

Press the relevant key the number of times indicated.

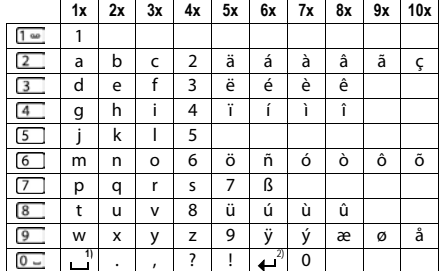

1) Space

2) Line break

# **Appendix**

## <span id="page-123-0"></span>**Questions and answers**

Possible solutions are available online at  $\rightarrow$  www.gigaset.com/fag

## **Troubleshooting**

#### **The phone is not ready for use after initial set-up.**

The one-off initialisation phase may take up to 10 minutes.

#### **The display is blank.**

- **The handset is not activated. Press and hold**
- The battery is empty.Charge the battery or replace it

#### **"No Base" flashes on the display.**

- The handset is outside the range of the base station. **I** Move the handset closer to the base station
- The base is not activated. **•** Check the base station power adapter
- The base station's range is reduced because **Maximum Range** is deactivated.
	- **▶ Activate Maximum Range** or reduce the distance between the handset and base station

#### **"Please register handset" flashes on the display.**

• The handset has not yet been registered or was de-registered due to the registration of an additional handset (more than 6 DECT registrations). **A** Re-register the handset

#### **Your settings are not accepted.**

The wrong profile has been set. **Set Profile Personal** . . . then make changes to the device settings.

#### **The handset does not ring.**

- The ringtone is deactivated. **Activate ringtone**
- Call forwarding is set.Deactivate call forwarding
- The phone does not ring if the caller has withheld his number.
	- $\blacktriangleright$  Activate the ringtone for anonymous calls.
- The phone does not ring during a specific period or for certain numbers.
	- Check the time control for external calls

#### **No ringtone/dial tone from the fixed line network.**

• Incorrect phone cable.Please always use the phone cable supplied or ensure that the pin connections are correct when purchasing from a retailer.

#### **The connection always terminates after approx. 30 seconds.**

A repeater (earlier than Version 2.0) has been activated or deactivated.  $\blacktriangleright$  Switch the handset off and back on again.

#### **Error tone sounds after system PIN prompt.**

You have entered the wrong system PIN. **P** Repeat the process, reset the system PIN to 0000 if required

#### **Forgotten system PIN.**

▶ Reset the system PIN to 000

#### **The other party cannot hear you.**

The handset is "muted". **Activate the microphone again** 

#### **Some of the network services do not work as specified.**

• Features are not enabled. **• Contact the network provider for details.** 

#### **The caller's number is not displayed.**

- **Calling Line Identification** (CLI) is not enabled for the caller.The **caller** should ask the network provider to enable Calling Line Identification (CLI).
- **Calling Line Identification Presentation** (CLIP) is not supported or enabled by the network provider.Ask the network provider to enable Caller Line Identification Presentation (CLIP).
- The telephone is connected via a PABX or a router with an integrated PABX (gateway) that does not transmit all information.
	- $\triangleright$  Reset the system: Briefly pull out the power plug. Reinsert the plug and wait until the device restarts.
	- ▶ Check the settings on the PABX and activate phone number display, if necessary. To do this, search for terms such as CLIP, calling line identification, telephone number identification, caller ID, ... in the system user quide or ask the system manufacturer.

#### **You hear an error tone when keying in (descending tone sequence).**

• Action has failed/invalid input. **•** Repeat the process. Read the display and refer to the user guide if necessary.

#### **You cannot listen to messages on the network mailbox.**

• Your PABX is set to pulse dialling.  $\blacktriangleright$  Set your PABX to tone dialling.

#### **No time is specified for a message in the call list.**

Date/time are not set. **I** Set the date/time.

#### **Registration or connection problems with a Bluetooth headset.**

- ▶ Reset the Bluetooth headset (see headset user quide).
- $\blacktriangleright$  Delete the registration data on the handset by de-registering the device.
- $\blacktriangleright$  Repeat the registration procedure.

#### **Internet telephony not possible.**

- No IP account has been set up:  $\blacktriangleright$  Register the phone with your provider for Internet telephony
- Display shows **Provider error registration failed**: Registration of the phone with your provider for Internet telephony has failed. **A** Repeat the process. Check registration status in web configurator if necessary.
- Display shows **No IP connection**: No IP account configured or the IP connections have been deactivated

#### **Questions and answers**

**No connection to the Internet.**

- **Display shows No LAN connection: Check cable connection between router and base.**
- Display shows **IP address not available: I** Check IP configuration. The phone is preconfigured for dynamic assignment of the IP address. In order for your router to "recognise" the phone, dynamic IP address assignment must also be activated on the router, i. e. the router's DHCP server must be activated. If the router's DHCP server cannot be/is not activated:Assign a fixed IP address to the phone.
- Display shows **Check IP settings**: The telephone is not connected to the Internet.
	- $\blacktriangleright$  Check the cable connections between the base station and router and between the router and the Internet.
	- $\triangleright$  Check the telephone's connection with the LAN, check whether the phone can be contacted at its IP address. Check the IP address on the handset.
- Display shows **Internet connection not available**: Connection to the Internet has been interrupted:Please try again later Otherwise:  $\blacktriangleright$  Check the plug connection between the router and modem or DSL connection and the router settings.

#### **Firmware update or VoIP profile download is not carried out.**

- Display shows **Currently not possible**: The VoIP connections may be busy or a download/ update is already being carried out. **I** Try again later.
- Display shows **File unreadable :** Firmware file may be invalid.Use only the firmware available on the preconfigured Gigaset configuration server.
- Display shows **Server not accessible**:
	- The download server is not available. **I** Try again later.
	- The router is not available or has no connection to the Internet. **I** Check the connection between the phone and the router and restart the router if necessary.
	- The pre-set server address has been changed. **I** Change the address in the web configurator or reset the base station.
- Display shows **Transmissionerror XXX**: An error occurred while transferring the file. An HTTP error code is displayed in place of XXX. **A** Repeat the process. If the error occurs again, consult the service department.

#### **You cannot establish a connection to the phone with your PC's web browser.**

- IP address is incorrect: lacker also request the handset's IP address lacker to re-establish the connection.
- Check connections between the PC and the base station.Open the command box on the PC ▶ send a ping command to the base station (ping <br > base station's local IP address>).
- You have tried to reach the phone via a secure http (https://...). **A** Retry with http://...

## **GO functions**

#### **The smartphone display does not show the complete phone number and area code.**

• Country code and local area code are not set correctly. **I** Configuring settings: With handset: **Settings** – **Telephony** – **Area Codes** With web configurator: **Settings – Management – Local Settings**

#### **No events displayed on the smartphone (e. g. missed call).**

- You have not selected a connection that can be used to transfer events to your smartphone.
	- ¥ Once you have registered the phone with Gigaset elements on the web configurator page **Settings Messaging** – **Call Notification** select connection(s)

#### **The name of the participant is not displayed in the events list on your smartphone.**

- The contact is not available on your smartphone. **I**F Enter contact.
- The participant number is stored differently in the contact list, e. g. without the area code
	- ▶ Configure settings for country code and local area code: With handset: **Settings** – **Telephony** – **Area Codes** With web configurator: **Settings – Management – Local Settings**

#### **Calling back a missed call from your smartphone.**

¥ Tap the event entry **Missed call** tap on the **Call back** icon.

#### **Answer machine:**

#### **No time is specified for a message in the call list.**

Date/time are not set. **I** Set the date/time

#### **The answer machine reports "Invalid PIN" during remote operation.**

- You have entered the wrong system PIN. **A** Repeat input of system PIN
- The system PIN is still set to 0000. **I** Set the system PIN to something other than 0000.

#### **The answer machine is not recording any messages/has switched to answer only mode.**

• The memory is full. **•** Delete old messages • Listen to new messages and then delete

## <span id="page-127-0"></span>**Operation behind routers with network address translation (NAT)**

In general, no special telephone or router configuration is required when operating a Gigaset telephone with NAT router. The configuration settings described in this section are only necessary if you encounter one of the following problems.

- No incoming calls are possible via VoIP. Calls to your VoIP phone numbers are not put through.
- Outgoing calls via VoIP are not connected.
- A connection is established with the other participant, but you cannot hear them and/or they cannot hear you.

## **Changing the port numbers for SIP and RTP on your VoIP phone**

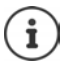

The SIP and RTP port numbers may not be used by any other application or by any other host in the LAN and should be completely different to the SIP and port numbers that are usually used (and preset in the phone).

Connect to the telephone's web configurator using the PC web browser ▶ Register ▶ Open website Set**tings – Telephony – Advanced VoIP Settings ▶ Change SIP and RTP port numbers ▶ Save settings** Example: Select port numbers that are similar to the standard settings:

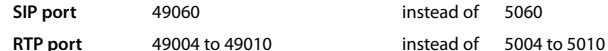

- ▶ Check new settings: ▶ Open website Settings Telephony Connections . . . the Status of the VoIP settings is displayed
- Test to see whether the original problem persists. If the problem does persist, carry out the next step.

### **Setting port forwarding on the router**

Details for enabling a port on the router (example):

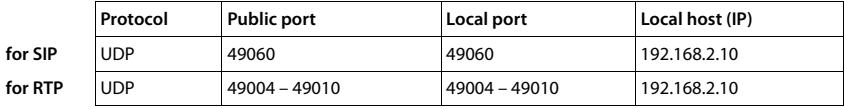

**Protocol** The protocol used must be **UDP**.

Public port **Port number/port number range on the WAN interface** 

**Local port** The SIP and RTP port numbers set on the phone

**Local host (IP)** Local IP address of your phone in the LAN

To enable the router to perform this port forwarding, the DHCP settings of the router must ensure that the phone is always assigned the same local IP address.

## <span id="page-128-1"></span>**Display icons**

The following icons are displayed depending on the settings and the operating status of your telephone.

## <span id="page-128-4"></span>**Icons in the status bar**

<span id="page-128-5"></span>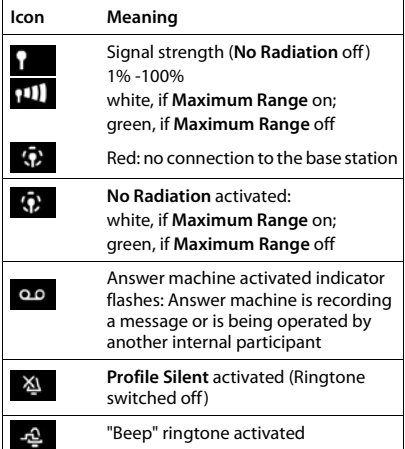

<span id="page-128-0"></span>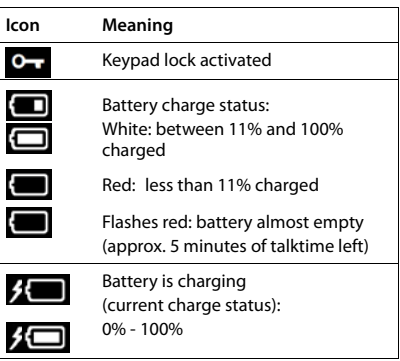

## <span id="page-128-2"></span>**Display key icons**

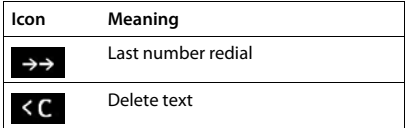

## <span id="page-128-3"></span>**Display icons to indicate** . . .

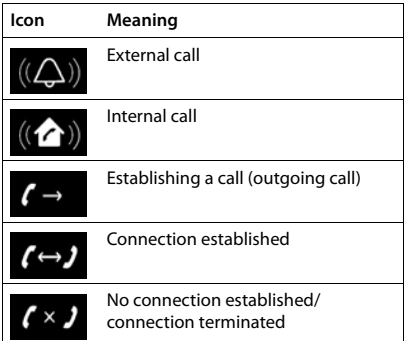

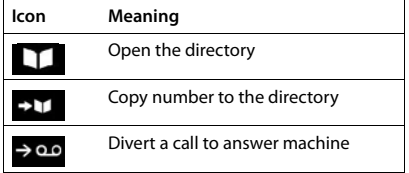

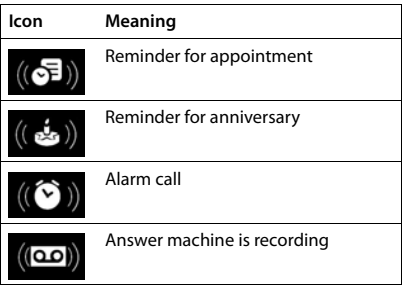

## **Display icons**

## **Other display icons**

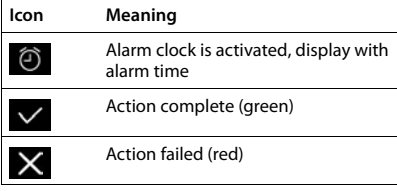

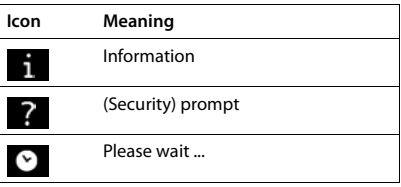

## **Menu overview**

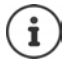

Not all functions described in the user guide are available in all countries or from all network providers.

Open the main menu:  $\blacktriangleright$  when handset is in idle status press

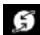

#### **Select Services**

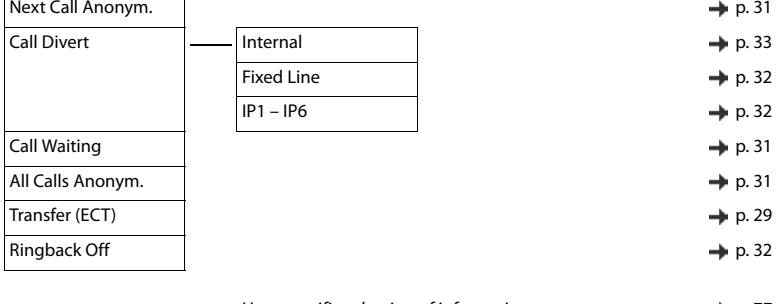

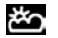

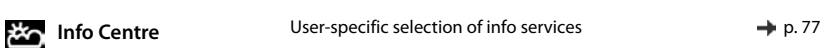

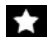

### **Additional Features**

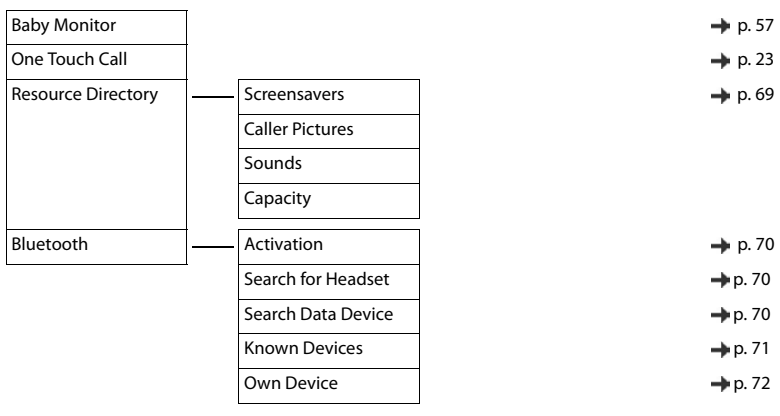

## $\leftarrow$  Call Lists  $\rightarrow$  [p. 37](#page-36-0)

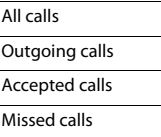

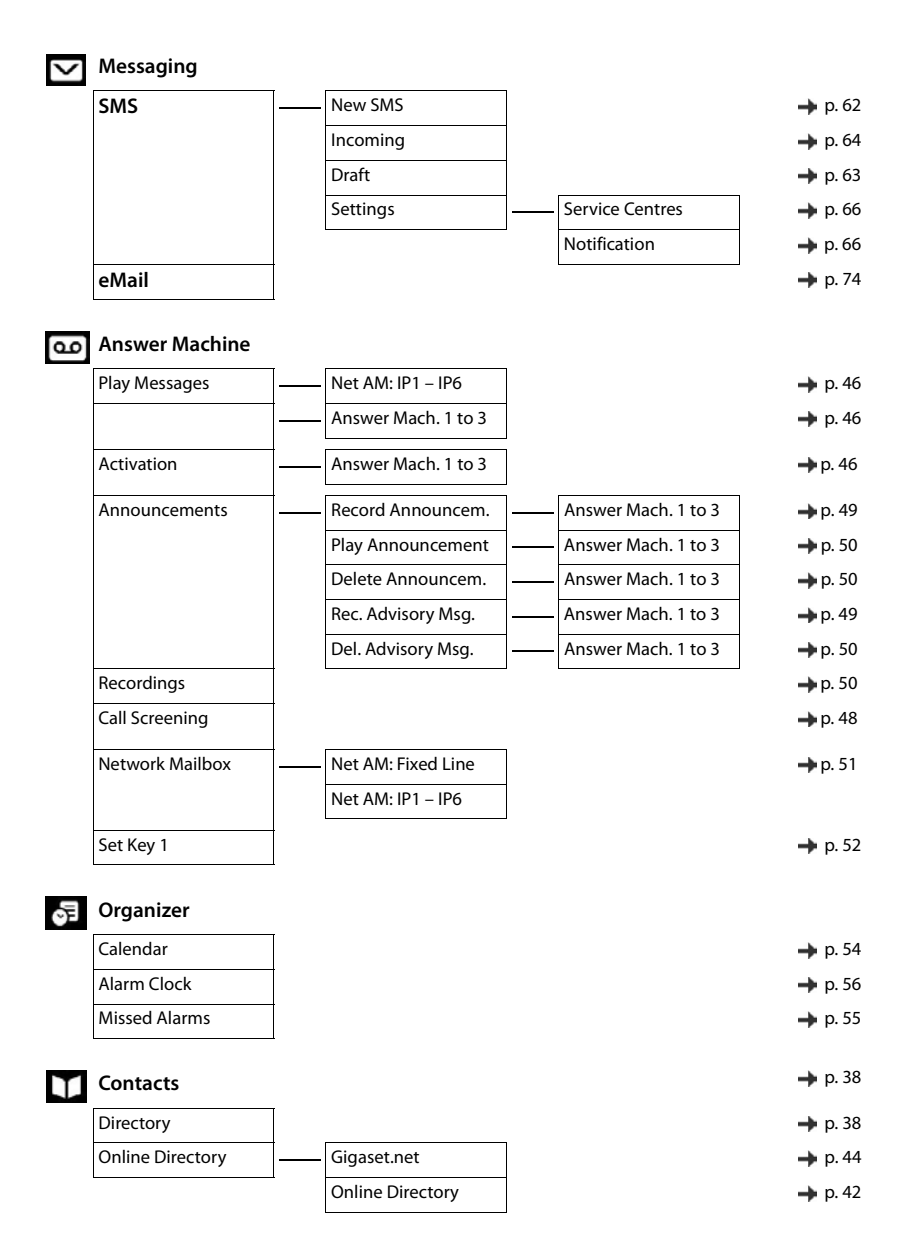

## **C**: Settings

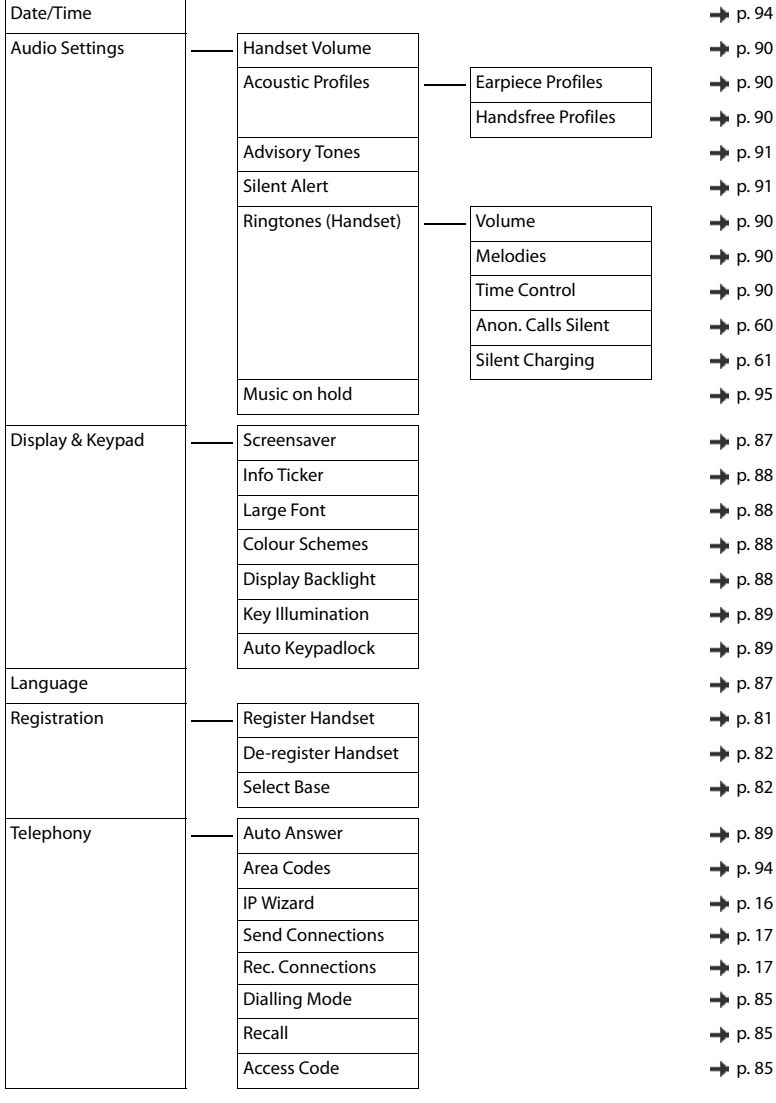

#### **Menu overview**

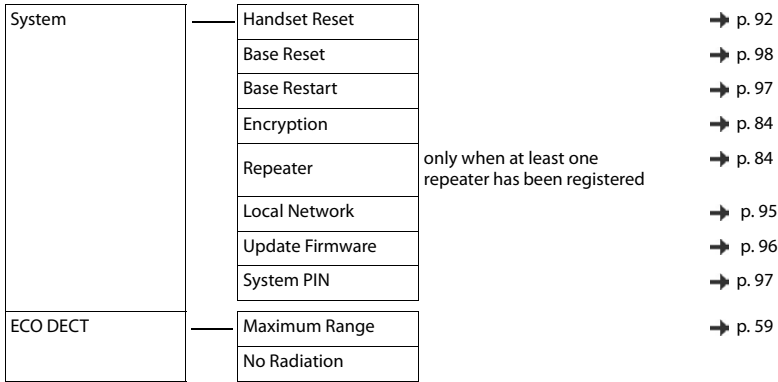

![](_page_134_Picture_595.jpeg)

![](_page_134_Picture_596.jpeg)

## **B**

![](_page_134_Picture_597.jpeg)

![](_page_134_Picture_598.jpeg)

## **C**

![](_page_134_Picture_599.jpeg)

![](_page_135_Picture_653.jpeg)

![](_page_135_Picture_654.jpeg)

## **D**

![](_page_135_Picture_655.jpeg)

![](_page_136_Picture_643.jpeg)

## **E**

![](_page_136_Picture_644.jpeg)

## **F**

![](_page_136_Picture_645.jpeg)

## **G**

![](_page_136_Picture_646.jpeg)

![](_page_136_Picture_647.jpeg)

#### **H**

![](_page_136_Picture_648.jpeg)

![](_page_137_Picture_589.jpeg)

## **I**

![](_page_137_Picture_590.jpeg)

## **K**

![](_page_137_Picture_591.jpeg)

![](_page_137_Picture_592.jpeg)

## **L**

![](_page_137_Picture_593.jpeg)

## **M**

![](_page_137_Picture_594.jpeg)

![](_page_138_Picture_612.jpeg)

## **O**

![](_page_138_Picture_613.jpeg)

### **P**

![](_page_138_Picture_614.jpeg)

![](_page_138_Picture_615.jpeg)

## **Q**

![](_page_138_Picture_616.jpeg)

## **R**

![](_page_138_Picture_617.jpeg)

![](_page_139_Picture_591.jpeg)

## **S**

![](_page_139_Picture_592.jpeg)

![](_page_139_Picture_593.jpeg)

## **T**

![](_page_139_Picture_594.jpeg)

## **U**

![](_page_139_Picture_595.jpeg)

## $\overline{V}$

![](_page_140_Picture_240.jpeg)

#### **W**

![](_page_140_Picture_241.jpeg)

## **Y**

![](_page_140_Picture_242.jpeg)

## **Open Source Software**

## **General**

Your Gigaset device includes Open Source software that is subject to various license conditions. With regard to Open Source software, the granting of usage rights that go beyond the operation of the device in the form supplied by Gigaset Communications GmbH is governed by the relevant license conditions of the Open Source software. The corresponding licence conditions can be found below in their original version. The respective license texts regularly contain limitations of liability with regard to the relevant licensor of Open Source Software. The exclusion of liability for theLGPL Version 2.1, for example, reads as follows: "This library is distributed in the hope that it will be useful, but WITHOUT ANY WARRANTY; without even the implied warranty of MERCHANTABILITY or FITNESS FOR A PARTICULAR PURPOSE. See the GNU Lesser General Public License for more details."

The liability of Gigaset Communications GmbH remains unaffected by this.

### <span id="page-141-1"></span><span id="page-141-0"></span>**Licence and copyright information**

Your Gigaset unit includes Open Source software which is subject to the GNU General Public License (GPL) or the GNU Library/Lesser General Public License (LGPL). The corresponding licence conditions can be found below in their original version. You can download the corresponding source code from the Internet at [www.gigaset.com/opensource.](http://www.gigaset.com/opensource/) The appropriate source code can also be requested from Gigaset Communications GmbH at cost price within three years of purchasing the product. Please use the contact details provided at<www.gigaset.com/service>.

### **Licence texts**

GNU LESSER GENERAL PUBLIC LICENSE

Version 2.1, February 1999

Copyright (C) 1991, 1999 Free Software Foundation, Inc. 51 Franklin Street, Fifth Floor, Boston, MA 02110-1301 USA

Everyone is permitted to copy and distribute verbatim copies of this license document, but changing it is not allowed.

[This is the first released version of the Lesser GPL. It also counts as the successor of the GNU Library Public License, version 2, hence the version number 2.1.]

#### Preamble

The licenses for most software are designed to take away your freedom to share and change it. By contrast, the GNU General Public Licenses are intended to guarantee your freedom to share and change free software--to make sure the software is free for all its users.

This license, the Lesser General Public License, applies to some specially designated software packages--typically libraries--of the Free Software Foundation and other authors who decide to use it. You can use it too, but we suggest you first think carefully about whether this license or the ordinary General Public License is the better strategy to use in any particular case, based on the explanations below.

When we speak of free software, we are referring to freedom of use, not price. Our General Public Licenses are designed to make sure that you have the freedom to distribute copies of free software (and charge for this service if you wish); that you receive source code or can get it if you want it; that you can change the software and use pieces of it in new free programs; and that you are informed that you can do these things.

To protect your rights, we need to make restrictions that forbid distributors to deny you these rights or to ask you to surrender these rights. These restrictions translate to certain responsibilities for you if you distribute copies of the library or if you modify it.

For example, if you distribute copies of the library, whether gratis or for a fee, you must give the recipients all the rights that we gave you. You must make sure that they, too, receive or can get the source code. If you link other code with the library, you must provide complete object files to the recipients, so that they can relink them with the library after making changes to the library and recompiling it. And you must show them these terms so they know their rights.

We protect your rights with a two-step method: (1) we copyright the library, and (2) we offer you this license, which gives you legal permission to copy, distribute and/or modify the library.

To protect each distributor, we want to make it very clear that there is no warranty for the free library. Also, if the library is modified by someone else and passed on, the recipients should know that what they have is not the original version, so that the original author's reputation will not be affected by problems that might be introduced by others.

Finally, software patents pose a constant threat to the existence of any free program. We wish to make sure that a company cannot effectively restrict the users of a free program by obtaining a restrictive license from a patent holder. Therefore, we insist that any patent license obtained for a version of the library must be consistent with the full freedom of use specified in this license.

Most GNU software, including some libraries, is covered by the ordinary GNU General Public License. This license, the GNU Lesser General Public License, applies to certain designated libraries, and is quite different from the ordinary General Public License. We use this license for certain libraries in order to permit linking those libraries into non-free programs.

When a program is linked with a library, whether statically or using a shared library, the combination of the two is legally speaking a combined work, a derivative of the original library. The ordinary General Public License therefore permits such linking only if the entire combination fits its criteria of freedom. The Lesser General Public License permits more lax criteria for linking other code with the library.

We call this license the "Lesser" General Public License because it does Less to protect the user's freedom than the ordinary General Public License. It also provides other free software developers Less of an advantage over competing non-free programs. These disadvantages are the reason we use the ordinary General Public

License for many libraries. However, the Lesser license provides advantages in certain special circumstances. For example, on rare occasions, there may be a special need to encourage the widest possible use of a certain library, so that it becomes a de-facto standard. To achieve this, non-free programs must be allowed to use the library. A more frequent case is that a free library does the same job as widely used non-free libraries. In this case, there is little to gain by limiting the free library to free software only, so we use the Lesser General Public License.

In other cases, permission to use a particular library in non-free programs enables a greater number of people to use a large body of free software. For example, permission to use the GNU C Library in non-free programs enables many more people to use the whole GNU operating system, as well as its variant, the GNU/Linux operating system.

Although the Lesser General Public License is Less protective of the users' freedom, it does ensure that the user of a program that is linked with the Library has the freedom and the wherewithal to run that program using a modified version of the Library.

The precise terms and conditions for copying, distribution and modification follow. Pay close attention to the difference between a "work based on the library" and a "work that uses the library". The former contains code derived from the library, whereas the latter must be combined with the library in order to run.

#### TERMS AND CONDITIONS FOR COPYING, DISTRIBUTION AND MODIFICATION

0. This License Agreement applies to any software library or other program which contains a notice placed by the copyright holder or other authorized party saying it may be distributed under the terms of this Lesser General Public License (also called "this License"). Each licensee is addressed as "you".

A "library" means a collection of software functions and/or data prepared so as to be conveniently linked with application programs (which use some of those functions and data) to form executables.

The "Library", below, refers to any such software library or work which has been distributed under these terms. A "work based on the Library" means either the Library or any derivative work under copyright law: that is to say, a work containing the Library or a portion of it, either verbatim or with modifications and/or translated straightforwardly into another language. (Hereinafter, translation is included without limitation in the term "modification".)

"Source code" for a work means the preferred form of the work for making modifications to it. For a library, complete source code means all the source code for all modules it contains, plus any associated interface definition files, plus the scripts used to control compilation and installation of the library.

Activities other than copying, distribution and modification are not covered by this License; they are outside its scope. The act of running a program using the Library is not restricted, and output from such a program is covered only if its contents constitute a work based on the Library (independent of the use of the Library in a tool for writing it). Whether that is true depends on what the Library does and what the program that uses the Library does.

#### **Open Source Software**

1. You may copy and distribute verbatim copies of the Library's complete source code as you receive it, in any medium, provided that you conspicuously and appropriately publish on each copy an appropriate copyright notice and disclaimer of warranty; keep intact all the notices that refer to this License and to the absence of any warranty; and distribute a copy of this License along with the Library.

You may charge a fee for the physical act of transferring a copy, and you may at your option offer warranty protection in exchange for a fee.

2. You may modify your copy or copies of the Library or any portion of it, thus forming a work based on the Library, and copy and distribute such modifications or work under the terms of Section 1 above, provided that you also meet all of these conditions:

a) The modified work must itself be a software library.

b) You must cause the files modified to carry prominent notices stating that you changed the files and the date of any change.

c) You must cause the whole of the work to be licensed at no charge to all third parties under the terms of this License.

d) If a facility in the modified Library refers to a function or a table of data to be supplied by an application program that uses the facility, other than as an argument passed when the facility is invoked, then you must make a good faith effort to ensure that, in the event an application does not supply such function or table, the facility still operates, and performs whatever part of its purpose remains meaningful.

(For example, a function in a library to compute square roots has a purpose that is entirely well-defined independent of the application. Therefore, Subsection 2d requires that any application-supplied function or table used by this function must be optional: if the application does not supply it, the square root function must still compute square roots.)

These requirements apply to the modified work as a whole. If identifiable sections of that work are not derived from the Library, and can be reasonably considered independent and separate works in themselves, then this License, and its terms, do not apply to those sections when you distribute them as separate works. But when you distribute the same sections as part of a whole which is a work based on the Library, the distribution of the whole must be on the terms of this License, whose permissions for other licensees extend to the entire whole, and thus to each and every part regardless of who wrote it.

Thus, it is not the intent of this section to claim rights or contest your rights to work written entirely by you; rather, the intent is to exercise the right to control the distribution of derivative or collective works based on the Library.

In addition, mere aggregation of another work not based on the Library with the Library (or with a work based on the Library) on a volume of a storage or distribution medium does not bring the other work under the scope of this License.

3. You may opt to apply the terms of the ordinary GNU General Public License instead of this License to a given copy of the Library. To do this, you must alter all the notices that refer to this License, so that they refer to the ordinary GNU General Public License, version 2, instead of to this License. (If a newer version than version 2 of the ordinary GNU General Public License has appeared, then you can specify that version instead if you wish.) Do not make any other change in these notices.

Once this change is made in a given copy, it is irreversible for that copy, so the ordinary GNU General Public License applies to all subsequent copies and derivative works made from that copy.

This option is useful when you wish to copy part of the code of the Library into a program that is not a library. 4. You may copy and distribute the Library (or a portion or derivative of it, under Section 2) in object code or executable form under the terms of Sections 1 and 2 above provided that you accompany it with the complete corresponding machine-readable source code, which must be distributed under the terms of Sections 1 and 2 above on a medium customarily used for software interchange.

If distribution of object code is made by offering access to copy from a designated place, then offering equivalent access to copy the source code from the same place satisfies the requirement to distribute the source code, even though third parties are not compelled to copy the source along with the object code.

5. A program that contains no derivative of any portion of the Library, but is designed to work with the Library by being compiled or linked with it, is called a "work that uses the Library". Such a work, in isolation, is not a derivative work of the Library, and therefore falls outside the scope of this License.

However, linking a "work that uses the Library" with the Library creates an executable that is a derivative of the Library (because it contains portions of the Library), rather than a "work that uses the library". The executable is therefore covered by this License. Section 6 states terms for distribution of such executables.

When a "work that uses the Library" uses material from a header file that is part of the Library, the object code for the work may be a derivative work of the Library even though the source code is not. Whether this is true is especially significant if the work can be linked without the Library, or if the work is itself a library. The threshold for this to be true is not precisely defined by law.
If such an object file uses only numerical parameters, data structure layouts and accessors, and small macros and small inline functions (ten lines or less in length), then the use of the object file is unrestricted, regardless of whether it is legally a derivative work. (Executables containing this object code plus portions of the Library will still fall under Section 6.)

Otherwise, if the work is a derivative of the Library, you may distribute the object code for the work under the terms of Section 6. Any executables containing that work also fall under Section 6, whether or not they are linked directly with the Library itself.

6. As an exception to the Sections above, you may also combine or link a "work that uses the Library" with the Library to produce a work containing portions of the Library, and distribute that work under terms of your choice, provided that the terms permit modification of the work for the customer's own use and reverse engineering for debugging such modifications.

You must give prominent notice with each copy of the work that the Library is used in it and that the Library and its use are covered by this License. You must supply a copy of this License. If the work during execution displays copyright notices, you must include the copyright notice for the Library among them, as well as a reference directing the user to the copy of this License. Also, you must do one of these things:

a) Accompany the work with the complete corresponding machine-readable source code for the Library including whatever changes were used in the work (which must be distributed under Sections 1 and 2 above); and, if the work is an executable linked with the Library, with the complete machine-readable "work that uses the Library", as object code and/or source code, so that the user can modify the Library and then relink to produce a modified executable containing the modified Library. (It is understood that the user who changes the contents of definitions files in the Library will not necessarily be able to recompile the application to use the modified definitions.)

b) Use a suitable shared library mechanism for linking with the Library. A suitable mechanism is one that (1) uses at run time a copy of the library already present on the user's computer system, rather than copying library functions into the executable, and (2) will operate properly with a modified version of the library, if the user installs one, as long as the modified version is interface-compatible with the version that the work was made with.

c) Accompany the work with a written offer, valid for at least three years, to give the same user the materials specified in Subsection 6a, above, for a charge no more than the cost of performing this distribution.

d) If distribution of the work is made by offering access to copy from a designated place, offer equivalent access to copy the above specified materials from the same place.

e) Verify that the user has already received a copy of these materials or that you have already sent this user a copy.

For an executable, the required form of the "work that uses the Library" must include any data and utility programs needed for reproducing the executable from it. However, as a special exception, the materials to be distributed need not include anything that is normally distributed (in either source or binary form) with the major components (compiler, kernel, and so on) of the operating system on which the executable runs, unless that component itself accompanies the executable.

It may happen that this requirement contradicts the license restrictions of other proprietary libraries that do not normally accompany the operating system. Such a contradiction means you cannot use both them and the Library together in an executable that you distribute.

7. You may place library facilities that are a work based on the Library side-by-side in a single library together with other library facilities not covered by this License, and distribute such a combined library, provided that the separate distribution of the work based on the Library and of the other library facilities is otherwise permitted, and provided that you do these two things:

a) Accompany the combined library with a copy of the same work based on the Library, uncombined with any other library facilities. This must be distributed under the terms of the Sections above.

b) Give prominent notice with the combined library of the fact that part of it is a work based on the Library, and explaining where to find the accompanying uncombined form of the same work.

8. You may not copy, modify, sublicense, link with, or distribute the Library except as expressly provided under this License. Any attempt otherwise to copy, modify, sublicense, link with, or distribute the Library is void, and will automatically terminate your rights under this License. However, parties who have received copies, or rights, from you under this License will not have their licenses terminated so long as such parties remain in full compliance.

9. You are not required to accept this License, since you have not signed it. However, nothing else grants you permission to modify or distribute the Library or its derivative works. These actions are prohibited by law if you do not accept this License. Therefore, by modifying or distributing the Library (or any work based on the Library), you indicate your acceptance of this License to do so, and all its terms and conditions for copying, distributing or modifying the Library or works based on it.

# **Open Source Software**

10. Each time you redistribute the Library (or any work based on the Library), the recipient automatically receives a license from the original licensor to copy, distribute, link with or modify the Library subject to these terms and conditions. You may not impose any further restrictions on the recipients' exercise of the rights granted herein. You are not responsible for enforcing compliance by third parties with this License.

11. If, as a consequence of a court judgment or allegation of patent infringement or for any other reason (not limited to patent issues), conditions are imposed on you (whether by court order, agreement or otherwise) that contradict the conditions of this License, they do not excuse you from the conditions of this License. If you cannot distribute so as to satisfy simultaneously your obligations under this License and any other pertinent obligations, then as a consequence you may not distribute the Library at all. For example, if a patent license would not permit royalty-free redistribution of the Library by all those who receive copies directly or indirectly through you, then the only way you could satisfy both it and this License would be to refrain entirely from distribution of the Library.

If any portion of this section is held invalid or unenforceable under any particular circumstance, the balance of the section is intended to apply, and the section as a whole is intended to apply in other circumstances. It is not the purpose of this section to induce you to infringe any patents or other property right claims or to contest validity of any such claims; this section has the sole purpose of protecting the integrity of the free software distribution system which is implemented by public license practices. Many people have made generous contributions to the wide range of software distributed through that system in reliance on consistent application of that system; it is up to the author/donor to decide if he or she is willing to distribute software through any other system and a licensee cannot impose that choice.

This section is intended to make thoroughly clear what is believed to be a consequence of the rest of this License.

12. If the distribution and/or use of the Library is restricted in certain countries either by patents or by copyrighted interfaces, the original copyright holder who places the Library under this License may add an explicit geographical distribution limitation excluding those countries, so that distribution is permitted only in or among countries not thus excluded. In such case, this License incorporates the limitation as if written in the body of this License.

13. The Free Software Foundation may publish revised and/or new versions of the Lesser General Public License from time to time. Such new versions will be similar in spirit to the present version, but may differ in detail to address new problems or concerns.

Each version is given a distinguishing version number. If the Library specifies a version number of this License which applies to it and "any later version", you have the option of following the terms and conditions either of that version or of any later version published by the Free Software Foundation. If the Library does not specify a license version number, you may choose any version ever published by the Free Software Foundation.

14. If you wish to incorporate parts of the Library into other free programs whose distribution conditions are incompatible with these, write to the author to ask for permission. For software which is copyrighted by the Free Software Foundation, write to the Free Software Foundation; we sometimes make exceptions for this. Our decision will be guided by the two goals of preserving the free status of all derivatives of our free software and of promoting the sharing and reuse of software generally.

#### NO WARRANTY

15. BECAUSE THE LIBRARY IS LICENSED FREE OF CHARGE, THERE IS NO WARRANTY FOR THE LIBRARY, TO THE EXTENT PERMITTED BY APPLICABLE LAW. EXCEPT WHEN OTHERWISE STATED IN WRITING THE COPYRIGHT HOLDERS AND/OR OTHER PARTIES PROVIDE THE LIBRARY "AS IS" WITHOUT WARRANTY OF ANY KIND, EITHER EXPRESSED OR IMPLIED, INCLUDING, BUT NOT LIMITED TO, THE IMPLIED WARRANTIES OF MERCHANTABILITY AND FITNESS FOR A PARTICULAR PURPOSE. THE ENTIRE RISK AS TO THE QUALITY AND PERFORMANCE OF THE LIBRARY IS WITH YOU. SHOULD THE LIBRARY PROVE DEFECTIVE, YOU ASSUME THE COST OF ALL NECESSARY SERVICING, REPAIR OR CORRECTION.

16. IN NO EVENT UNLESS REQUIRED BY APPLICABLE LAW OR AGREED TO IN WRITING WILL ANY COPYRIGHT HOLDER, OR ANY OTHER PARTY WHO MAY MODIFY AND/OR REDISTRIBUTE THE LIBRARY AS PERMITTED ABOVE, BE LIABLE TO YOU FOR DAMAGES, INCLUDING ANY GENERAL, SPECIAL, INCIDENTAL OR CONSEQUEN-TIAL DAMAGES ARISING OUT OF THE USE OR INABILITY TO USE THE LIBRARY (INCLUDING BUT NOT LIMITED TO LOSS OF DATA OR DATA BEING RENDERED INACCURATE OR LOSSES SUSTAINED BY YOU OR THIRD PARTIES OR A FAILURE OF THE LIBRARY TO OPERATE WITH ANY OTHER SOFTWARE), EVEN IF SUCH HOLDER OR OTHER PARTY HAS BEEN ADVISED OF THE POSSIBILITY OF SUCH DAMAGES.

END OF TERMS AND CONDITIONS

How to Apply These Terms to Your New Libraries

If you develop a new library, and you want it to be of the greatest possible use to the public, we recommend making it free software that everyone can redistribute and change. You can do so by permitting redistribution under these terms (or, alternatively, under the terms of the ordinary General Public License).

To apply these terms, attach the following notices to the library. It is safest to attach them to the start of each source file to most effectively convey the exclusion of warranty; and each file should have at least the "copyright" line and a pointer to where the full notice is found.

<one line to give the library's name and a brief idea of what it does.>

Copyright (C) <year> <name of author>

This library is free software; you can redistribute it and/or modify it under the terms of the GNU Lesser General Public License as published by the Free Software Foundation; either version 2.1 of the License, or (at your option) any later version.

This library is distributed in the hope that it will be useful, but WITHOUT ANY WARRANTY; without even the implied warranty of MERCHANTABILITY or FITNESS FOR A PARTICULAR PURPOSE. See the GNU Lesser General Public License for more details.

You should have received a copy of the GNU Lesser General Public License along with this library; if not, write to the Free Software Foundation, Inc., 51 Franklin Street, Fifth Floor, Boston, MA 02110-1301 USA Also add information on how to contact you by electronic and paper mail.

You should also get your employer (if you work as a programmer) or your school, if any, to sign a "copyright disclaimer" for the library, if necessary. Here is a sample; alter the names:

Yoyodyne, Inc., hereby disclaims all copyright interest in the library `Frob' (a library for tweaking knobs) written by James Random Hacker.

<signature of Ty Coon>, 1 April 1990

Ty Coon, President of Vice

That's all there is to it!

### Issued by

Gigaset Communications GmbH Frankenstr. 2a, D-46395 Bocholt

## © Gigaset Communications GmbH 2015

Subject to availability. All rights reserved. Rights of modification reserved.

## [www.gigaset.com](http://www.gigaset.com)

Apple, the Apple logo and iPhone are trademarks of Apple Inc., registered in the U.S. and other countries. App Store is a service mark of Apple Inc.

Google, Android, Google Play and other brands are trademarks of Google Inc.